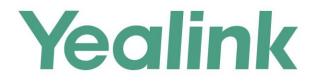

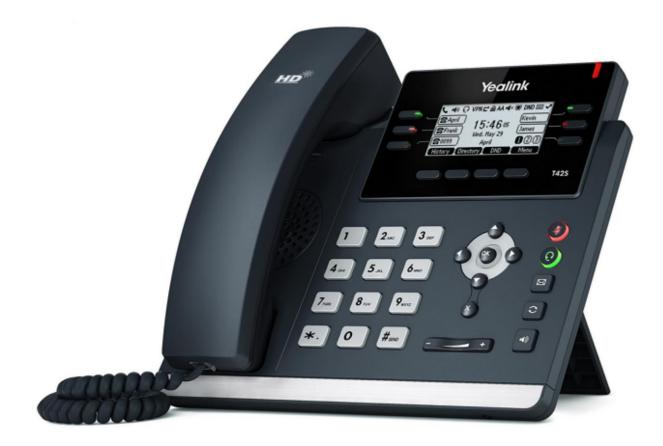

# Yealink Gigabit IP Phone SIP-T42S User Guide

Version 81.70 Mar. 2017

# Copyright

#### Copyright © 2017 YEALINK(XIAMEN) NETWORK TECHNOLOGY CO., LTD.

Copyright © 2017 Yealink(Xiamen) Network Technology CO., LTD. All rights reserved. No parts of this publication may be reproduced or transmitted in any form or by any means, electronic or mechanical, photocopying, recording, or otherwise, for any purpose, without the express written permission of Yealink(Xiamen) Network Technology CO., LTD. Under the law, reproducing includes translating into another language or format.

When this publication is made available on media, Yealink(Xiamen) Network Technology CO., LTD. gives its consent to downloading and printing copies of the content provided in this file only for private use but not for redistribution. No parts of this publication may be subject to alteration, modification or commercial use. Yealink(Xiamen) Network Technology CO., LTD. will not be liable for any damages arising from use of an illegally modified or altered publication.

# Warranty

THE SPECIFICATIONS AND INFORMATION REGARDING THE PRODUCTS IN THIS GUIDE ARE SUBJECT TO CHANGE WITHOUT NOTICE. ALL STATEMENTS, INFORMATION, AND RECOMMENDATIONS IN THIS GUIDE ARE BELIEVED TO BE ACCURATE AND PRESENTED WITHOUT WARRANTY OF ANY KIND, EXPRESS OR IMPLIED. USERS MUST TAKE FULL RESPONSIBILITY FOR THEIR APPLICATION OF PRODUCTS. YEALINK(XIAMEN) NETWORK TECHNOLOGY CO., LTD. MAKES NO WARRANTY OF ANY KIND WITH REGARD TO THIS GUIDE, INCLUDING, BUT NOT LIMITED TO, THE IMPLIED WARRANTIES OF MERCHANTABILITY AND FITNESS FOR A PARTICULAR PURPOSE. Yealink(Xiamen) Network Technology CO., LTD. shall not be liable for errors contained herein nor for incidental or consequential damages in connection with the furnishing, performance, or use of this guide.

# **Declaration of Conformity**

Hereby, Yealink(Xiamen) Network Technology CO., LTD. declares that this phone is in conformity with the essential requirements and other relevant provisions of the CE, FCC. You can find the CE and FCC information from the label on the back of the IP phone.

Statements of compliance can be obtained by contacting support@yealink.com.

### **CE Mark Warning**

CE

This device is marked with the CE mark in compliance with EC Directives 2014/35/EU and 2014/30/EU.

#### Part 15 FCC Rules

Any changes or modifications not expressly approved by the party responsible for compliance could void the user's authority to operate the equipment.

This device is complies with Part 15 of the FCC Rules. Operation is subject to the following two conditions:

1. This device may not cause harmful interference, and

2. this device must accept any interference received, including interference that may cause undesired operation.

#### Industry Canada (IC)

This Class [B] digital apparatus complies with Canadian ICES-003 and ICCS-03 Part V Rules

#### **Class B Digital Device or Peripheral**

Note: This equipment has been tested and found to comply with the limits for a Class B digital device, pursuant to part 15 of the FCC Rules. These limits are designed to provide reasonable protection against harmful interference in a residential installation. This equipment generates, uses and can radiate radio frequency energy and, if not installed and used in accordance with the instructions, may cause harmful interference to radio communications. However, there is no guarantee that interference will not occur in a particular installation. If this equipment does cause harmful interference to radio or television reception, which can be determined by turning the equipment off and on, the user is encouraged to try to correct the interference by one or more of the following measures:

1. Reorient or relocate the receiving antenna.

- 2. Increase the separation between the equipment and receiver.
- 3. Connect the equipment into an outlet on a circuit different from that to which the receiver is connected.
- 4. Consult the dealer or an experienced radio/TV technician for help.

## **WEEE Warning**

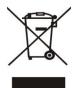

To avoid the potential effects on the environment and human health as a result of the presence of hazardous substances in electrical and electronic equipment, end users of electrical and electronic equipment should understand the meaning of the crossed-out wheeled bin symbol. Do not dispose of WEEE as unsorted municipal waste and have to collect such WEEE separately.

### **Customer Feedback**

We are striving to improve our documentation quality and we appreciate your feedback. Email your opinions and comments to DocsFeedback@yealink.com.

# **GNU GPL INFORMATION**

Yealink SIP-T42S IP phone firmware contains third-party software under the GNU General Public License (GPL). Yealink uses software under the specific terms of the GPL. Please refer to the GPL for the exact terms and conditions of the license.

The original GPL license, source code of components licensed under GPL and used in Yealink products can be downloaded online:

http://www.yealink.com/GPLOpenSource.aspx?BaseInfoCateId=293&NewsCateId=293&CateId=293.

# **About This Guide**

Thank you for choosing the SIP-T42S IP phone, an ultra-elegant Gigabit IP phone which is exquisitely designed to provide business telephony features, such as Call Hold, Call Transfer, Busy Lamp Field, Multicast Paging and Conference over an IP network.

This guide provides everything you need to quickly use your new phone. First, verify with your system administrator that the IP network is ready for phone configuration. Also be sure to read the Packaging Contents and Regulatory Notices sections in this guide before you set up and use the SIP-T42S IP phone.

Note

Network Directory and Network Call Log features are hidden for IP phones in the neutral firmware, which are designed for the BroadWorks environment. Please contact your system administrator for more information.

### In This Guide

Topics provided in this guide include:

- Chapter 1 Overview
- Chapter 2 Getting Started
- Chapter 3 Customizing Your Phone
- Chapter 4 Basic Call Features
- Chapter 5 Advanced Phone Features

# **Summary of Changes**

This section describes the changes to this guide for each release and guide version.

### Changes for Release 81, Guide Version 81.70

The following section is new:

• Parking a Call/Retrieving a Parked Call to the Monitored User on page 123

Major updates have occurred to the following sections:

- Entering Data and Editing Fields on page 20
- Configuring an Access URL on page 47
- DSS Keys on page 55

- Auto Answer on page 82
- Do Not Disturb (DND) on page 88
- Call Forward on page 92
- Call Park/Retrieve on page 106
- Configuring Visual and Audio Alert for BLF Pickup on page 118
- Receiving RTP Stream on page 135

BLF Ring Type is moved to Configuring Visual and Audio Alert for BLF Pickup on page 118.

### Changes for Release 81, Guide Version 81.20

None

# **Table of Contents**

| About This Guide                            | ix |
|---------------------------------------------|----|
| In This Guide                               | ix |
| Summary of Changes                          | ix |
| Changes for Release 81, Guide Version 81.70 | ix |
| Changes for Release 81, Guide Version 81.20 |    |
| Table of Contents                           | xi |
| Overview                                    | 1  |
| Hardware Component Instructions             |    |
| Icon Instructions                           | 3  |
| Feature Status Icons                        | 3  |
| Line Key Icons                              | 3  |
| Other Icons                                 | 4  |
| LED Instructions                            | 5  |
| User Interfaces                             | 7  |
| Phone User Interface                        | 7  |
| Web User Interface                          | 8  |
| Documentations                              |    |
| Getting Started                             | 11 |
| Packaging Contents                          |    |
| Optional Accessories                        |    |
| Phone Installation                          |    |
| Phone Initialization                        |    |
| Phone Status                                |    |
| Basic Network Settings                      |    |
| Registration                                |    |
| Idle Screen                                 |    |
| Entering Data and Editing Fields            |    |
| Customizing Your Phone                      | 23 |
| General Settings                            |    |
| Power Saving                                |    |
| Backlight                                   |    |

| Language                                          | 27 |
|---------------------------------------------------|----|
| Time & Date                                       | 27 |
| Administrator Password                            |    |
| Key As Send                                       |    |
| Phone Lock                                        |    |
| Audio Settings                                    |    |
| Volume                                            |    |
| Ring Tones                                        |    |
| Key Tone                                          |    |
| Contact Management                                |    |
| Directory                                         |    |
| Local Directory                                   |    |
| Blacklist                                         | 45 |
| Remote Phone Book                                 |    |
| Call History Management                           |    |
| Viewing History Records                           |    |
| Placing a Call from History Records               |    |
| Adding a Contact to the Local Directory/Blacklist |    |
| Deleting History Records                          |    |
| Disabling History Record                          |    |
| Search Source List in Dialing                     |    |
| System Customizations                             |    |
| Logo Customization                                |    |
| Headset Use                                       | 53 |
| DSS Keys                                          | 55 |
| Account Management                                | 66 |
| Dial Plan                                         | 68 |
| Emergency Number                                  | 74 |
| Live Dialpad                                      | 75 |
| Hotline                                           | 75 |
|                                                   |    |

# Basic Call Features.....77

| 78 |
|----|
|    |
|    |
|    |
|    |
|    |
|    |
|    |
|    |
|    |
|    |
| 86 |
|    |

| Call Hold/Resume         |  |
|--------------------------|--|
| Do Not Disturb (DND)     |  |
| Call Forward             |  |
| Static Forwarding        |  |
| Dynamic Forwarding       |  |
| Call Transfer            |  |
| Blind Transfer           |  |
| Semi-attended Transfer   |  |
| Attended Transfer        |  |
| Call Waiting             |  |
| Conference               |  |
| Local Conference         |  |
| Network Conference       |  |
| Call Park/Retrieve       |  |
| FAC Mode                 |  |
| Transfer Mode            |  |
| Call Pickup              |  |
| Directed Call Pickup     |  |
| Group Call Pickup        |  |
| Anonymous Call           |  |
| Anonymous Call Rejection |  |

# Advanced Phone Features.....117

| Busy Lamp Field (BLF)                            | 117 |
|--------------------------------------------------|-----|
| Configuring the BLF Feature on the IP Phone      | 117 |
| Using BLF Feature on the IP Phone                | 122 |
| BLF List                                         | 124 |
| Call Recording                                   | 126 |
| Configuring a Record Key                         | 126 |
| Configuring a URL Record Key                     | 127 |
| Recording a Call                                 | 127 |
| Hot Desking                                      | 128 |
| Intercom                                         | 129 |
| Configuring the Intercom Feature on the IP Phone | 129 |
| Using Intercom                                   | 131 |
| Multicast Paging                                 | 132 |
| Sending RTP Stream                               | 133 |
| Receiving RTP Stream                             | 135 |
| Using Multicast Paging                           | 137 |
| Music on Hold (MoH)                              | 138 |
| Automatic Call Distribution (ACD)                | 139 |
| Shared Call Appearance (SCA)                     | 141 |
| Configuring SCA Feature on the IP Phone          | 141 |
| Using SCA Feature on the IP Phone                | 148 |

| Bridged Line Appearance (BLA)           |     |
|-----------------------------------------|-----|
| Configuring BLA Feature on the IP Phone |     |
| Using BLA Feature on the IP Phone       |     |
| Messages                                |     |
| Short Message Service (SMS)             |     |
| Voice Mail                              |     |
| Message Waiting Indicator (MWI)         |     |
| Regulatory Notices                      | 167 |
| Service Agreements                      |     |
| Limitations of Liability                |     |
| Safety Instructions                     |     |
| Appendix                                | 169 |
| Appendix A - Time Zones                 |     |
| Appendix B - Menu Structure             |     |
| Index                                   | 173 |

# **Overview**

This chapter provides the overview of the SIP-T42S IP phone. Topics include:

- Hardware Component Instructions
- Icon Instructions
- LED Instructions
- User Interfaces
- Documentations

If you require additional information or assistance with your new phone, contact your system administrator.

# **Hardware Component Instructions**

The main hardware components of the SIP-T42S IP phone are the LCD screen and the keypad.

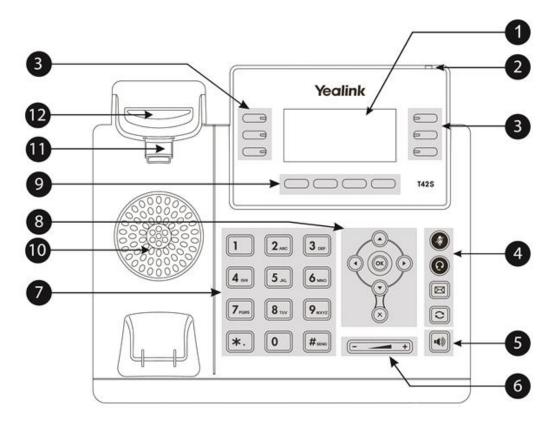

|            | Item                                                    | Description                                                                                                    |
|------------|---------------------------------------------------------|----------------------------------------------------------------------------------------------------|
| (1)        | LCD Screen                                              | <ul> <li>Shows information about calls, messages, soft keys, time, date and other relevant data:</li> <li>Default account</li> <li>Call information-caller ID, call duration</li> <li>Icons (for example, <b>DND</b> )</li> <li>Missed call text or second incoming caller information</li> <li>Prompt text (for example, "Saving config file!")</li> <li>Time and date</li> </ul> |
| 2          | Power Indicator LED                                     | Indicates call status, message status and phone's system<br>status.<br>• Receives an incoming call–Fast-flashing<br>• Receives a voice mail or text message–Slow-flashing                                                                                                    |
| 3          | Line Keys                                               | Use these keys to activate up to twelve accounts and assign various features.                                                                                                    |
|            | (Mute Key)                                              | Toggles and indicates mute feature.                                                                                                    |
| (4)        | (Headset Key)                                           | Toggles and indicates the headset mode.                                                                                                    |
| 4          | (Message Key)                                           | Accesses voice mails.                                                                                                    |
|            | (Redial Key)                                            | Redials a previously dialed number.                                                                                                    |
| 5          | Speakerphone Key                                        | Toggles and indicates the hands-free (speakerphone) mode.                                                                                                    |
| 6          | Volume Key                                              | Adjusts the volume of the handset, headset, speaker or ringer.                                                                                                    |
| $\bigcirc$ | Keypad                                                  | Provides the digits, letters, and special characters in context-sensitive applications.                                                                                                    |
|            | $\bigcirc \bigcirc \bigcirc \bigcirc \bigcirc \bigcirc$ | Scroll through the displayed information.                                                                                                    |
| 8          | ОК                                                      | Confirms actions or answers incoming calls.                                                                                                    |
|            | $\mathbf{x}$                                            | Cancels actions or rejects incoming calls.                                                                                                    |
| 9          | Soft Keys                                               | Label automatically to identity their context-sensitive features.                                                                                                    |
| 10         | Speaker                                                 | Provides hands-free (speakerphone) audio output.                                                                                                    |
| (11)       | Hookswitch Tab                                          | Secures the handset in the handset cradle when the IP phone is mounted vertically. For more information on how to adjust the hookswitch tab, refer to <i>Yealink Wall Mount Quick Installation Guide for Yealink IP Phones</i> .                                                                                                    |
| (12)       | Hookswitch                                              | <ul> <li>Picking up the handset from the handset cradle, the<br/>hookswitch bounces and the phone connects to the line.</li> <li>Laying the handset down on the handset cradle, the</li> </ul>                                                                                                    |

Hardware component instructions of the SIP-T42S IP phone are:

| Item | Description                      |
|------|----------------------------------|
|      | phone disconnects from the line. |

# **Icon Instructions**

### **Feature Status Icons**

Icons appearing on the status bar are described in the following table:

| Icons               | Description                    |
|---------------------|--------------------------------|
| T                   | Network is unavailable         |
| •(*)                | Hands-free (speakerphone) mode |
| ۲.                  | Handset mode                   |
| ତ                   | Headset mode                   |
| 00                  | Voice Mail                     |
| AA                  | Auto Answer                    |
| DND                 | Do Not Disturb (DND)           |
| ∎ <b>(</b> ×        | Ringer volume is 0             |
| ≙                   | Phone Lock                     |
| <ul><li>✓</li></ul> | Missed Calls                   |
| ₽                   | Call Forward                   |

# Line Key Icons

Icon indicator (associated with line)

| Icons | Description                                    |
|-------|------------------------------------------------|
| 6     | The private line registers successfully        |
| 3     | The shared/bridged line registers successfully |

| Icons | Description                          |
|-------|--------------------------------------|
| 8     | Registering                          |
|       | Register failed                      |
| •     | DND is enabled on this line          |
| ₽     | Call forward is enabled on this line |

Icon indicator (associated with ACD)

| Icon    | Description                  |
|---------|------------------------------|
| C       | The ACD state is available   |
| 🕒 and x | The ACD state is unavailable |
| •       | The ACD state is Wrap up     |
| Ø       | Log out of the ACD system    |

### **Other Icons**

Icon indicator (associated with call recording)

| Icon      | Description                   |
|-----------|-------------------------------|
| $\ominus$ | Recording box is full         |
| ×         | A call cannot be recorded     |
| ۲         | Recording starts successfully |
| $\otimes$ | Recording cannot be started   |
| Ø         | Recording cannot be stopped   |

Icon indicator (associated with call history)

| Icon         | Description     |  |
|--------------|-----------------|--|
| $\mathbf{Y}$ | Received Calls  |  |
| <b>N</b>     | Placed Calls    |  |
| ~            | Missed Calls    |  |
| ₽            | Forwarded Calls |  |

Icon indicator (associated with contact)

| Icon     | Description      |  |
|----------|------------------|--|
| <b>▲</b> | The contact icon |  |

# **LED Instructions**

#### **Power Indicator LED**

| LED Status                | Description                                      |  |
|---------------------------|--------------------------------------------------|--|
| Solid red                 | The phone is initializing.                       |  |
| Fast-flashing red (300ms) | The phone is ringing.                            |  |
| Slow-flashing red (1s)    | The phone receives a text message or voice mail. |  |
|                           | The phone is powered off.                        |  |
|                           | The phone is idle.                               |  |
| Off                       | The phone is busy.                               |  |
|                           | The call is placed on hold or is held.           |  |
|                           | The call is muted.                               |  |

#### Line key LED

| LED Status          | Description                         |  |
|---------------------|-------------------------------------|--|
| Colid groop         | The line is seized.                 |  |
| Solid green         | The line is in conversation.        |  |
| Fast-flashing green | The line receives an incoming call. |  |
| Slow-flashing green | The call is placed on hold.         |  |
| Off                 | The line is inactive.               |  |

#### Line key LED (configured as a BLF key or BLF List key)

| LED Status                | Description                                                                                                    |
|---------------------------|----------------------------------------------------------------------------------------------------|
| Solid green               | The monitored user is idle.                                                                                                    |
| Fast-flashing red (200ms) | The monitored user receives an incoming call.                                                                                    |
| Solid red                 | The monitored user is busy.<br>The monitored user's conversation is placed on hold<br>(This LED status requires server support). |
| Slow-flashing red (1s)    | The call is parked against the monitored user's phone number.                                                                    |
| Off                       | The monitored user does not exist.                                                                                               |

Line key LED (used as a page switch key)

| LED Status          | Description                                                           |
|---------------------|-----------------------------------------------------------------------|
| Solid red           | There is a parked call on the line key of the non-current page.       |
| Solid green         | There is a call on the line key of the non-current page.              |
| Fast-flashing green | The line receives an incoming call on the non-current page.           |
| Fast-flashing red   | The monitored user receives an incoming call on the non-current page. |
| Off                 | Line keys on every page are idle.                                     |

Line key LED (associated with a shared line)

The local SCA phone indicates the phone is involved in an SCA call, while the monitoring SCA phone indicates the phone is not involved in the SCA call.

| LED Status                                                                                      | Description                                                                                                    |  |
|-------------------------------------------------------------------------------------------------|----------------------------------------------------------------------------------------------------|--|
| Off                                                                                             | The shared line is idle.                                                                                                    |  |
| Fast-flashing green                                                                             | The shared line receives an incoming call.                                                                                                    |  |
| Solid green (for local SCA<br>phone)<br>Solid red (for monitoring SCA<br>phone)                 | The shared line is in conversation.<br>The shared line is dialing.<br>The shared line is seized.<br>The shared line conversation is barged in by the other<br>shared line party. |  |
| Slow-flashing green (for local<br>SCA phone)<br>Slow-flashing red (for<br>monitoring SCA phone) | The shared line conversation is placed on public hold.                                                                                                    |  |
| Slow-flashing green (for local                                                                  | The shared line conversation is placed on private hold.                                                                                                    |  |
| SCA phone)                                                                                      | For a multi-party call, all the shared line parties                                                                                                    |  |

| LED Status                    | Description                                      |  |
|-------------------------------|--------------------------------------------------|--|
| Solid red (for monitoring SCA | participating in this call place the shared line |  |
| phone)                        | conversation on hold.                            |  |

Line key LED (associated with a bridged line)

The local BLA phone indicates the phone is involved in a BLA call, while the monitoring BLA phone indicates the phone is not involved in the BLA call.

| LED Status                                                                                      | Description                                                                                         |  |
|-------------------------------------------------------------------------------------------------|----------------------------------------------------------------------------------------------------|--|
| Off                                                                                             | The bridged line is idle.                                                                           |  |
| Fast-flashing green                                                                             | The bridged line receives an incoming call.                                                         |  |
| Solid green (for local BLA<br>phone)<br>Solid red (for monitoring BLA<br>phone)                 | The bridged line is in conversation.<br>The bridged line is dialing.<br>The bridged line is seized. |  |
| Slow-flashing green (for local<br>BLA phone)<br>Slow-flashing red (for<br>monitoring BLA phone) | The bridged line conversation is placed on hold.                                                    |  |

Note

The above introduces the default LED status. The statuses of the power indicator LED and BLF key LED are configurable via web user interface. You can also customize the BLF key LED status and BLF key behavior. For more information, contact your system administrator.

### **User Interfaces**

Two ways to customize configurations of your SIP-T42S IP phone:

- The user interface on the IP phone.
- The user interface in a web browser on your PC.

The hardware components keypad and LCD screen constitute the phone user interface, which allows the user to execute all call operation tasks and basic configuration changes directly on the phone. In addition, you can use the web user interface to access all configuration settings. In many cases, it is possible to use either the phone user interface and/or the web user interface interchangeably. However, in some cases, it is only possible to use one or the other interface to operate the phone and change settings.

### **Phone User Interface**

You can customize your phone by pressing the **Menu** soft key to access the phone user interface. The Advanced Settings option is only accessible to the administrator, and the default administrator password is "admin" (case-sensitive). For more information on customizing your

phone with the available options from the phone user interface, refer to Customizing Your Phone on page 23.

**Note** For a better understanding of the menu structure, please refer to Appendix B – Menu Structure on page 171.

### Web User Interface

In addition to the phone user interface, you can also customize your phone via web user interface. In order to access the web user interface, you need to know the IP address of your new phone. To obtain the IP address, press the OK key on the phone when the phone is idle. Enter the IP address (e.g., http://192.168.0.10 or 192.168.0.10 for IPv4;

http://[2005:1:1:1:215:65ff:fe64:6e0a] or [2005:1:1:1:215:65ff:fe64:6e0a] for IPv6) in the address bar of a web browser on your PC. The default administrator user name and password are both "admin" (case-sensitive).

**Note** The access to the Advanced settings of the Account or Network via web user interface may be blocked by the web browser (e.g., Chrome, Firebox) if you have installed "Adblock Plus plugin".

The options you can use to customize the IP phone via phone user interface and/or via web user interface are listed in the following table:

| Options                | Phone User Interface | Web User Interface |
|------------------------|----------------------|--------------------|
| Status                 |                      |                    |
| IPv4                   |                      |                    |
| MAC Address            |                      |                    |
| Firmware               | $\checkmark$         | $\checkmark$       |
| Network                |                      |                    |
| Phone                  |                      |                    |
| Accounts               |                      |                    |
| Basic Phone Settings   |                      |                    |
| Power Saving           | х                    |                    |
| Backlight              | $\checkmark$         |                    |
| Language               | $\checkmark$         |                    |
| Time & Date            | $\checkmark$         |                    |
| Administrator Password | $\checkmark$         | /                  |
| Key As Send            | $\checkmark$         | $\sim$             |
| Phone Lock             | $\checkmark$         |                    |
| Audio Settings         |                      |                    |
| Ring Tones             | $\checkmark$         |                    |
| Key Tone               | $\checkmark$         |                    |
| Contact Management     |                      |                    |

| Options                           | Phone User Interface | Web User Interface |
|-----------------------------------|----------------------|--------------------|
| Directory                         | х                    |                    |
| Local Directory                   | $\checkmark$         |                    |
| Blacklist                         | $\checkmark$         |                    |
| Remote Phone Book                 | х                    |                    |
| Call History Management           | $\checkmark$         |                    |
| Search Source List in Dialing     | х                    |                    |
| Logo Customization                | х                    |                    |
| Headset Use                       | $\checkmark$         |                    |
| DSS Keys                          | $\checkmark$         |                    |
| Account Registration              | $\checkmark$         |                    |
| Dial Plan                         | х                    |                    |
| Emergency Number                  | х                    |                    |
| Live Dialpad                      | x                    |                    |
| Hotline                           | √                    |                    |
| Basic Call Features               |                      |                    |
| Recent Call In Dialing            | x                    |                    |
| Auto Answer                       | ~                    |                    |
| Auto Redial                       | ~                    |                    |
| Call Completion                   | √                    |                    |
| ReCall                            | ~                    |                    |
| Do Not Disturb (DND)              | √                    |                    |
| Call Forward                      | ~                    | $\checkmark$       |
| Call Transfer                     | ~                    |                    |
| Call Waiting                      | $\checkmark$         |                    |
| Conference                        | x                    |                    |
| Call Park                         | ~                    |                    |
| Call Pickup                       | ~                    |                    |
| Anonymous Call                    | ~                    |                    |
| Anonymous Call Rejection          | √                    |                    |
| Advanced Phone Features           |                      |                    |
| Busy Lamp Field (BLF)             | √                    |                    |
| BLF List                          | x                    |                    |
| Call Recording                    | √                    |                    |
| Hot Desking                       | √                    |                    |
| Intercom                          | √                    |                    |
| Multicast Paging                  | x                    | $\checkmark$       |
| Music on Hold                     | x                    |                    |
| Automatic Call Distribution (ACD) | x                    | •                  |
| Shared Call Appearance (SCA)      | x                    | •                  |
| Bridged Line Appearance (BLA)     | x                    | •                  |
| Messages                          | √                    |                    |

| Options           | Phone User Interface | Web User Interface |
|-------------------|----------------------|--------------------|
| SIP Account       |                      |                    |
| User Options      |                      |                    |
| Activation        | ~                    |                    |
| Label             | $\checkmark$         |                    |
| Display Name      | $\checkmark$         |                    |
| Register Name     | ~                    |                    |
| User Name         | ~                    |                    |
| Password          | $\checkmark$         | $\checkmark$       |
| Server Options    |                      |                    |
| SIP Server 1/2    | ~                    |                    |
| Register Port     | х                    |                    |
| Outbound Status   | ~                    |                    |
| Outbound Proxy1/2 | ~                    |                    |
| Fallback Interval |                      |                    |
| NAT Status        | $\checkmark$         |                    |

Note

The table above lists most of the feature options. Please refer to the relevant sections for more information.

# **Documentations**

The following table shows documentations available for the SIP-T42S IP phone.

| Name        | Contents                                                                                   | Where found    | Language        |
|-------------|--------------------------------------------------------------------------------------------|----------------|-----------------|
| Quick Start | Basic call features and                                                                    | In the package | English         |
| Guide       | phone customizations                                                                       | On the website | English/Chinese |
| User Guide  | Phone/Web user<br>interface settings<br>Basic call features and<br>advanced phone features | On the website | English/Chinese |

# **Getting Started**

This chapter provides the following basic installation instructions and information for obtaining the best performance with the SIP-T42S IP phone. Topics include:

- Packaging Contents
- Phone Installation
- Phone Initialization
- Phone Status
- Basic Network Settings
- Registration
- Idle Screen
- Entering Data and Editing Fields

If you require additional information or assistance with your new phone, contact your system administrator.

# **Packaging Contents**

The following components are included in your SIP-T42S IP phone package:

• SIP-T42S IP Phone

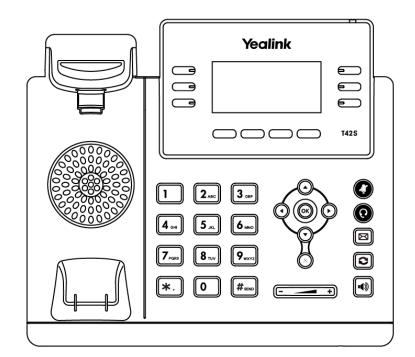

• Phone Stand

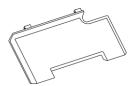

• Handset & Handset Cord

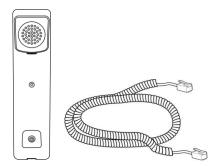

• Ethernet Cable (2m CAT5E UTP cable)

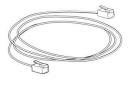

• Quick Start Guide

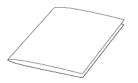

Check the list before installation. If you find anything missing, contact your system administrator.

### **Optional Accessories**

The following items are optional accessories for your SIP-T42S IP phone. You need to purchase them separately if required.

• Power Adapter (5.5mm DC plug)

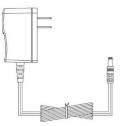

• Wall Mount Bracket

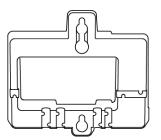

• Headset YHS32/YHS33

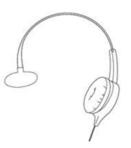

• Wireless Headset Adapter EHS36

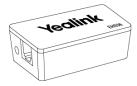

Note

We recommend that you use the accessories provided or approved by Yealink. The use of unapproved third-party accessories may result in reduced performance.

# **Phone Installation**

If your phone is already installed, proceed to Phone Initialization on page 16.

This section introduces how to install the phone:

1) Attach the stand or the optional wall mount bracket

- 2) Connect the handset and optional headset
- 3) Connect the network and power

#### 1) Attach the stand or the optional wall mount bracket

#### **Desk Mount Method**

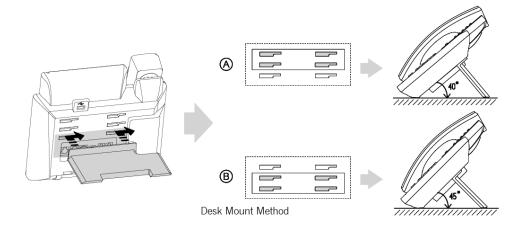

#### Wall Mount Method (Optional)

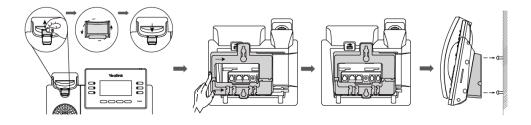

#### Note

# The hookswitch tab has a lip which allows the handset to stay on-hook when the IP phone is mounted vertically.

For more information on how to attach the wall mount bracket, refer to *Yealink Wall Mount Quick Installation Guide for Yealink IP Phones.* 

#### 2) Connect the handset and optional headset

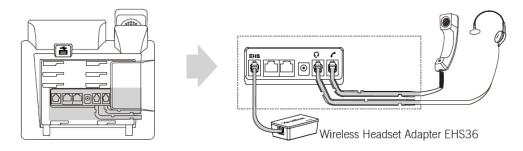

# **Note** EHS36 is used for connecting the phone and a compatible wireless headset. For more information on how to use EHS36, refer to *Yealink EHS36 User Guide*.

#### 3) Connect the network and power

You have two options for power and network connections. Your system administrator will advise you which one to use.

- AC power (Optional)
- Power over Ethernet (PoE)

#### **AC Power (Optional)**

#### To connect the AC power:

- **1.** Connect the DC plug on the power adapter to the DC5V port on the phone and connect the other end of the power adapter into an electrical power outlet.
- **2.** Connect the included or a standard Ethernet cable between the Internet port on the phone and the one on the wall or switch/hub device port.

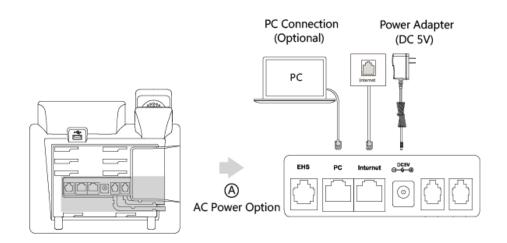

**Note** The IP phone should be used with Yealink original power adapter (5V/1.2A) only. The use of the third-party power adapter may cause the damage to the phone.

#### **Power over Ethernet**

With the included or a regular Ethernet cable, the SIP-T42S IP phone can be powered from a PoE-compliant switch or hub.

#### To connect the PoE:

**1.** Connect the Ethernet cable between the Internet port on the phone and an available port on the in-line power switch/hub.

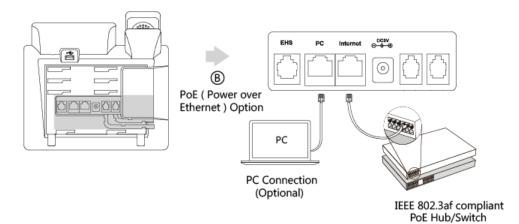

**Note** If in-line power is provided, you don't need to connect the phone to the power adapter. Make sure the switch/hub is PoE-compliant.

The phone can also share the network with another network device such as a PC (personal computer). This is an optional connection. We recommend that you use the Ethernet cable provided by Yealink. The PC port may be disabled, contact your system administrator for more information.

**Important!** Do not remove power from the phone while it is updating firmware and configurations.

# **Phone Initialization**

After your phone is powered on, the system boots up and performs the following steps:

#### **Automatic Phone Initialization**

The phone finishes the initialization by loading the saved configuration. The LCD screen displays "Welcome Initializing...please wait" during this process.

#### **DHCP (Dynamic Host Configuration Protocol)**

The phone attempts to contact a DHCP server in your network to obtain valid IPv4 network settings (e.g., IP address, subnet mask, default gateway address and DNS address) by default.

Note If your network does not use DHCP, proceed to Basic Network Settings on page 18.

### **Phone Status**

You can view phone status via phone user interface or web user interface.

Available information of phone status includes:

- Network status (IPv4 status or IPv6 status, IP mode and MAC address).
  - IPv4 uses a 32-bit address.
  - IPv6 is an updated version of the current Internet Protocol to meet the increased demands for unique IP addresses, using a 128-bit address.
- Phone status (product name, hardware version, firmware version, product ID, MAC address and device certificate status).
- Account status (register status of SIP accounts).

#### To view the phone status via phone user interface:

- **1.** Press (or ), or press **Menu->Status**.
- **2.** Press  $(\bullet)$  or  $(\bullet)$  to scroll through the list and view the specific information.

| 1. IPv4:        | 10.2.20.220       |
|-----------------|-------------------|
| 2. MAC Address: | 00:15:65:AE:A4:B9 |
| 3. Firmware:    | 66.81.0.40        |
| 4. More         |                   |
| Back            |                   |

#### To view the phone status via web user interface:

- **1.** Open a web browser on your computer.
- 2. Enter the IP address in the browser's address bar, and then press the **Enter** key.

(e.g., "http://192.168.0.10" for IPv4 or "http://[2005:1:1:1:215:65ff:fe64:6e0a]" for IPv6).

3. Enter the user name (admin) and password (admin) in the login page.

| Login    | Enterprise IP Phone SIP-T42S |  |  |  |  |
|----------|------------------------------|--|--|--|--|
| Username | admin                        |  |  |  |  |
| Password | •••••                        |  |  |  |  |
| L        | ogin Cancel                  |  |  |  |  |

4. Click Login to login.

| Yealink   1428 | Status Account Networ | k Dsskey Features | Log Ou<br>English(English) •<br>Settings Directory Security |
|----------------|-----------------------|-------------------|-------------------------------------------------------------|
| Status         | Version 🕜             |                   | NOTE                                                        |
|                | Firmware Version      | 66.81.0.40        |                                                             |
|                | Hardware Version      | 67.0.0.0.0.0      | Version<br>It shows the version of firmware                 |
|                | Device Certificate 🕜  |                   | and hardware.                                               |
|                | Device Certificate    | Factory Installed | Network<br>It shows the network settings                    |
|                | Network 🕜             |                   | of Internet (WAN) port.                                     |
|                | Internet Port         | IPv4              | Account<br>It shows the registration status                 |
|                | IPv4 🕜                |                   | of SIP accounts.                                            |
|                | WAN Port Type         | DHCP              | You can click here to get<br>more guides.                   |
|                | WAN IP Address        | 10.2.20.220       |                                                             |
|                | Subnet Mask           | 255.255.255.0     |                                                             |
|                | Gateway               | 10.2.20.254       |                                                             |
|                | Primary DNS           | 192.168.1.20      |                                                             |
|                | Secondary DNS         | 192.168.1.22      |                                                             |

The phone status is displayed on the first page of the web user interface.

Note

If IP mode of the phone is configured as **IPv4 & IPv6**, you can enter either of them in the browser's address bar to view the phone status. IPv6 is not available on all servers. Contact your system administrator for more information.

### **Basic Network Settings**

If your phone cannot contact a DHCP server for any reason, you need to configure network settings manually. The IP phone can support either or both IPv4 and IPv6 addresses.

#### To configure the IP address mode via phone user interface:

- Press Menu->Settings->Advanced Settings (default password: admin)
   ->Network->WAN Port.
- Press (•) or (•), or the Switch soft key to select IPv4, IPv6 or IPv4 & IPv6 from the IP Mode field.

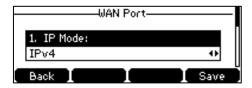

3. Press the Save soft key to accept the change or the Back soft key to cancel.

You can configure a static IPv4 address for the IP phone. Before configuring it, make sure that the IP mode is configured as **IPv4** or **IPv4 & IPv6**.

#### To configure a static IPv4 address via phone user interface:

- Press Menu->Settings->Advanced Settings (default password: admin)
   ->Network->WAN Port.
- **2.** Press  $(\cdot)$  to select **IPv4** and then press the **Enter** soft key.

- **3.** Press (•) to select **Static IPv4 Client** and then press the **Enter** soft key.
- Enter the desired value in the IP Address, Subnet Mask, Default Gateway, Pri.DNS and Sec.DNS field respectively.

|             | Static I | Pv4 | Client– |      | · |
|-------------|----------|-----|---------|------|---|
| 1. IP Adde  | ess:     |     |         |      |   |
| 192.168.1.1 | 0        |     |         |      |   |
| Back I      | 123      |     | Delete  | Save | Ď |

5. Press the Save soft key to accept the change or the Back soft key to cancel.

You can configure a static IPv6 address for the IP phone. Before configuring it, make sure that the IP mode is configured as **IPv6** or **IPv4 & IPv6**.

To configure a static IPv6 address via phone user interface:

- Press Menu->Settings->Advanced Settings (default password: admin)
   ->Network->WAN Port.
- 2. Press ( -) to select IPv6 and then press the Enter soft key.
- **3.** Press (-) to select **Static IPv6 Client** and then press the **Enter** soft key.
- Enter the desired value in the IP Address, IPv6 IP Prefix, Default Gateway, Pri.DNS and Sec.DNS field respectively.

|         | —Sta   | atic II | Pv6 | Client– |   |      | - |
|---------|--------|---------|-----|---------|---|------|---|
| 1. IP A | Addres | s       |     |         |   |      |   |
| 2005:1: | 1:1::  | 12      |     |         |   |      |   |
| Back    |        | 123     | I   | Delete  | I | Save |   |

5. Press the Save soft key to accept the change or the Back soft key to cancel.

Note

The wrong network settings may result in inaccessibility of your phone and may also have an impact on your network performance. For more information on these parameters, contact your system administrator.

### Registration

Generally, your phone will be deployed with multiple other phones. In this case, your system administrator will configure the phone parameters beforehand, so that after you start up your phone, the phone will be registered and ready for use. The SIP-T42S IP phone supports up to 12 accounts. If your phone is not registered, you may have to register it. For more information on how to register your phone, refer to Account Management on page 66.

# **Idle Screen**

If the phone has successfully started up, the idle LCD screen will be displayed as below.

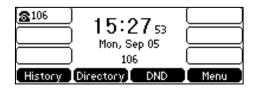

The idle screen displays the label of the default account, time and date, and four soft keys.

Note

You can configure the phone not to display the label of default account, contact your system administrator for more information.

# **Entering Data and Editing Fields**

You can enter data and edit fields using the phone keypad.

Keypad on the phone provides different characters (or numbers) when using the **2aB**, **abc**, **Abc**, **ABC** or **123** input mode. You can change the following input modes to enter data and edit fields on your phone. When your phone keypad matches the input mode, you can press the keypad repeatedly to view the character (or number) options and stop to select. When the character (or number) you want to enter displays in the field, wait for one second, and enter the next character (or number).

The following table lists the input modes and character (or number) options for the keypad:

| Input Mode<br>Keypad | 2aB     | abc              | Abc<br>(initials in<br>capitals) | ABC              | 123 |
|----------------------|---------|------------------|----------------------------------|------------------|-----|
| 1                    | 1       |                  |                                  |                  | 1   |
|                      | 2abcABC | abc2äæåàá<br>âãç | abc2äæåàá<br>âãç                 | ABC2ÄÆÅ<br>ÀÁÂÃÇ | 2   |
| 3 DEF                | 3defDEF | def3èéêëð        | def3èéêëð                        | DEF3ÈÉÊËÐ        | 3   |
| <b>4</b> oHI         | 4ghiGHI | ghi4ìíîï         | ghi4ìíîï                         | GHI4ÌÍÎÏ         | 4   |
| 5_JKL                | 5jklJKL | jkl5£            | jkl5£                            | JKL5£            | 5   |
| Coma D               | 6mnoMNO | mno6öøòó<br>ôõñ  | mno6öøòó<br>ôõñ                  | MNO6ÖØ<br>ÒÓÔÕÑ  | 6   |

| Input Mode<br>Keypad | 2aB                                                | abc                                                | Abc<br>(initials in<br>capitals)                   | ABC                                                | 123     |
|----------------------|----------------------------------------------------|----------------------------------------------------|----------------------------------------------------|----------------------------------------------------|---------|
| 7 Parts              | 7pqrsPQRS                                          | pqrs7BS                                            | pqrs7ßS                                            | PQRS7S                                             | 7       |
| <b>8</b> TUV         | 8tuvTUV                                            | tuv8ùúûü                                           | tuv8ùúûü                                           | TUV8ÙÚÛ<br>Ü                                       | 8       |
| 9 wxvz               | 9wxyzWXY<br>Z                                      | wxyz9ýÞ                                            | wxyz9ýÞ                                            | WXYZ9ÝÞ                                            | 9       |
| 0                    | 0                                                  | space                                              | space                                              | space                                              | 0       |
| *.                   | *.,'?!\-()@/:<br>_;+&%=<><br>£ \$¥¤[]{}~<br>^¡¿§#" | *.,'?!\-()@/:<br>_;+&%=<><br>£ \$¥¤[]{}~<br>^;¿§#" | *.,'?!\-()@/:<br>_;+&%=<><br>£ \$¥¤[]{}~<br>^¡¿§#" | *.,'?!\-()@/:<br>_;+&%=<><br>£ \$¥¤[]{}~<br>^¡¿§#" | .*:/@[] |
| <b>#</b> send        | #                                                  | #                                                  | #                                                  | #                                                  | #       |

#### To enter or edit data:

Do one of the following:

| If you want to                                                                                                    | Then you can                                                                                                    |
|----------------------------------------------------------------------------------------------------|----------------------------------------------------------------------------------------------------|
| Enter only digits (1),<br>uppercase (A) characters,<br>lowercase (a) characters, or<br>alphanumeric (2aB)<br>characters. | <ul> <li>Press a keypad key one or more times (depending on what input mode you're in) to enter the characters that is displayed on the keypad key.</li> <li>You can press the abc soft key one or more times to switch among uppercase (ABC soft key), numeric (123 soft key), alphanumeric (2aB soft key), uppercase and lowercase (Abc soft key) and lowercase (abc soft key) input modes.</li> <li>For example, if the input mode is ABC: <ul> <li>To enter "A", press 2</li> <li>To enter "B", press 2</li> <li>twice quickly.</li> </ul> </li> <li>To enter "C", press 2</li> <li>more times quickly.</li> </ul> <li>Note: When you are in the uppercase (ABC soft key) or lowercase (abc soft key) input mode,</li> |

| If you want to            | Then you can                                                                                                    |
|---------------------------|----------------------------------------------------------------------------------------------------|
|                           | 1 is not available.                                                                                                    |
| Enter special characters. | <ul> <li>Press the keypad key # or *. , or press 0 .</li> <li>For 0 Key: <ul> <li>If it is in the uppercase (ABC soft key), uppercase and lowercase (Abc soft key) or lowercase (abc soft key) input mode, it will provide the space character.</li> <li>If it is in the numeric (123 soft key) or alphanumeric (2aB soft key) input mode, it will only provide the digit 0.</li> <li>If it is in the numeric (123 soft key) or alphanumeric (2aB soft key) input mode, it will only provide the special character + by long pressing about 2 seconds on the</li> </ul> </li> </ul>                                                 |
|                           | <ul> <li>dialing/pre-dialing screen.</li> <li>For # key: <ul> <li>It only provides the pound character #.</li> </ul> </li> <li>For ★. key: <ul> <li>If it is in the uppercase (ABC soft key), lowercase (abc soft key), uppercase and lowercase (Abc soft key) or alphanumeric (2aB soft key) input mode, it will provide the following special characters: <ul> <li>*,?!\-()@/:_:+&amp;%=&lt;&gt; £ \$¥¤[]{}~^i¿\$#"].</li> </ul> </li> <li>If it is in the numeric (123 soft key) input mode, it will provide the following special characters: <ul> <li>*,?!\-()@/:_:+&amp;%=&lt;&gt; £ \$¥¤[]}</li> </ul> </li> </ul></li></ul> |
| Delete text you entered.  | Press or to position the cursor to the right of the text you want to delete, and then press the <b>Delete</b> soft key to delete one character at a time.                                                                                                    |

# **Customizing Your Phone**

You can customize your SIP-T42S IP phone by personally configuring certain settings, for example, time & date and ring tones. You can add contacts to the phone's local directory manually or from call history. You can also personalize different ring tones for different callers. This chapter provides basic operating instructions for customizing your phone. Topics include:

- General Settings
- Audio Settings
- Contact Management
- Call History Management
- Search Source List in Dialing
- System Customizations

If you require additional information or assistance with your new phone, contact your system administrator.

### **General Settings**

### **Power Saving**

The power saving feature is used to turn off the backlight to conserve energy. The IP phone enters power-saving mode after it has been idle for a certain period of time.

The IP phone will exit power-saving mode if one of the following phone events occurs:

- Press any key.
- Pick up/hang up the handset.
- There is an incoming call.
- A new prompt (e.g., missed call, new voice mail or forwarded call).
- The status of BLF key changes.

You can configure the following power-saving settings:

- Office Hour
- Idle Timeout (minutes)

The office hour and idle timeout (minutes) settings work only if the power saving feature is enabled.

**Note** Power saving is configurable via web user interface only.

#### **Enabling the Power Saving**

To enable the power saving feature via web user interface:

- **1.** Click on **Settings**->**Power Saving**.
- 2. Select Enabled from the pull-down list of Power Saving.

| ealink   1425    | Status | Account             | Network          | Dsskey  | Features    | Settings                                                                                                    | English(English)                          |
|------------------|--------|---------------------|------------------|---------|-------------|----------------------------------------------------------------------------------------------------|-------------------------------------------|
|                  | otatao | necount             | meenionii        | bookey  | r cuttar co | , in the second second s | Directory Occurry                         |
| Preference       | P      | ower Saving         |                  | Enabled | - 0         |                                                                                                    | NOTE                                      |
| Time & Date      | 0      | ffice Hour 🛛 🕜      |                  |         |             |                                                                                                    | Settings Powersaving                      |
|                  |        | Monday              |                  | 07 - 19 |             |                                                                                                    |                                           |
| Call Display     |        | Tuesday             |                  | 07 - 19 |             |                                                                                                    | You can click here to get<br>more guides. |
| Upgrade          |        | Wednesday           |                  | 07 - 19 |             |                                                                                                    |                                           |
| Auto Provision   |        | Thursday            |                  | 07 - 19 |             |                                                                                                    |                                           |
| Configuration    |        | Friday              |                  | 07 - 19 |             |                                                                                                    |                                           |
| Connguration     |        | Saturday            |                  | 07 - 07 |             |                                                                                                    |                                           |
| Dial Plan        |        | Sunday              |                  | 07 - 07 |             |                                                                                                    |                                           |
| Voice            | Ic     | lle TimeOut (minu   | tes)             |         |             |                                                                                                    |                                           |
| Ring             |        | Office Hour Idle Ti | imeOut           | 960     | 0           |                                                                                                    |                                           |
| Tones            |        | Off Hour Idle Time  | Out              | 10      | 0           |                                                                                                    |                                           |
| rones            |        | User Input Extens   | ion Idle TimeOut | 10      | 0           |                                                                                                    |                                           |
| Softkey Layout   |        |                     |                  |         |             |                                                                                                    |                                           |
| TR069            |        | Confi               | rm               |         | Cancel      |                                                                                                    |                                           |
| Voice Monitoring |        |                     |                  |         |             |                                                                                                    |                                           |
| SIP              |        |                     |                  |         |             |                                                                                                    |                                           |
| 519              |        |                     |                  |         |             |                                                                                                    |                                           |

3. Click **Confirm** to accept the change.

#### **Configuring the Office Hour**

Office Hour specifies the starting time and ending time in the office each day.

To configure the office hour via web user interface:

1. Click on Settings->Power Saving.

| alink   1425     | Status        | Account              | Network         | Dsskey  | Features     | Settings | Directory                  | Security        |
|------------------|---------------|----------------------|-----------------|---------|--------------|----------|----------------------------|-----------------|
| Preference       | Po            | wer Saving           |                 | Enabled | - <b>(</b> ) |          | NOTE                       |                 |
|                  | Office Hour 🕜 |                      |                 |         |              |          |                            |                 |
| Time & Date      |               | Monday               |                 | 07 - 19 |              |          | Settings Pov               | versaving       |
| Call Display     |               | Tuesday              |                 | 07 19   |              |          | You can cl<br>more guides. | ick here to get |
| Upgrade          |               | Wednesday            |                 | 07 - 19 |              |          | more guides.               |                 |
| Auto Provision   |               | Thursday             |                 | 07 - 19 |              |          |                            |                 |
|                  |               | Friday               |                 | 07 - 19 |              |          |                            |                 |
| Configuration    |               | Saturday             |                 | 07 - 07 |              |          |                            |                 |
| Dial Plan        |               | Sunday               |                 | 07 - 07 |              |          |                            |                 |
| Voice            | Id            | le TimeOut (minut    | ies)            |         |              |          |                            |                 |
| Ring             |               | Office Hour Idle Tir | neOut           | 960     | 0            |          |                            |                 |
| Tones            |               | Off Hour Idle Time   | Dut             | 10      | 0            |          |                            |                 |
|                  |               | User Input Extension | on Idle TimeOut | 10      | 0            |          |                            |                 |
| Softkey Layout   |               | Confir               | m               |         | Cancel       |          |                            |                 |
| TR069            |               |                      |                 |         | Current      |          |                            |                 |
| Voice Monitoring |               |                      |                 |         |              |          |                            |                 |
| SIP              |               |                      |                 |         |              |          |                            |                 |

2. Enter the starting time and ending time respectively in the desired day field.

3. Click **Confirm** to accept the change.

#### **Configuring the Idle Timeout**

Idle Timeout specifies the period of time before the IP phone enters power-saving mode. The following three types of idle timeout you can configure:

- Office Hours Idle TimeOut: Configures the idle timeout for office hours.
- Off Hours Idle TimeOut: Configures the idle timeout for non-office hours.
- **User Input Extension Idle TimeOut**: Configures idle timeout that applies after you use the IP phone (for example, press a key on the phone or pick up/hang up the handset).

By default, the Office Hours Idle Timeout is much longer than the Off Hours Idle TimeOut. If you use the IP phone, the idle timeout that applies (User Input Extension Idle TimeOut or Office Hours/Off Hours Idle TimeOut) is the timeout with the highest value. If the phone has an incoming call or new message, the User Input Extension Idle TimeOut is ignored.

#### To configure the idle timeout via web user interface:

- 1. Click on Settings->Power Saving.
- Enter the desired value in the Office Hours Idle TimeOut field.
   The default value is 960, you can set to 1-960.
- Enter the desired value in the Off Hours Idle TimeOut field.
   The default value is 10, you can set to 1-10.
- 4. Enter the desired value in the User Input Extension Idle TimeOut field.

| ealink 1425      |        |                                   |         |          |              | Log Oul<br>English(English) <del>-</del>  |  |  |
|------------------|--------|-----------------------------------|---------|----------|--------------|-------------------------------------------|--|--|
|                  | Status | Account                           | Dsskey  | Features | Settings     | Directory Security                        |  |  |
| Preference       | Pov    | ver Saving                        | Enabled | • 0      |              | NOTE                                      |  |  |
| Time & Date      |        | ice Hour 🕜<br>Monday              | 07 - 19 |          |              | Settings Powersaving                      |  |  |
| Call Display     |        | Tuesday                           | 07 - 19 |          |              | You can click here to get<br>more guides. |  |  |
| Upgrade          |        | Wednesday                         | 07 - 19 |          | more guides. |                                           |  |  |
| Auto Provision   |        | Thursday                          | 07 - 19 |          |              |                                           |  |  |
| Configuration    |        | Friday                            | 07 - 19 |          |              |                                           |  |  |
| Dial Plan        |        | Saturday<br>Sunday                | 07 - 07 |          |              |                                           |  |  |
| Voice            | Idl    | e TimeOut (minutes)               |         |          |              |                                           |  |  |
| Ring             |        | Office Hour Idle TimeOut          | 960     | 0        |              |                                           |  |  |
| Tones            |        | Off Hour Idle TimeOut             | 10      | 0        |              |                                           |  |  |
| Softkey Layout   |        | User Input Extension Idle TimeOut | : 10    | 0        |              |                                           |  |  |
| TR069            |        | Confirm                           |         | Cancel   |              |                                           |  |  |
| Voice Monitoring |        |                                   |         |          |              |                                           |  |  |
| SIP              |        |                                   |         |          |              |                                           |  |  |
| Power Saving     |        |                                   |         |          |              |                                           |  |  |

5. Click **Confirm** to accept the change.

### **Backlight**

You can configure the backlight to adjust the brightness of the LCD screen. Backlight status on the LCD screen can be configured from the following options:

- Always On: Backlight is on permanently.
- Always Off: Backlight is off permanently.
- **15s**, **30s**, **1min**, **2min**, **5min**, **10min** or **30min**: Backlight is turned off when the phone is inactive after the designated time (in seconds).

To configure the backlight via phone user interface:

- 1. Press Menu->Settings->Basic Settings->Display->Backlight.
- 2. Press () or (), or the Switch soft key to select the desired time from the Backlight Time field.

| Backlight          |      |
|--------------------|------|
| 1. Backlight Time: |      |
| 30s                | 41   |
| Back Switch        | Save |

3. Press the Save soft key to accept the change or the Back soft key to cancel.

Backlight is configurable via web user interface at the path Settings->Preference.

# Language

The default language of the phone user interface is English. If the language of your web browser is not supported by the phone, the web user interface will use English by default. You can change the language for the phone user interface and the web user interface respectively.

### To change the language for the phone user interface:

- 1. Press Menu->Settings->Basic Settings->Language.
- **2.** Press  $(\bullet)$  or  $(\bullet)$  to select the desired language.

| 🗸 1. | English(English)          |     |
|------|---------------------------|-----|
| 2.   | 简体中文(Chinese Simplified)  |     |
| 3,   | 繁體中文(Chinese Traditional) |     |
| - 4. | Français(French)          | U   |
| Ba   | ack 🚺 🚺 🚺 Sa              | ave |

3. Press the Save soft key to accept the change.

Text displayed on the phone user interface will change to the selected language.

### To change the language for the web user interface:

**1.** Select the desired language from the pull-down list at the top-right corner of web user interface.

| Yealink   1425 | Status Account Netwo   | rk Dsskey Features | Log Out<br>English(English) -<br>Settings Directory Security        |
|----------------|------------------------|--------------------|---------------------------------------------------------------------|
| Status         | Version 💡              |                    | NOTE                                                                |
|                | Firmware Version       | 66.81.0.40         |                                                                     |
|                | Hardware Version       | 67.0.0.0.0.0       | Version<br>It shows the version of firmware<br>and hardware.        |
|                | Device Certificate 🛛 🕜 |                    |                                                                     |
|                | Device Certificate     | Factory Installed  | Network<br>It shows the network settings<br>of Internet (WAN) port. |
|                | Network 🕜              |                    |                                                                     |
|                | Internet Port          | IPv4               | Account<br>It shows the registration status<br>of SIP accounts.     |

Text displayed on the web user interface will change to the selected language.

# Time & Date

The time and date are displayed on the LCD screen when the phone is idle. You can configure the phone to obtain the time and date from the Simple Network Time Protocol (SNTP) server automatically, or configure the date and time manually. If the phone cannot obtain the time and date from the SNTP server, contact your system administrator for more information.

### To configure the SNTP settings via phone user interface:

- 1. Press Menu->Settings->Basic Settings->Time & Date->SNTP Settings.
- **2.** Press ( ) or ( ), or the **Switch** soft key to select the time zone that applies to your area from the **Time Zone** field.

The default time zone is "+8".

| SNT           | P Settings—— |      |
|---------------|--------------|------|
| 1. Time Zone: |              |      |
| +8            |              | •    |
| Back          | Switch       | Save |

- Enter the domain name or IP address of SNTP server in the NTP Server1 and NTP Server2 field respectively.
- **4.** Press (•) or (•), or the **Switch** soft key to select the desired value from the **Daylight Saving** field.
- **5.** Press (•) or (•), or the **Switch** soft key to select the desired time zone name from the **Location** field.

This field appears only if **Daylight Saving** field is selected to **Automatic**.

The default time zone name is "China(Beijing)".

6. Press the Save soft key to accept the change or the Back soft key to cancel.

Note Please refer to Appendix A - Time Zones for the list of available time zones on the IP phone.

### To configure the time and date manually via phone user interface:

- 1. Press Menu->Settings->Basic Settings->Time & Date->Manual Settings.
- 2. Enter the specific time and date.

| 1. Date(YMD): | 16 - 09 | - 05 |
|---------------|---------|------|
| 2. Time(HMS): | 15 : 31 | : 11 |
| Back          |         | Save |

3. Press the Save soft key to accept the change.

The date and time displayed on the LCD screen will change accordingly.

To configure the time and date format via phone user interface:

- 1. Press Menu Settings->Basic Settings->Time & Date->Time & Date Format.
- 2. Press (•) or (•), or the Switch soft key to select the desired time format (12 Hour or 24 Hour) from the Time Format field.

| Time & Date Format- |      |
|---------------------|------|
| 1. Time Format:     |      |
| 24 Hour             | ••   |
| Back Switch         | Save |

- **3.** Press (•) or (•), or the **Switch** soft key to select the desired date format from the **Date Format** field.
- 4. Press the Save soft key to accept the change or the Back soft key to cancel.

There are 7 available date formats. For example, for the date format "WWW DD MMM", "WWW" represents the abbreviation of the weekday, "DD" represents the two-digit day, and "MMM" represents the first three letters of the month.

The date formats available:

| Date Format | <b>Example</b> (2016-09-05) |
|-------------|-----------------------------|
| WWW MMM DD  | Mon, Sep 05                 |
| DD-MMM-YY   | 05-Sep-16                   |
| YYYY-MM-DD  | 2016-09-05                  |
| DD/MM/YYYY  | 05/09/2016                  |
| MM/DD/YY    | 09/05/16                    |
| DD MMM YYYY | 05 Sep, 2016                |
| WWW DD MMM  | Mon, 05 Sep                 |

Time and date are configurable via web user interface at the path **Settings**->**Time & Date**.

Note

You can also customize the date format. Contact your system administrator for more information.

# **Administrator Password**

The Advanced Settings option is only accessible to the administrator. The default administrator password is "admin". For security reasons, you should change the default administrator password as soon as possible.

To change the administrator password via phone user interface:

- Press Menu->Settings->Advanced Settings (default password: admin) ->Change Password.
- 2. Enter the current password in the Old PWD field.
- 3. Enter the new password in the New PWD field.

|                      | Change | Pas: | sword– |      | - |
|----------------------|--------|------|--------|------|---|
| 2, New Pl<br>******* | JD:    |      |        |      |   |
| Back                 | abc    |      | Delete | Save |   |

- 4. Re-enter the new password in the Confirm PWD field.
- 5. Press the Save soft key to accept the change or the Back soft key to cancel.

Administrator password is configurable via web user interface at the path Security->Password.

# **Key As Send**

You can set the "#" key or "\*" key to perform as a send key while dialing.

### To configure key as send via phone user interface:

- 1. Press Menu->Features->Key As Send.
- 2. Press (•) or (•), or the Switch soft key to select # or \* from the Key As Send field, or select Disabled to disable this feature.

| Key As Send     |      |
|-----------------|------|
| 1. Key As Send: |      |
| #               | •    |
| Back Switch     | Save |

3. Press the Save soft key to accept the change or the Back soft key to cancel.

Key as send is configurable via web user interface at the path Features->General Information.

# **Phone Lock**

You can lock your phone temporarily when you are not using it. This feature helps to protect your phone from unauthorized use.

Phone lock consists of the following:

| Menu Key:      | The <b>Menu</b> soft key is locked. You cannot access the menu of the phone until unlocked.                                                                                                    |
|----------------|----------------------------------------------------------------------------------------------------|
| Function Keys: | The function keys are locked. You cannot use the MESSAGE, REDIAL, MUTE, OK, X, navigation keys and soft keys until unlocked.                                                                                                    |
| All Keys:      | All keys are locked, except the Volume key, digit keys, # key, * key,<br>Headset key and Speakerphone key. You are only allowed to dial<br>emergency numbers, reject incoming calls by pressing the X key or<br>the <b>Reject</b> soft key, answer incoming calls by lifting the handset,<br>pressing the Speakerphone key, the HEADSET key, the <b>Answer</b> soft<br>key or the OK key, and end the call by hanging up the handset,<br>pressing the Speakerphone key, the <b>EndCall</b> soft key or X key. |

**Note** The emergency number setting, if desired, must be set before lock activation. For more information, refer to Emergency Number on page 74.

### To activate the phone lock via phone user interface:

- 1. Press Menu->Settings->Basic Settings->Phone Lock.
- Enter the desired PIN (default PIN: 123) in the Unlock PIN field, and then press the OK soft key.

**3.** Press (•) or (•) , or the **Switch** soft key to select **Enabled** from the **Lock Enable** field.

| Phone Lock-     |      |
|-----------------|------|
| 1. Lock Enable: |      |
| Enabled         | ••   |
| Back I Switch I | Save |

- **4.** Press ( ) or ( ), or the **Switch** soft key to select the desired type from the **Lock Type** field.
- 5. Enter the desired interval of automatic phone lock in the Lock Time Out field.

The default timeout is 0. It means the phone will not be automatically locked. You need to long press  $\boxed{\#_{mn}}$  to lock it immediately when the phone is idle.

If it is set to other values except 0 (e.g., 5), the phone will be locked when the phone is inactive in idle screen for the designated time (in seconds).

6. Press the Save soft key to accept the change.

When the phone is locked, the LCD screen prompts "Phone locked." and displays the icon  $\begin{tabular}{ll} \begin{tabular}{ll} \end{tabular}$ 

| <b>2</b> 1007 |              |        |
|---------------|--------------|--------|
| <b>2</b> 1009 | Phone locked |        |
|               | Phone locked |        |
| History       | Directory DN | D Menu |

To change the PIN via phone user interface:

- 1. Press Menu->Settings->Basic Settings->Change PIN.
- 2. Enter the desired value in the Old PIN, New PIN and Confirm PIN field respectively.

|               |       | -Char | ige F | PIN    |      | - |
|---------------|-------|-------|-------|--------|------|---|
| 1. Olo<br>*** | I PIN | :     |       |        |      |   |
| Back          |       | 123   |       | Delete | Save |   |

3. Press the Save soft key to accept the setting or the Back soft key to cancel.

### To unlock the phone via phone user interface:

1. Press any locked key, enter the "Phone Lock" screen.

| Phone Lock     |  |     |  |        | _ |    |  |
|----------------|--|-----|--|--------|---|----|--|
| 1. Unlock PIN: |  |     |  |        |   |    |  |
|                |  |     |  |        |   |    |  |
| Back           |  | 123 |  | Delete | I | ΟK |  |

2. Enter the desired PIN in the Unlock PIN field.

Note The unlock PIN length must be within 15 digits.

3. Press the OK soft key to unlock the phone.

The icon 🚔 disappears from the LCD screen.

You can long press  $(\#_{mo})$  or wait for a period of time (if configured) to lock the phone again.

You can also unlock the phone by entering administrator password. When you enter the administrator password to unlock the phone, the phone will turn to the Change PIN screen.

### To deactivate the phone lock via phone user interface:

- 1. Press Menu->Settings->Basic Settings->Phone Lock.
- 2. Press  $(\cdot)$  or  $(\cdot)$ , or the Switch soft key to select Disabled from the Lock Enable field.

| Pho             | ne Lock——— |      |
|-----------------|------------|------|
| 1. Lock Enable: |            |      |
| Disabled        |            | ••   |
| Back            | Switch     | Save |

3. Press the Save soft key to accept the change.

Phone Lock is configurable via web user interface at the path Features->Phone Lock.

# **Audio Settings**

## Volume

Note

You can press the Volume key to adjust the ringer volume when the phone is idle or ringing. You can also press the Volume key to adjust the receiver volume of currently engaged audio devices (handset, speakerphone or headset) when the phone is in use.

### To adjust the ringer volume when the phone is idle:

**1.** Press - + to adjust the ringer volume.

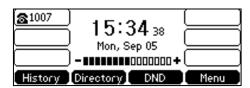

### To adjust the ringer volume when the phone is ringing:

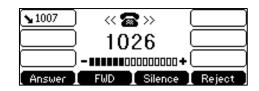

Note If the ringer volume is adjusted to minimum, the icon ■ (×will appear on the LCD screen.

### To adjust the volume when the phone is during a call:

**1.** Press **- +**) to adjust the volume of currently engaged audio device (handset, speakerphone or headset).

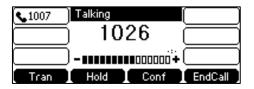

# **Ring Tones**

Ring tones are used to indicate incoming calls. You can select different ring tones to distinguish different accounts registered on your phone, or to distinguish your phone from your neighbor's.

### To select a ring tone for the phone via phone user interface:

- 1. Press Menu->Settings->Basic Settings->Sound->Ring Tones->Common.
- **2.** Press  $(\bullet)$  or  $(\bullet)$  to select the desired ring tone.

| ~ | 1. | Ring1.wav | Π    |
|---|----|-----------|------|
|   | 2. | Ring2.wav |      |
|   | з. | Ring3.wav |      |
|   | 4. | Ring4.wav | U    |
|   | Ba |           | Save |

- 3. (Optional.) Press to adjust the ringer volume.
- 4. Press the Save soft key to accept the change or the Back soft key to cancel.

A ring tone for the phone is configurable via web user interface at the path **Settings**->**Preference**->**Ring Type**.

### To select a ring tone for the account via phone user interface:

- 1. Press Menu->Settings->Basic Settings->Sound->Ring Tones.
- **2.** Press ( $\bullet$ )or ( $\bullet$ )to select the desired account and then press the **Enter** soft key.

| 1. Common |  |       |
|-----------|--|-------|
| 2, 1006   |  |       |
|           |  |       |
|           |  |       |
| Back I    |  | Enter |

**3.** Press  $(\bullet)$  or  $(\bullet)$  to select the desired ring tone.

If **Common** is selected, this account will use the ring tone selected for the phone.

| Ý | 1. | Common    |      |
|---|----|-----------|------|
|   | 2. | Ring1.wav |      |
|   | з. | Ring2.wav |      |
|   | 4. | Ring3.wav | U    |
|   | Ba |           | Save |

- 4. (Optional.) Press + to adjust the ringer volume.
- 5. Press the Save soft key to accept the change or the Back soft key to cancel.

A ring tone for the account is configurable via web user interface at the path **Account->Basic->Ring Type**.

To upload a custom ring tone for your phone via web user interface:

- 1. Click on Settings->Preference.
- 2. Click **Browse** to locate a ring tone file (the file format must be \*.wav) from your local system.

| Yealink   1425 | Status Account Network               | Dsskey Features Settings | Log Out<br>English(English) •<br>Directory Security                                  |
|----------------|--------------------------------------|--------------------------|--------------------------------------------------------------------------------------|
| Preference     | Live Dialpad                         | Enabled 🔹 🕜              | NOTE                                                                                 |
| Time & Date    | Inter Digit Time(1~14s)              | 4                        | Live Dialpad                                                                         |
| Call Display   | Backlight Time(seconds)<br>Watch Dog | Always On                | It allows IP phones to<br>automatically dial out the<br>entered phone number after a |
| Upgrade        | Ring Type                            | Ring1.wav • 🥜            | specified period of time.                                                            |
| Auto Provision | Upload Ringtone                      | Browse No file selected. | Backlight<br>Specifies the brightness of the<br>LCD screen display.                  |
| Configuration  |                                      | Upload Cancel            | Contrast                                                                             |
| Dial Plan      | Confirm                              | Cancel                   | Specifies the contrast of the LCD screen display.                                    |

3. Click **Upload** to upload the file.

The custom ring tone appears in the pull-down list of Ring Type.

You can only delete the custom ring tone by clicking **Del** when selecting the desired custom ring tone in the **Ring Type** field.

Note The priority of ring tone for an incoming call on the phone is as follows: Contact ring tone (refer to Adding Contacts) > Group ring tone (refer to Adding Groups) > Account ring tone > Phone ring tone.

Both single custom ring tone file and total custom ring tone files must be within 100KB.

Uploading custom ring tones for your phone is configurable via web user interface only.

# **Key Tone**

If you enable key tone, the phone will produce a sound when you press the keypad.

### To configure key tone via phone user interface:

- 1. Press Menu->Settings->Basic Settings->Sound->Key Tone.
- 2. Press ( ) or ( ) , or the Switch soft key to select Enabled or Disabled from the Key Tone field.

| Key         | y Tone |      |
|-------------|--------|------|
| 1. Key Tone |        |      |
| Enabled     |        | 41   |
| Back        | Switch | Save |

3. Press the Save soft key to accept the change or the Back soft key to cancel.

Key tone is configurable via web user interface at the path Features->Audio.

# **Contact Management**

This section provides the operating instructions for managing contacts. Topics include:

- Directory
- Local Directory
- Blacklist
- Remote Phone Book

# Directory

Directory provides easy access to frequently used lists. The lists may contain Local Directory, History, Remote Phone Book and LDAP. You can configure the list(s) to access for the **Directory** soft key.

Note LDAP is disabled by default. For more information, contact your system administrator.

### To configure the list(s) to access for the Directory soft key via web user interface:

- 1. Click on Directory->Setting.
- In the **Directory** block, select the desired list from the **Disabled** column and then click →.

The selected list appears in the **Enabled** column.

- 3. Repeat the step 2 to add more lists to the **Enabled** column.
- 4. To remove a list from the **Enabled** column, select the desired list and click —.
- To adjust the display order of enabled lists, select the desired list and click 
   for 
   in the LCD screen will display the list(s) in the adjusted order.

|                      |                                                                                                    | Log Out                                                                                          |
|----------------------|----------------------------------------------------------------------------------------------------|--------------------------------------------------------------------------------------------------|
| Yealink 1425         |                                                                                                    | English(English) 👻                                                                               |
|                      | Status Account Network Dsskey Features Settings                                                                                                    | Directory Security                                                                               |
| Local Directory      | Directory 🕜                                                                                                    | NOTE                                                                                             |
| Remote Phone<br>Book | Disabled Enabled Remote Phone Boo  Local Directory                                                                                                    | Directory<br>It provides easy access to<br>frequently used lists.                                |
| Phone Call Info      | History                                                                                                    | Search Source in Dialing<br>It allows the IP phone to                                            |
| LDAP<br>Multicast TP | -                                                                                                    | automatically search entries<br>from the search source list<br>based on the entered string,      |
| Setting              | The second second secon | and display results on the<br>pre-dialing screen.                                                |
|                      | Search Source List In Dialing                                                                                                    | It allows users to view the<br>placed calls list when the phone<br>is on the pre-dialing screen. |
|                      | Disabled Enabled                                                                                                    | You can click here to get                                                                        |
|                      | Remote Phonebook A Local Directory A                                                                                                    | more guides.                                                                                     |
|                      |                                                                                                    |                                                                                                  |
|                      |                                                                                                    |                                                                                                  |
|                      |                                                                                                    |                                                                                                  |
|                      | Recent Call In Dialing Enabled 🗸 🧹                                                                                                    |                                                                                                  |
|                      | Confirm Cancel                                                                                                    |                                                                                                  |

6. Click **Confirm** to accept the change.

Note The list(s) to access for the **Directory** soft key is configurable via web user interface only.

To view the directory list(s) via phone user interface:

1. Press the **Directory** soft key when the phone is idle.

The LCD screen displays the enabled list(s) in the directory.

| 1. | Local Directory |       |
|----|-----------------|-------|
| 2. | History         |       |
|    |                 | Π     |
|    |                 | IJ    |
|    | Back I I I      | Enter |

If there is only one list in the directory, press the **Directory** soft key to enter this list directly.

**Note** If remote phone book and LDAP are not configured in advance, you cannot see remote phone book and LDAP lists on the phone user interface. For more information on remote phone book, refer to Remote Phone Book on page 46. For more information on LDAP, contact your system administrator.

# **Local Directory**

The built-in phone directory can store the names and phone numbers of your contacts. You can store up to 1000 contacts and 48 groups in your phone's local directory. You can add new groups and contacts, edit, delete or search for a contact, or simply dial a contact number from the local directory.

Note

Local directory can be backed up on the provisioning server. For more information, contact your system administrator.

## **Adding Groups**

### To add a group to the local directory:

1. Press the Directory soft key.

The IP phone enters the local directory directly as there is only Local Directory enabled in the directory by default.

| 1. All Cor | ntacts |          |       |
|------------|--------|----------|-------|
|            |        |          |       |
|            |        |          |       |
| Back       | AddGr  | Search I | Enter |

If the Local Directory is removed from the directory (refer to Directory on page 35), press Menu->Directory->Local Directory to enter the local directory.

- 2. Press the AddGr soft key.
- 3. Enter the desired group name in the Name field.
- **4.** Press (•) or (•), or the **Switch** soft key to select the desired ring tone from the **Ring** field.

If **Auto** is selected, this group will use the ring tone according to the priority: Contact ring tone (refer to Adding Contacts) >Account ring tone (refer to Ring Tones) >Phone ring tone (refer to Ring Tones). If a specific ring tone is selected, this group will use the ring tone according to the priority: Contact ring tone (refer to Adding Contacts) >Group ring tone.

|                    | Add Group  |     |
|--------------------|------------|-----|
| Ring:<br>Ring1.wav |            | 4   |
| Back               | I Switch I | Add |

5. Press the Add soft key to accept the change or the Back soft key to cancel.

## **Editing Groups**

### To edit a group in the local directory:

1. Press the **Directory** soft key.

The IP phone enters the local directory directly as there is only Local Directory enabled in the directory by default.

| 1. All Cor | ntacts |          |       |
|------------|--------|----------|-------|
| 2. Test    |        |          |       |
|            |        |          |       |
|            |        |          | U     |
| Back       | AddGr  | Search I | Enter |

If Local Directory is removed from the directory (refer to Directory on page 35), press Menu->Directory->Local Directory to enter the local directory.

- 2. Select the desired contact group.
- 3. Press the Option soft key and then select Detail.

| Detail     |    |
|------------|----|
| Delete     |    |
| Delete All |    |
|            | IJ |
| Cancel     | ОК |

**4.** Press or to highlight the group information and then edit.

|       | т   | est    |      | - |
|-------|-----|--------|------|---|
| Name: |     |        |      |   |
| Test  |     |        |      | l |
| Back  | Abc | Delete | Save |   |

5. Press the Save soft key to accept the change or the Back soft key to cancel.

## **Deleting Groups**

### To delete a group from the local directory:

1. Press the Directory soft key.

The IP phone enters the local directory directly as there is only Local Directory enabled in

the directory by default.

| 1. | All Cor | nta | ots   |   |        |   |       |  |
|----|---------|-----|-------|---|--------|---|-------|--|
| 2. | Test    |     |       |   |        |   |       |  |
|    |         |     |       |   |        |   |       |  |
|    |         |     |       |   |        |   |       |  |
|    | Back    | Т   | AddGr | I | Search | Т | Enter |  |

If Local Directory is removed from the directory (refer to Directory on page 35), press

Menu->Directory->Local Directory to enter the local directory.

- 2. Select the desired contact group.
- 3. Press the Option soft key and then select Delete.

The LCD screen prompts the following warning:

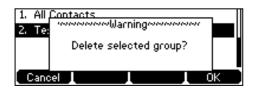

4. Press the **OK** soft key to confirm the deletion or the **Cancel** soft key to cancel.

You can also delete all groups by pressing the **Option** soft key, and then select **Delete All**.

## **Adding Contacts**

You can add contacts to the local directory in one of the following ways:

- Manually
- From call history
- From a remote phone book

## **Adding Contacts Manually**

### To add a contact to the local directory manually:

1. Press the Directory soft key.

The IP phone enters the local directory directly as there is only Local Directory enabled in the directory by default.

| ь н  | II Conta | cts   |          |       |
|------|----------|-------|----------|-------|
| 2. T | est      |       |          |       |
|      |          |       |          | П     |
|      |          |       |          |       |
| В    | ack I    | AddGr | I Search | Enter |

If Local Directory is removed from the directory (refer to Directory on page 35), press Menu->Directory->Local Directory to enter the local directory.

2. Select the desired contact group and then press the Enter soft key.

If the contact you want to add doesn't belong to any group, select **All Contacts** and then press the **Enter** soft key.

- 3. Press the Add soft key.
- 4. Enter the name and the office, mobile or other numbers in the corresponding fields.

|            | - Add I | Contact |     | - |
|------------|---------|---------|-----|---|
| Name:<br>A |         |         |     |   |
| Back       | Abc     | Delete  | Add |   |

**5.** Press ( ) or ( ), or the **Switch** soft key to select the desired account from the **Account** field.

If **Auto** is selected, the phone will use the default account when placing calls to the contact from the local directory.

6. Press (•) or (•), or the **Switch** soft key to select the desired ring tone from the **Ring** field.

If **Auto** is selected, this contact will use the ring tone according to the priority: Group ring tone (refer to Adding Groups) >Account ring tone (refer to Ring Tones) >Phone ring tone (refer to Ring Tones).

- 7. Press  $(\cdot)$  or  $(\cdot)$ , or the **Switch** soft key to select the desired group from the **Group** field.
- 8. Press the Add soft key to accept the change or the Back soft key to cancel.
- Note If the contact already exists in the directory, the LCD screen will prompt "Contact name existed!".

### **Adding Contacts from Call History**

To add a contact to the local directory from call history:

- 1. Press the **History** soft key.
- **2.** Press  $(\bullet)$  or  $(\bullet)$  to highlight the desired entry.
- 3. Press the **Option** soft key, and then select **Add to Contact**.

| Detail           | Π    |
|------------------|------|
| Add to Contact   |      |
| Add to Blacklist |      |
| Delete All       |      |
| Cancel I 🛛 👔     | ОК ] |

- 4. Press the **OK** soft key. And then enter the contact name.
- 5. Press the Save soft key to accept the change.

The entry is successfully saved to the local directory.

### **Adding Contacts from Remote Phone Book**

### To add a contact to the local directory from the remote phone book:

### 1. Press Menu->Directory->Remote Phone Book.

If Remote Phone Book is added to the directory (refer to Directory on page 35), press **Directory**->**Remote Phone Book** to enter the remote phone book.

- 2. Select the desired remote group and then press the Enter soft key.
- **3.** Press  $(\bullet)$  or  $(\bullet)$  to highlight the desired entry.
- 4. Press the **Option** soft key, and then select **Add to Contact**.
- 5. Press the Save soft key to save the contact to the local directory.

If the contact already exists in the local directory, the LCD screen will prompt "Overwrite the original contact?". Press the **OK** soft key to overwrite the original contact in the local directory or the **Cancel** soft key to cancel.

For more information on remote phone book operating, refer to Remote Phone Book on page 46.

## **Editing Contacts**

### To edit a contact in the local directory:

1. Press the **Directory** soft key.

The IP phone enters the local directory directly as there is only Local Directory enabled in the directory by default.

| 1. All Cor | ntacts |            |       |
|------------|--------|------------|-------|
| 2. Test    |        |            |       |
|            |        |            |       |
|            |        |            | U     |
| Back       | AddGr  | 🛾 Search 🛔 | Enter |

If Local Directory is removed from the directory (refer to Directory on page 35), press Menu->Directory->Local Directory to enter the local directory.

2. Select the desired contact group and then press the Enter soft key.

If the contact is not in any group, select All Contacts and then press the Enter soft key.

- **3.** Press  $(\bullet)$  or  $(\bullet)$  to highlight the desired contact.
- 4. Press the **Option** soft key, and then select **Detail**.
- 5. Press  $(\bullet)$  or  $(\bullet)$  to highlight the contact information and then edit.

|       |     | Α      |      |
|-------|-----|--------|------|
| Name: |     |        |      |
| A     |     |        |      |
| Back  | Abc | Delete | Save |

6. Press the Save soft key to accept the change or the Back soft key to cancel.

## **Deleting Contacts**

To delete a contact from the local directory:

1. Press the **Directory** soft key.

The IP phone enters the local directory directly as there is only Local Directory enabled in the directory by default.

| 1. All Contacts         |         |
|-------------------------|---------|
| 2. Test                 |         |
|                         |         |
|                         | U       |
| 🛛 Back 📕 AddGr 📕 Searci | h Enter |

If Local Directory is removed from the directory (refer to Directory on page 35), press **Menu->Directory->Local Directory** to enter the local directory.

2. Select the desired contact group and then press the Enter soft key.

If the contact is not in any group, select All Contacts and then press the Enter soft key.

- **3.** Press  $(\bullet)$  or  $(\bullet)$  to highlight the desired contact.
- 4. Press the **Option** soft key, and then select **Delete**.

The LCD screen prompts the following warning:

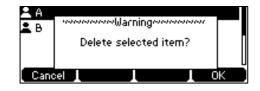

5. Press the **OK** soft key to confirm the deletion or the **Cancel** soft key to cancel.

You can also delete all contacts by pressing the Option soft key, and then select Delete All.

## **Placing Calls to Contacts**

### To place a call to a contact from the local directory:

**1.** Press the **Directory** soft key.

The IP phone enters the local directory directly as there is only Local Directory enabled in the directory by default.

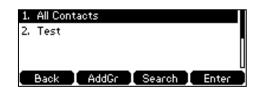

If Local Directory is removed from the directory (refer to Directory on page 35), press **Menu->Directory->Local Directory** to enter the local directory.

2. Select the desired contact group and then press the Enter soft key.

If the contact is not in any group, select All Contacts and then press the Enter soft key.

- **3.** Press  $(\bullet)$  or  $(\bullet)$  to highlight the desired contact.
- 4. Do one of the following:
  - If only one number for the contact is stored in the local directory, press the Send soft key to dial out the number.

 If multiple numbers for the contact are stored in the local directory, press the Send soft key to display a list of numbers.

Press  $(\bullet)$  or  $(\bullet)$  to highlight the desired number.

Press the **Send** soft key to dial out the number.

## **Searching for Contacts**

### To search for a contact in the local directory:

1. Press the **Directory** soft key.

The IP phone enters the local directory directly as there is only Local Directory enabled in the directory by default.

| 1. | All Conta | icts  |          |       |
|----|-----------|-------|----------|-------|
| 2. | Test      |       |          |       |
|    |           |       |          | Π     |
|    |           |       |          |       |
|    | Back 🚶    | AddGr | Search I | Enter |

If Local Directory is removed from the directory (refer to Directory on page 35), press Menu->Directory->Local Directory to enter the local directory.

- 2. Press the Search soft key.
- **3.** Enter a few continuous characters of the contact name or continuous numbers of the contact number (office, mobile or other number) using the keypad.

| Qjal<br>≗A |     |        | 0/1 |
|------------|-----|--------|-----|
|            |     |        |     |
| Back       | abc | Delete |     |

The contacts whose name or phone number matches the characters entered will appear on the LCD screen. You can dial from the result list.

## **Importing/Exporting Contact Lists**

You can manage your phone's local directory via phone user interface or web user interface. But you can only import or export the contact list via web user interface.

### To import an XML contact list file via web user interface:

- 1. Click on Directory->Local Directory.
- Click Browse to locate a contact list file (the file format must be \*.xml) from your local system.

3. Click Import XML to import the contact list.

|                                                                                                    | Status        | Account  | Network       | Dsskey                   | Features       | Settings         | Directory S                                      | ecurity  |
|----------------------------------------------------------------------------------------------------|---------------|----------|---------------|--------------------------|----------------|------------------|--------------------------------------------------|----------|
| Local Directory                                                                                                    | Index         | Name     | Office Number | Mobile<br>Number Other N | lumber All Cor | ntacts 👻 🔲       | NOTE                                             |          |
|                                                                                                    | 1             |          |               |                          |                |                  |                                                  |          |
| Remote Phone<br>Book                                                                                                    | 2             |          |               |                          |                |                  | Local Directory<br>The built-in phone dir        | o atom a |
| DOOK                                                                                                    | 3             |          |               |                          |                |                  | store the names and                              | phone    |
| Phone Call Info                                                                                                    | 4             |          |               |                          |                |                  | numbers of your cont                             | acts.    |
|                                                                                                    | 5             |          |               |                          |                |                  | You can add new gro                              |          |
| LDAP                                                                                                    | 6<br>7        |          |               |                          |                |                  | contacts, edit, delete<br>for a contact, or simp |          |
| Multicast IP                                                                                                    | 8             |          |               |                          |                |                  | contact number from                              |          |
| - and the second second s | 9             |          |               |                          |                |                  | directory.                                       |          |
| Setting                                                                                                    | 10            |          |               |                          |                |                  | You can import or exp                            | port the |
|                                                                                                    | Page 1 👻 P    | rev Next | Hang Up       | Delete All Delete        | ete Move       | To All Contacl - | contact list.                                    |          |
|                                                                                                    | Directory     |          |               | Group Setting            |                |                  |                                                  |          |
|                                                                                                    | Name          |          |               | Group                    |                |                  |                                                  |          |
|                                                                                                    |               |          |               | Ring                     | Auto           | •                |                                                  |          |
|                                                                                                    | Office Number |          |               | Add Edi                  |                | Delete All       |                                                  |          |
|                                                                                                    | Mobile Number |          |               |                          | Delete         | Delete All       |                                                  |          |
|                                                                                                    | Other Number  |          |               | Import Local Dir         | ectory File    |                  |                                                  |          |
|                                                                                                    | Ring Tone     | Auto     | •             | Browse No                | file selected. |                  |                                                  |          |
|                                                                                                    | -             |          |               | Import XML               | Export XML     |                  |                                                  |          |

The web user interface prompts "The original contact will be covered, continue?".

4. Click **OK** to complete importing the contact list.

### To import a CSV contact list file via web user interface:

- 1. Click on Directory->Local Directory.
- Click Browse to locate a contact list file (the file format must be \*.csv) from your local system.
- 3. (Optional.) Check the Show Title checkbox.

It will prevent importing the title of the contact information which is located in the first line of the CSV file.

- 4. Click **Import CSV** to import the contact list.
- 5. (Optional.) Mark the **On** radio box in the **Delete Old Contacts** field.

It will delete all existing contacts while importing the contact list.

**6.** (Optional.) Select the contact information you want to import into the local directory from the pull down list of **Index**.

| link   T425 | Sta    | itus A         | count Ne        | twork    | Dssk  | œy F        | eatures  | Settings | Directory Secu        |
|-------------|--------|----------------|-----------------|----------|-------|-------------|----------|----------|-----------------------|
| view        | Delete | e Old Contacts | On Off          |          |       |             |          |          | NOTE                  |
|             | Index  | Display Name   | ▼ Office Number | ✓ Ignore | •     | Ignore      | ✓ Ignore | ✓ Ignor  |                       |
|             | 1      | display_name   | office_number   | mobile_n | umber | other_numbe | er line  | ring     | contacts-preview-note |
|             | 2      | Ad             | 1020            |          |       |             | -1       | Auto     |                       |
|             | 3      | jim            | 1003            |          |       |             | -1       | Auto     |                       |
|             |        | sunmy          | 5002            |          |       |             | -1       | Auto     |                       |
|             | 5      | Tom            | 1004            |          |       |             | -1       | Auto     |                       |
|             |        |                |                 |          |       |             |          |          |                       |
|             |        |                |                 |          |       |             |          |          |                       |
|             |        |                |                 |          |       |             |          |          |                       |
|             |        |                |                 |          |       |             |          |          |                       |

At least one item should be selected to be imported into the local directory.

7. Click **Import** to complete importing the contact list.

To export a contact list via web user interface:

- 1. Click on Directory->Local Directory.
- 2. Click Export XML (or Export CSV).
- 3. Click **Save** to save the contact list to your local system.

Note Importing/exporting contact lists is available via web user interface only.

# **Blacklist**

The built-in phone directory can store names and phone numbers for a blacklist. You can store up to 30 contacts, add, edit, delete or search for a contact in the blacklist directory, and even call a contact from the blacklist directory. Incoming calls from blacklist directory contacts will be rejected automatically.

### To add a contact to the blacklist directory manually:

- 1. Press Menu->Directory->Blacklist.
- 2. Press the Add soft key.
- 3. Enter the name and the office, mobile or other numbers in the corresponding fields.

|        | Add To | Blacklist |     |
|--------|--------|-----------|-----|
| Name:  |        |           |     |
| Bob    |        |           | [   |
| Back I | Abc    | Delete    | Add |

**4.** Press (•) or (•) , or the **Switch** soft key to select the desired account from the **Account** field.

If **Auto** is selected, the phone will use the default account when placing calls to the contact from the blacklist directory.

5. Press the Add soft key to accept the change or the Back soft key to cancel.

### To add a contact to the blacklist directory from the local directory:

1. Press Directory soft key.

The IP phone enters the local directory directly as there is only Local Directory enabled in the directory by default.

If Local Directory is removed from the directory (refer to Directory on page 35), press Menu->Directory->Local Directory to enter the local directory.

2. Select the desired contact group and then press the Enter soft key.

If the contact is not in any group, select All Contacts and then press the Enter soft key.

- **3.** Press  $(\bullet)$  or  $(\bullet)$  to highlight the desired contact.
- 4. Press the Option soft key and then select Add to Blacklist.

The LCD screen prompts "Move selected to blacklist?".

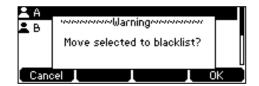

5. Press the **OK** soft key to accept the change.

For operating instructions on editing, deleting, placing calls to and/or searching for contacts in the blacklist, refer to the operating instructions of Editing Contacts on page 41, Deleting Contacts on page 41, Placing Calls to Contacts on page 42 and/or Searching for Contacts on page 43.

# **Remote Phone Book**

You can add new contacts to the local directory, search for a contact, or simply dial a contact number from the remote phone book.

You can configure your new phone to access up to 5 remote phone books. For the access URL of the remote phone book, contact your system administrator.

For operating instructions on placing calls to and/or searching for contacts in the remote phone book, refer to the operating instructions of Placing Calls to Contacts on page 42 and/or Searching for Contacts on page 43.

## **Configuring an Access URL**

To configure an access URL for a remote phone book via web user interface:

- 1. Click on Directory->Remote Phone Book.
- 2. Enter the access URL in the Remote URL field.
- 3. Enter the name in the **Display Name** field.

| ealink 1428     | Status | Account Network Ds              | skey Features Settings | English(English) Directory Security                                                              |
|-----------------|--------|---------------------------------|------------------------|--------------------------------------------------------------------------------------------------|
| Local Directory | Index  | Remote URL                      | Display Name           | NOTE                                                                                             |
| Remote Phone    | 1 http | o://192.168.0.10/Department.xml | Department             | Remote Phone Book                                                                                |
| Book            | 2      |                                 |                        | It is a centrally maintained phon                                                                |
| Phone Call Info | 3      |                                 |                        | book, stored on the remote<br>server.                                                            |
| LDAP            | 4      |                                 |                        | Users only need the access URL<br>of the remote phone book. The phone can establish a connection |
| Multicast IP    | 5      |                                 |                        | with the remote server and<br>download the phone book, and<br>then display the remote phone      |
| Setting         | Inco   | ming/Outgoing Call Lookup       | Enabled -              | book entries on the phone user<br>interface.                                                     |
|                 | Upd    | ate Time Interval(Seconds)      | 21600                  | interrace.                                                                                       |
|                 |        | Confirm                         | Cancel                 |                                                                                                  |

4. Click **Confirm** to accept the change.

Note

An access URL for a remote phone book is configurable via web user interface only.

## **Accessing the Remote Phone Book**

To access your remote phone book via phone user interface:

1. Press Menu->Directory->Remote Phone Book.

If Remote Phone Book is added to the directory (refer to Directory on page 35), press **Directory->Remote Phone Book** to enter the remote phone book.

2. Press  $(\bullet)$  or  $(\bullet)$  to select the desired remote group, and then press the **Enter** soft key.

The phone then connects to the remote phone book and proceeds to load it. The contacts in the remote phone book are displayed on the LCD screen.

| . Test1 | 23000             |      |
|---------|-------------------|------|
| E Test2 | 303               |      |
| 🕻 Test3 | 6650              |      |
|         |                   | U    |
| Back    | Search I Option I | Send |

3. Press the **Back** soft key to back to the previous screen.

Note An access URL for a remote phone book is configurable via web user interface only. The size of a remote phone book file should be less than 1.5M.

## **Incoming/Outgoing Call Lookup**

You can enable the phone to present the caller/callee identity stored in the remote phone book

when receiving/placing a call.

To configure incoming/outgoing call lookup and update time interval via web user interface:

- 1. Click on Directory->Remote Phone Book.
- 2. Select Enabled from the pull-down list of Incoming/Outgoing Call Lookup.
- 3. Enter the desired refresh period in the Update Time Interval(Seconds) field.

The default value is 21600.

| ealink   1425   | Status | Account Network Dssk               | tey Features Settings | Log C<br>English(English)<br>Directory Security                               |
|-----------------|--------|------------------------------------|-----------------------|-------------------------------------------------------------------------------|
| Local Directory | Index  | Remote URL                         | Display Name          | NOTE                                                                          |
| Remote Phone    | 1      | http://192.168.0.10/Department.xml | Department            |                                                                               |
| Book            | 2      |                                    |                       | Remote Phone Book<br>It is a centrally maintained phon                        |
| Phone Call Info | 3      |                                    |                       | book, stored on the remote<br>server.                                         |
| LDAP            | 4      |                                    |                       | Users only need the access URL<br>of the remote phone book. The               |
| LDAP            | 5      |                                    |                       | phone can establish a connectio                                               |
| Multicast IP    |        |                                    |                       | with the remote server and<br>download the phone book, and                    |
| Setting         | 1      | ncoming/Outgoing Call Lookup       | Enabled -             | then display the remote phone<br>book entries on the phone user<br>interface. |
|                 | L. L.  | Ipdate Time Interval(Seconds)      | 21600                 | interrace.                                                                    |
|                 |        | Confirm                            | Cancel                |                                                                               |

4. Click **Confirm** to accept the change.

# **Call History Management**

The SIP-T42S IP phone maintains call history lists of Placed Calls, Received Calls, Missed Calls and Forwarded Calls. Each call history list supports up to 100 entries. You can view call history, place a call, add a contact or delete an entry from the call history list.

History record feature is enabled by default. If you don't want to save the call history, you can disable the feature.

# **Viewing History Records**

### To view call history:

1. Press the **History** soft key.

The LCD screen displays all call records.

- 2. Press ( $\cdot$ ) or ( $\cdot$ ) to switch among all, missed, placed, received and forwarded call lists.
- **3.** Press  $(\bullet)$  or  $(\bullet)$  to select the desired entry.
- 4. Press the **Option** soft key, and then select **Detail**.

The detailed information of the entry appears on the LCD screen.

# **Placing a Call from History Records**

### To place a call from the call history list:

- 1. Press the **History** soft key.
- 2. Press ( $\cdot$ ) or ( $\cdot$ ) to switch among all, missed, placed, received and forwarded call lists.
- 3. Press  $\frown$  or  $\frown$  to select the desired entry.
- 4. Press the **Send** soft key.

# Adding a Contact to the Local Directory/Blacklist

### To add a contact to the local directory (or blacklist directory) from the call history list:

- 1. Press the History soft key.
- 2. Press ( $\cdot$ ) or ( $\cdot$ ) to switch among all, missed, placed, received and forwarded call lists.
- 3. Press  $\frown$  or  $\frown$  to select the desired entry.
- 4. Press the Option soft key, and then select Add to Contact (or Add to Blacklist).

| Detail           |  | Π  |
|------------------|--|----|
| Add to Contact   |  |    |
| Add to Blacklist |  |    |
| Delete All       |  |    |
| Cancel           |  | ОК |

- 5. Enter the desired values in the corresponding fields.
- 6. Press the Save soft key to accept the change.

For more information on local directory and/or blacklist, refer to Local Directory on page 37 and/or Blacklist on page 45.

# **Deleting History Records**

### To delete an entry from the call history list:

- 1. Press the **History** soft key.
- 2. Press ( $\cdot$ ) or ( $\cdot$ ) to switch among all, missed, placed, received and forwarded call lists.
- **3.** Press  $\frown$  or  $\frown$  to select the desired entry.
- 4. Press the **Delete** soft key.

### To delete all entries from the call history list:

- **1.** Press the **History** soft key.
- 2. Press ( $\bullet$ ) or ( $\bullet$ ) to switch among all, missed, placed, received and forwarded call lists.
- 3. Press the Option soft key, and then select Delete All.
- 4. Press the OK soft key.

The LCD screen prompts "Delete all the call records?".

- 1009
  A "WWWWWWWarning@WWWWW"
  10 Delete all the call records?
  A Cancel OK
- 5. Press the **OK** soft key to confirm the deletion or the **Cancel** soft key to cancel.

# **Disabling History Record**

To disable history record via phone user interface:

- 1. Press Menu->Features->History Setting.
- **2.** Press (•) or (•), or the **Switch** soft key to select **Disabled** from the **History Record** field.

| History Setting    |      |
|--------------------|------|
| 1. History Record: |      |
| Disabled           | •    |
| Back Switch        | Save |

3. Press the Save soft key to accept the change or the Back soft key to cancel.

# **Search Source List in Dialing**

You can search for a contact from the desired lists when the phone is on the dialing screen. The lists can be Local Directory, History, Remote Phone Book and LDAP.

Note

LDAP is disabled by default. For more information, contact your system administrator.

To configure search source list in dialing via web user interface:

- 1. Click on Directory->Setting.
- In the Search Source List In Dialing block, select the desired list from the Disabled column and click -.

The selected list appears in the **Enabled** column.

- 3. Repeat the step 2 to add more lists to the **Enabled** column.
- 4. To remove a list from the **Enabled** column, select the desired list and click -
- 5. To adjust the display order of the enabled lists, select the desired list and click r or .

| 6                                                                                             |                                                                                              | Log Out                                                                                                    |
|-----------------------------------------------------------------------------------------------|----------------------------------------------------------------------------------------------|----------------------------------------------------------------------------------------------------|
| Yealink 1425                                                                                  |                                                                                              | English(English) 🗸                                                                                                    |
|                                                                                               | Status Account Network Dsskey Features Settings                                              | Directory Security                                                                                                    |
| Local Directory<br>Remote Phone<br>Book<br>Phone Call Info<br>LDAP<br>Multicast IP<br>Setting | Directory ?<br>Disabled Enabled<br>Remote Phone Boo<br>History<br>Local Directory<br>History | NOTE<br>Directory<br>It provides easy access to<br>frequently used lsts.<br>Search Source in Dialing<br>It allows the IP phone to<br>automatically search entries<br>from the search source lst<br>based on the entered string,<br>and display results on the<br>pre-daling screen.<br>Recent Call In Dialing<br>It allows users to view the<br>placed calls lst when the phone |
|                                                                                               | Search Source List In Dialing 🕜                                                              | is on the pre-dialing screen.                                                                                                    |
|                                                                                               | Recent Call In Dialing Enabled   Recent Call In Dialing Enabled                              | You can click here to get<br>more guides.                                                                                                    |
|                                                                                               | Confirm                                                                                      |                                                                                                    |

The LCD screen will display search results in the adjusted order.

6. Click **Confirm** to accept the change.

Note Search source list in dialing is configurable via web user interface only.

### To search for an entry in the enabled search source lists:

- **1.** Pick up the handset, press the Speakerphone key or press the line key.
- **2.** Enter a few continuous characters of the entry's name or continuous numbers of the entry's phone number (office, mobile or other number) using the keypad.

The entries in the enabled search source lists whose name or phone number matches the characters entered will appear on the LCD screen. You can press  $\bigcirc$  or  $\bigcirc$  to scroll to the desired entry, and then place a call to the entry.

| <b>S</b> 1001 | 1001:  |        |        |
|---------------|--------|--------|--------|
|               | 1      | ĺ      |        |
|               | A(123) |        |        |
| Send          | 123    | Delete | Cancel |

# **System Customizations**

# **Logo Customization**

You can upload your custom logo which will be displayed on the idle screen.

To upload a custom logo via web user interface:

- 1. Click on Features->General Information.
- 2. Select **Custom logo** from the pull-down list of **Use Logo**.
- 3. Click **Browse** to locate the logo file from your local system.

| Yealink 1425           | _      | _                                  | _           | _                      | _                | _        | Eng                                                 | Log Out<br>lish(English) 🔫           |   |
|------------------------|--------|------------------------------------|-------------|------------------------|------------------|----------|-----------------------------------------------------|--------------------------------------|---|
|                        | Status | Account                            | Network     | Dsskey                 | Features         | Settings | Directory                                           | Security                             |   |
| Forward&DND            | G      | eneral Informat                    | ion 🕜       |                        |                  |          | NOTE                                                |                                      |   |
| General<br>Information |        | Call Waiting<br>Call Waiting On Co | de          | Enabled                | <b>~</b> 🕜       |          |                                                     | nes to receive a                     | 1 |
| Audio                  |        | Call Waiting Off Co                | de          |                        |                  |          | already an activ                                    | all when there is<br>/e call.        |   |
| Intercom               |        | Auto Redial<br>Auto Redial Interv  | al (1~300s) | Disabled               | <b>•</b>         |          | Auto Redial<br>It allows IP pho<br>automatically re |                                      |   |
| Transfer               |        | Auto Redial Times                  | (1~300)     | 10                     |                  |          | number after th                                     | ne first attempt.                    |   |
| Call Pickup            |        |                                    |             | :                      |                  |          | Key As Send<br>Assigns "#" or '<br>key.             | *" as the send                       |   |
| Remote Control         |        |                                    |             | •                      |                  |          | Hotline                                             |                                      |   |
| Phone Lock             |        | Call Number Filter                 |             | <i>,</i> -             | 0                |          | IP phone will au<br>out the hotline                 | number when                          |   |
| ACD                    |        | Use Logo                           |             | Custom logo            | - 0              |          | speakerphone key.                                   | set, pressing the<br>key or the line |   |
| SMS                    |        | Upload Logo                        |             |                        | o file selected. |          | Call Completi                                       |                                      |   |
| Action URL             |        | Accept SIP Trust S                 | erver Only  | Upload Can<br>Disabled | cel 🗸            |          | It allows users<br>busy party and<br>when the busy  | establish a call                     |   |
| Power LED              |        | Allow IP Call                      |             | Enabled                | -                |          | available to rec                                    | eive a call.                         |   |
| Notification           |        | Hide Feature Acce                  | ss Codes    | Disabled               | -                |          | You can cl<br>more guides.                          | ick here to get                      |   |
| Popups                 |        | Display Method on                  | Dialing     | User Name              | -                |          | -                                                   |                                      |   |
|                        |        | Auto Linekeys                      |             | Disabled               | •                |          |                                                     |                                      |   |
|                        |        | Confir                             | m           |                        | Cancel           |          |                                                     |                                      |   |

4. Click **Upload** to upload the file.

**Delete** item will appear after you upload a custom logo, you can click **Delete** to delete the custom logo.

The logo file format must be \*.dob, contact your system administrator for more information.

A custom logo can be uploaded via web user interface only.

Note

# **Headset Use**

If you want to use a headset, physically connect your headset and activate the headset mode for use. For more information on physically connecting a headset, refer to Phone Installation on page 13.

To use headset, make sure the headset mode is enabled. Contact your system administrator for more information.

## **Headset Mode Activation/Deactivation**

### To activate the headset mode:

**1.** Press (**Q**) on the phone.

The headset key LED illuminates solid green and the headset icon **Q** appears on the idle screen.

Press the line key or the **Answer** soft key to answer an incoming call. The call will be connected to your headset automatically.

Enter the desired number and then press the **Send** soft key, the phone will then place a call using the headset automatically. For more information on using the headset to place a call, refer to Placing Calls on page 78.

### To deactivate the headset mode:

**1.** Press (**Q**) again on the phone.

The headset key LED goes out and the headset icon  $\mathbf{\Omega}$  disappears from the idle screen.

## **Headset Prior**

You can use headset in priority when headset prior feature is enabled. This feature is especially useful for permanent or full-time headset users.

### To enable headset prior via web user interface:

1. Click on Features->General Information.

Note

2. Select Enabled from the pull-down list of Headset Prior.

| alink 1425     |        |                    |             |           | English(English) |          |                                                                   |  |
|----------------|--------|--------------------|-------------|-----------|------------------|----------|-------------------------------------------------------------------|--|
|                | Status | Account            | Network     | Dsskey    | Features         | Settings | Directory Security                                                |  |
| Forward&DND    | G      | eneral Informati   | n           |           |                  |          | NOTE                                                              |  |
| General        |        | Call Waiting       |             | Enabled   | •                |          | Call Waiting                                                      |  |
| Information    |        | Call Waiting On Co | de          |           |                  |          | It allows IP phones to receive<br>new incoming call when there    |  |
| Audio          |        |                    |             | :         |                  |          | already an active call.                                           |  |
| Intercom       |        |                    |             | ·         |                  |          | It allows IP phones to<br>automatically redial a busy             |  |
| Transfer       |        | Allow Mute         |             | Enabled   | •                |          | number after the first attemp                                     |  |
| Call Pickup    |        | Dual Headset       |             | Enabled   | •                |          | Key As Send<br>Assigns "#" or "*" as the send                     |  |
|                |        | Auto Answer Dela   | y(1~4s)     | 1         |                  |          | key.                                                              |  |
| Remote Control |        | Enable Auto Answ   | er Tone     | Enabled   | •                |          | Hotline<br>IP phone will automatically dia                        |  |
| Phone Lock     |        | Headset Prior      |             | Enabled   | •                |          | out the hotline number when<br>lifting the handset, pressing t    |  |
| ACD            |        | DTMF Replace Tra   | n           | Disabled  | •                |          | speakerphone key or the line key.                                 |  |
| SMS            |        | Accept SIP Trust   | Server Only | Disabled  | •                |          | Call Completion                                                   |  |
| Action URI     |        | Display Method or  | Dialing     | User Name | •                |          | It allows users to monitor the<br>busy party and establish a call |  |
| ACUOILOKE      |        | Auto Linekeys      |             | Disabled  | •                |          | when the busy party become<br>available to receive a call.        |  |
| Power LED      |        |                    |             |           |                  |          |                                                                   |  |

3. Click **Confirm** to accept the change.

To use headset prior, you should activate the headset mode in advance:

- 1. Physically connect the headset.
- 2. Press (0) to activate the headset mode.
- Note

If headset prior is enabled, the headset mode will not be deactivated until you press the **Headset** key again.

If headset prior is disabled, the headset mode can be deactivated by pressing the Speakerphone key or the **Headset** key.

Headset prior is configurable via web user interface only.

## **Dual Headset**

You can use two headsets when dual headset feature is enabled. To use this feature, you must physically connect headsets to the headset jack and handset jack respectively. Once the phone connects to a call, the headset connected to the headset jack will have full-duplex capabilities, while the one connected to the handset jack will only be able to listen.

### To enable dual headset via web user interface:

1. Click on Features->General Information.

2. Select Enabled from the pull-down list of Dual Headset.

| alink   1425   | Status | Account            | Network | DSSKey    | Features | Settings | Directory Security                                             |
|----------------|--------|--------------------|---------|-----------|----------|----------|----------------------------------------------------------------|
|                |        | eneral Informatio  |         | 1         |          |          | NOTE                                                           |
| Forward&DND    |        |                    |         |           |          |          | NOTE                                                           |
| General        |        | Call Waiting       |         | Enabled   | •        |          | Call Waiting                                                   |
| Information    |        | Call Waiting On Co | de      |           |          |          | It allows IP phones to receive<br>new incoming call when then  |
| Audio          |        |                    |         |           |          |          | already an active call.                                        |
| Audio          |        |                    |         | :         |          |          | Auto Redial                                                    |
| Intercom       |        |                    |         | •         |          |          | It allows IP phones to<br>automatically redial a busy          |
| Transfer       |        | Allow Mute         |         | Enabled   | •        |          | number after the first attemp                                  |
| Transier       |        | Dual Headset       |         | Enabled   |          |          | Key As Send                                                    |
| Call Pickup    |        |                    |         |           | •        |          | Assigns "#" or "*" as the sen<br>key.                          |
| Remote Control |        | Auto Answer Dela   | y(1~4s) | 1         |          |          |                                                                |
| Remote control |        | Enable Auto Answe  | erTone  | Enabled   | -        |          | Hotline<br>IP phone will automatically dia                     |
| Phone Lock     |        | Headset Prior      |         | Enabled   | -        |          | out the hotline number when<br>lifting the handset, pressing t |
| ACD            |        | DTMF Replace Tra   | n       | Disabled  | •        |          | speakerphone key or the line                                   |
| 1100           |        | Accept SIP Trust   |         | Disabled  | •        |          | key.                                                           |
| SMS            |        |                    |         |           | •        |          | Call Completion<br>It allows users to monitor the              |
| Action URI     |        | Display Method on  | Dialing | User Name | -        |          | busy party and establish a cal                                 |
| incuoir one    |        | Auto Linekeys      |         | Disabled  | -        |          | when the busy party become<br>available to receive a call.     |
| Power LED      |        |                    |         |           |          |          |                                                                |

### 3. Click **Confirm** to accept the change.

Note Dual headset is configurable via web user interface only.

# **DSS Keys**

There are two types of DSS keys: Line Keys and Programable Keys. Details will be introduced in the following. The SIP-T42S IP phone supports 15 line keys and 11 programable keys.

## **Line Keys**

You can assign predefined functionalities to line keys. You can also define a label for a line key feature which will appear on the LCD screen. Line keys allow you to quickly access features such as recall and voice mail. The line key LEDs will indicate the monitored status when line keys are assigned with particular features, such as BLF. The default key type of line key 1-12 is Line. The default key type of line key 13-15 is N/A, which indicates that this line key provides no functionality until configuration.

### To assign functionality to a line key via phone user interface:

- 1. Press Menu->Features->DSS Keys.
- 2. Select the desired line key, and then press the Enter soft key.
- 3. Select the desired key type from the Type field.
- 4. (Optional.) Select the desired key event type from the Key Type field.
- 5. (Optional.) Select the desired line from the Account ID field.
- 6. (Optional.) Enter the string that will appear on the LCD screen in the Label field.
- 7. (Optional.) Enter the corresponding value in the Value field.

- 8. (Optional.) Enter the corresponding value in the Extension field.
- 9. Press the Save soft key to accept the change or the Back soft key to cancel.

Line key is configurable via web user interface at the path Dsskey->Line Key.

Note When the phone is idle, you can also long press the line key to configure it directly on the phone.

You can assign functionalities to 15 line keys. These 15 line keys are indicated on three pages. When you assign functionality to line key 1-6, labels of line keys are indicated on the first page. The following figure shows an example:

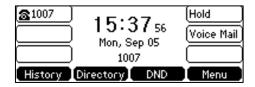

When you assign functionalities to line key 7-15, labels of the line key 6-10 are indicated on the second page, and labels of the line key 11-15 are indicated on the third page. The line key in the right bottom is used to switch pages.

The following figure shows an example:

| <b>8</b> 1007 | 15:37 56<br>Mon, Sep 05<br>1007 | Tran<br>Hold<br>123 |
|---------------|---------------------------------|---------------------|
| History D     | irectory DND                    | Menu                |

The following table lists the page icons:

| Icons | Description                                  |  |  |  |
|-------|----------------------------------------------|--|--|--|
|       | Indicates the current page of line keys.     |  |  |  |
|       | Indicates the non-current page of line keys. |  |  |  |

## **Page Tips**

You can use page tips feature to enable the page icon and page switch key LED to indicate different statuses. This feature is disabled by default.

The following table lists the page icon to indicate different statuses:

| Icon | Description                                                                                                    |  |  |
|------|----------------------------------------------------------------------------------------------------|--|--|
|      | Fast-flashing: The BLF monitored user receives an incoming call<br>on the non-current page.<br>The line receives an incoming call on the non-current page.<br>Solid: There is a parked call on the non-current page. |  |  |

To configure the page icon to indicate status via web user interface:

- 1. Click on Dsskey->Line Key.
- 2. Select Enabled from the pull-down list of Enable Page Tips.

| ealink   1425   | Status      | Acc         | ount | Network | Dsskey | Features | Settings  | Log Ou<br>English(English)<br>Directory Security  |
|-----------------|-------------|-------------|------|---------|--------|----------|-----------|---------------------------------------------------|
| Line Key 1-5    | Enable Page | Tips Enable | ed   | •       |        |          |           | NOTE                                              |
| Line Key 6-10   | Key         | Тур         | e    | Value   | Label  | Line     | Extension |                                                   |
| Lille Key 0-10  | Line Key1   | Line        | •    | Default | •      | Line 1 • |           | Line Keys<br>Line keys allow you to quickly       |
| Line Key 11-15  | Line Key2   | Line        | •    | Default | •      | Line 2   |           | access features such as recall<br>and voice mail. |
| Programable Key | Line Key3   | Line        | •    | Default | •      | Line 3   |           |                                                   |
|                 | Line Key4   | Line        | •    | Default | •      | Line 4   |           |                                                   |
|                 | Line Key5   | Line        | •    | Default | •      | Line 5   |           |                                                   |
|                 |             |             | Conf | ìrm     | [      | Cancel   |           |                                                   |

3. Click **Confirm** to accept the change.

**Note** Page tips feature is configurable via web user interface only.

## **Line Key Features**

Line key features are explained in the following subchapters in detail:

- Line
- Speed Dial
- Voice Mail
- Direct Pickup
- Group Pickup
- DTMF
- Prefix
- Local Group
- XML Group
- XML Browser
- LDAP

- Conference
- Forward
- Transfer
- Hold
- DND
- SMS
- Group Listening
- Zero Touch
- URL
- Phone Lock
- Directory

For the features not listed above, refer to Basic Call Features on page 77 and Advanced Phone Features on page 117. For more information, contact your system administrator.

### Line

You can use this key feature to accept incoming calls, place active calls on hold or resume a held call. It performs in the same way as a hard line key.

### Dependencies: Type (Line)

Account ID (the account this feature will be applied to) Label (key label displayed on the LCD screen) Value (Default/Lock)

Usage: When receiving an incoming call, the Line key LED flashes green:

- 1. Press the Line key to accept the incoming call.
- 2. Press the Line key to place a new call and the active call is placed on hold.
- 3. Press the Line key again to resume the held call.

If you select **Lock** from the **Value** field, the line keys located in the same position of the other page will be automatically assigned Line feature with **Lock** filled in the **Value** field. This feature is only applicable to line key 1-5. Then you can use this key on every page.

If you select **Default** from the **Value** field, you can only use this key on the current page.

### Speed Dial

You can use this key feature to speed up dialing the numbers frequently used or hard to remember.

### Dependencies: Type (SpeedDial)

*Account ID* (the account this feature will be applied to) *Label* (key label displayed on the LCD screen) *Value* (the number you want to dial out)

Usage: Press the Speed Dial key to dial out the number specified in the Value field, using the

account selected from the Account ID field.

### Voice Mail

You can use this key feature to quickly connect a voice mail. For more information, refer to Voice Mail on page 161.

### Dependencies: Type (Key Event)

*Key Type (Voice Mail) Account ID (the account this feature will be applied to) Label (key label displayed on the LCD screen) Value (the voice mail access code)* 

**Usage:** Press the **Voice Mail** key to dial out the voice mail access code. Then follow the voice prompt to listen to voice mails.

### **Direct Pickup**

You can use this key feature to answer someone else's incoming call on the phone.

### Dependencies: Type (Key Event)

*Key Type (DPickup) Account ID* (the account this feature will be applied to) *Label* (key label displayed on the LCD screen) *Value* (the directed call pickup code followed by the target phone number)

**Usage:** Press the **Direct Pickup** key on your phone when the target phone number receives an incoming call. The call is then answered on your phone.

### **Group Pickup**

You can use this key feature to answer incoming calls in a group that is associated with their own group.

### Dependencies: Type (Key Event)

*Key Type (GPickup) Account ID* (the account this feature will be applied to) *Label* (key label displayed on the LCD screen) *Value* (the group call pickup code)

**Usage:** Press the **Group Pickup** key on your phone when a phone number in the group receives an incoming call. The call is answered on your phone.

## DTMF

You can use this key feature to send the specification of arbitrary key sequences via DTMF.

### Dependencies: Type (Key Event)

*Key Type (DTMF) Label* (key label displayed on the LCD screen)

### Value (DTMF sequence)

**Usage:** Press the **DTMF** key during an active call to send the key sequence specified in the **Value** field.

Note DTMF sequence can only contain "0-9", "\*", "#" and "A-E".

### Prefix

You can use this key feature to add a specified prefix number before the dialed number.

### Dependencies: Type (Key Event)

*Key Type (Prefix) Label (key label displayed on the LCD screen) Value (the prefix number)* 

**Usage:** Press the **Prefix** key when the phone is idle, the phone will then enter the dialing screen and display the prefix number that you specified in the **Value** field. You can enter the remaining digits and then dial out.

### Local Group

You can use this key feature to quickly access a contact group in the local directory. For more information, refer to Local Directory on page 37.

### Dependencies: Type (Key Event)

*Key Type (Local Group) Local Group (the contact group name you want to access) Label (key label displayed on the LCD screen)* 

**Usage:** Press the **Local Group** key to access the contact group specified in the **Local Group** field.

### XML Group

You can use this key feature to quickly access a remote group in your remote phone book. You should configure remote phone book in advance. For more information, refer to Remote Phone Book on page 46.

### Dependencies: Type (Key Event)

### Key Type (XML Group)

**PhoneBook** (the remote group name you want to access if the remote phone book is configured)

Label (key label displayed on the LCD screen)

Usage: Press the XML Group key to access the remote group specified in the PhoneBook field.

### **XML Browser**

You can use this key feature to quickly access an XML browser. The XML browser allows you to create custom services which meet your functional requirements on the server. You can

customize practical applications, such as weather report, stock information, Google search, etc.

### Dependencies: Type (XML Browser)

Label (key label displayed on the LCD screen)
Value (the access URL for XML browser)

Usage: Press the XML Browser key to access the XML browser specified in the Value field.

### LDAP

You can use this key feature to quickly access a LDAP search screen.

#### Dependencies: Type (Key Event)

*Key Type (LDAP) Label* (key label displayed on the LCD screen)

## Usage:

- 1. Press the LDAP key to access the LDAP search screen.
- **2.** Enter a few continuous characters of the contact name or continuous numbers of the contact number using the keypad.

The contacts whose name or phone number matches the characters entered will appear on the LCD screen.

Note LDAP is disabled by default. For more information, contact your system administrator.

### Conference

You can use this key feature to set up a conference call. For more information, refer to Conference on page 103.

### Dependencies: Type (Key Event)

### Key Type (Conf)

Label (key label displayed on the LCD screen)

Value (the number you want to add to the conference)

**Usage:** Press the **Conference** key during an active call to set up a conference with the number specified in the **Value** field.

**Note** If the **Value** field is left blank, the **Conference** key performs the same as the **Conf** soft key during a call.

### Forward

You can use this key feature to forward an incoming call to someone else. For more information, refer to Call Forward on page 92.

### Dependencies: Type (Key Event)

Key Type (FWD)

Label (key label displayed on the LCD screen)
Value (the number you want to forward to)

#### Usage:

Press the Forward key to forward an incoming call to the number specified in the Value field.

**Note** If the **Value** field is left blank, the **Forward** key performs the same as the **FWD** soft key when receiving an incoming call.

### Transfer

When there is an active call on the phone, you can use this key feature to handle the call differently depending on the transfer mode assigned to the DSS key.

### Dependencies: Type (Key Event)

*Key Type (Tran) Label* (key label displayed on the LCD screen) *Value* (the number you want to transfer to)

### Usage:

- When the transfer mode via DSS key is **Blind Transfer**, press the **Transfer** key to complete the blind transfer to the number specified in the **Value** field.
- When the transfer mode via DSS key is **Attended Transfer**, press the **Transfer** key to dial out the number specified in the **Value** field, and then perform the attended or semi-attended transfer.
- When the transfer mode via DSS key is **New Call**, press the **Transfer** key to place a new call to the number specified in the **Value** field.

Note Transfer mode via DSS key is configurable via web user interface at the path Features->Transfer->Transfer Mode via Dsskey.

If the **Value** field is left blank, the **Transfer** key performs the same as the **Tran** soft key during a call. For more information, refer to Call Transfer on page 98.

### Hold

You can use this key feature to place an active call on hold or retrieve a held call.

### Dependencies: Type (Key Event)

### Key Type (Hold)

Label (key label displayed on the LCD screen)

### Usage:

- 1. Press the Hold key during an active call to place the call on hold.
- 2. Press the Hold key again to retrieve the held call.

#### DND

You can use this key feature to activate or deactivate the DND mode. You can also use this key feature to access the custom DND screen. For more information, refer to Do Not Disturb (DND) on page 88.

#### Dependencies: Type (Key Event)

Key Type (DND)

Label (key label displayed on the LCD screen)

#### Usage:

When DND is in phone mode:

- 1. Press the **DND** key to activate DND.
- 2. Press the DND key again to deactivate DND.

When DND is in custom mode:

- Press the DND key to access the custom DND screen. You can activate or deactivate DND for one or all accounts.
- **Note** When **DND** is activated, the DND key LED will illuminate solid green, and the incoming calls will be rejected automatically.

#### SMS

You can use this key feature to quick access text message. For more information, refer to Short Message Service (SMS) on page 159.

#### Dependencies: Type (Key Event)

Key Type (SMS)

Label (key label displayed on the LCD screen)

Usage: Press the SMS key when the phone is idle to access text message.

#### **Group Listening**

You can use this key feature to activate the Speakerphone and Handset/Headset mode at the same time. It is suitable for the group conversations which have more than one person present at one end. You are able to speak and listen through the handset/headset, while the others nearby can only listen through the speaker.

#### Dependencies: Type (Key Event)

*Key Type (Group Listening) Label* (key label displayed on the LCD screen)

#### Usage:

1. During a call, press the Group Listening key to activate the group listening mode.

You can then speak and listen through the handset/headset, while other people at your side can only listen through the speaker at the same time.

2. Press the Group Listening key again to deactivate the group listening mode.

#### Zero Touch

You can use this key feature to quickly configure auto provision and network parameters.

#### Dependencies: Type (Key Event)

Key Type (Zero Touch)

Label (key label displayed on the LCD screen)

#### Usage:

- 1. Press the Zero Touch key to access the zero touch screen.
- 2. Press the OK soft key within a few seconds.
- 3. Configure the network parameters in the corresponding fields.
- 4. Press the Next soft key.
- 5. Configure the auto provision parameters in the corresponding fields.
- 6. Press the OK soft key.

The phone will reboot to update configurations.

#### URL

You can use this key feature to trigger the phone to send an HTTP GET request containing a specific URL.

#### Dependencies: Type (URL)

Label (key label displayed on the LCD screen)

Value (the URL contained in the HTTP GET request)

**Usage:** Press the **URL** key to trigger the phone to send an HTTP GET request containing the URL specified in the **Value** field.

#### **Phone Lock**

You can use this key feature to immediately lock your phone instead of long pressing  $[\#_{\text{rec}}]$ . For more information, refer to Phone Lock on page 30.

#### Dependencies: Type (Key Event)

Key Type (Phone Lock)

Label (key label displayed on the LCD screen)

**Usage:** When the phone lock feature is enabled, press the **Phone Lock** key to immediately lock your phone instead of long pressing  $[\#_{soc}]$ .

#### Directory

You can use this key feature to easily access frequently used lists. For more information, refer to Directory on page 35.

Dependencies: Type (Key Event)

Key Type (Directory)

Label (key label displayed on the LCD screen)

Usage: Press the Directory key to immediately access frequently used lists.

Note The directory key performs the same function as the **Directory** soft key when the phone is idle.

### **Programable Keys**

You can customize the soft keys, navigation keys and function keys.

#### To customize soft keys via phone user interface:

- 1. Press Menu->Settings->Advanced Settings (default password: admin) ->Softkey Label.
- 2. Select the desired soft key, and then press the Enter soft key.
- 3. Select the desired key type from the Type field.

| Softke   | ey Label 1—— |      |
|----------|--------------|------|
| 1. Type: |              |      |
| History  |              | •    |
| Back     | Switch       | Save |

- 4. (Optional.) Select the desired line from the Account ID field.
- 5. (Optional.) Enter the string that will appear on the LCD screen in the Label field.
- 6. (Optional.) Enter the corresponding value in the Value field.
- 7. Press the **Save** soft key to accept the change or the **Back** soft key to cancel.

To customize programable keys via web user interface:

#### 1. Click on Dsskey->Programable Key.

2. Customize specific features for these keys.

| ealink 1425     |           |                     |                 |        |             |           | Log Out<br>English 🗸                           |
|-----------------|-----------|---------------------|-----------------|--------|-------------|-----------|------------------------------------------------|
|                 | Status    | Account             | Network         | Dsskey | Features    | Settings  | Directory Security                             |
| Line Key 1-5    | Кеу       | Туре                | Line            | Value  | Label       | Extension | NOTE                                           |
| 11 K C 10       | SoftKey 1 | History -           | Local History 💌 |        |             |           |                                                |
| Line Key 6-10   | SoftKey 2 | Directory -         | N/A             |        |             |           | Programmable Keys<br>Customizes the soft keys, |
| Line Key 11-15  | SoftKey 3 | DND -               | N/A v           |        | _           |           | navigation keys and function keys.             |
| Programable Key | SoftKey 4 | Menu 🔻              | N/A -           |        |             |           |                                                |
|                 | Up        | History -           | Local History 🔻 |        |             |           |                                                |
|                 | Down      | Directory -         | N/A 👻           |        |             |           |                                                |
|                 | Left      | Switch Account UJ - | N/A             |        |             |           |                                                |
|                 | Right     | Switch Account D    | N/A *           |        |             |           |                                                |
|                 | ОК        | Status -            | N/A             |        |             |           |                                                |
|                 | Cancel    | N/A 🔻               | N/A             |        |             |           |                                                |
|                 | Mute      | N/A 🔻               | N/A             |        |             |           |                                                |
|                 | ſ         | Confirm             | Cance           | el     | Reset To De | ault      |                                                |

(Optional.) Enter the string that will appear on the LCD screen in the Label field.
 Label is configurable only when customizing SoftKey (1-4).

4. Click **Confirm** to accept the change.

Note Navigation keys and function keys are configurable via web user interface only.

The MUTE key cannot be customized when keep mute feature is enabled. For more information, contact your system administrator.

You can click Reset To Default to reset custom settings to defaults.

Then you can press the keys on the phone to perform the features you configured.

For example:

#### Switch Account Up

You can use this key feature to change the default account.

#### Dependencies: Type (Switch Account Up)

**Usage:** Press the **Switch Account Up** key to scroll up the account list to select the desired default account.

#### Switch Account Down

You can use this key feature to change the default account.

Dependencies: Type (Switch Account Down)

**Usage:** Press the **Switch Account Down** key to scroll down the account list to select the desired default account.

### Account Management

You can register one or multiple accounts on the SIP-T42S IP phone. You can also configure each line key to associate with an account or configure multiple line keys to associate with an account.

### **Account Registration**

To register an account via phone user interface:

- 1. Press Menu->Settings->Advanced Settings (default password: admin) ->Accounts.
- 2. Select the desired account and then press the Enter soft key.
- 3. Select Enabled from the Activation field.

| Acco           | ount   |      |
|----------------|--------|------|
| 1. Activation: |        |      |
| Enabled        |        | ••   |
| Back I         | Switch | Save |

4. Enter the desired value in Label, Display Name, Register Name, User Name, Password

and **SIP Server1/2** field respectively. Contact your system administrator for more information

- 5. If you use the outbound proxy servers, do the following:
  - Press (•) or (•), or the Switch soft key to select Enabled from the Outbound Status field.
  - Enter the desired value in the Outbound Proxy1/2 and Fallback Interval field respectively. Contact your system administrator for more information.
- 6. Press the Save soft key to accept the change or the Back soft key to cancel.

You can repeat steps 2 to 6 to register more accounts.

The following figures demonstrate single or multiple accounts registered on the phone:

#### Single account:

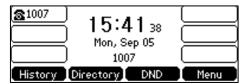

**Multiple accounts:** 

| <u>81007</u><br><u>81008</u> | 15:4<br>Mon, So<br>100 | ep 05 |      |
|------------------------------|------------------------|-------|------|
| History I                    | Directory              | DND   | Menu |

To disable an account via phone user interface:

- 1. Press Menu->Settings->Advanced Settings (default password: admin) ->Accounts.
- 2. Select the desired account and then press the Enter soft key.
- 3. Select Disabled from the Activation field.
- 4. Press the Save soft key to accept the change or the Back soft key to cancel.

Registering an account is configurable via web user interface at the path Account->Register.

Note Default account can be set by pressing  $(\cdot)$  or  $(\cdot)$  on the idle screen. It has priority when placing a call. The phone's default account cannot be changed after reboot.

### **Multiple Line Keys per Account**

You can configure multiple line keys to associate with an account. This enhances call visualization and simplifies call handling.

| alink   1425    | Status      | Acco        | unt Network | Dss | skey  | Features | Settings  | Directory Security                                                          |
|-----------------|-------------|-------------|-------------|-----|-------|----------|-----------|-----------------------------------------------------------------------------|
| Line Key 1-5    | Enable Page | Tips Enable | ed 🗸        |     |       |          |           | NOTE                                                                        |
|                 | Key         | Тур         | e Value     |     | Label | Line     | Extension |                                                                             |
| Line Key 6-10   | Line Key1   | Line        | ▼ Default   | •   | 1007  | Line 1   | •         | Line Keys<br>Line keys alow you to quickly<br>access features such as recal |
| Line Key 11-15  | Line Key2   | Line        | - Default   | -   | 1007  | Line 1   | •         | and voice mail.                                                             |
| Programable Key | Line Key3   | Line        | - Default   | -   |       | Line 3 🗖 |           |                                                                             |
|                 | Line Key4   | N/A         | •           |     |       | N/A      | ,         | You can click here to get<br>more guides.                                   |
|                 | Line Key5   | N/A         | •           |     |       | N/A      |           |                                                                             |

If this is the case, the LCD screen will resemble the following figure:

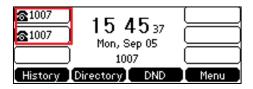

Incoming calls to this account will be distributed evenly among the available line keys. Outgoing calls will be distributed similarly.

Your phone can be configured to have a combination of accounts with a single line key and accounts with multiple line keys.

### **Dial Plan**

Dial plan is a string of characters that governs the way your SIP-T42S IP phone processes the inputs received from your phone keypad.

The SIP-T42S IP phone supports the following dial plan features:

- Replace Rule
- Dial Now
- Area Code
- Block Out

The basic expression syntax you need to know:

|   | The dot "." can be used as a placeholder or multiple placeholders for any                   |
|---|---------------------------------------------------------------------------------------------|
| • | character. Example:                                                                         |
|   | "12." would match "12 <b>3</b> ", "12 <b>34</b> ", "12 <b>345</b> ", "12 <b>abc</b> ", etc. |
|   | An "x" can be used as a placeholder for any character. Example:                             |
| X | "12x" would match "12 <b>1</b> ", "12 <b>2</b> ", "12 <b>3</b> ", "12 <b>a</b> ", etc.      |
| - | Numeric ranges are allowed within the brackets: Digit "-" Digit. Example:                   |

|    | "[5-7]" would match the number " <b>5</b> ", " <b>6</b> " or " <b>7</b> ".                                                                                                    |
|----|----------------------------------------------------------------------------------------------------|
| 0  | The square brackets "[]" can be used as a placeholder for a single character which matches any of a set of characters. Example:<br>"91[5-7]1234" would match "91 <b>5</b> 1234", "91 <b>6</b> 1234", "91 <b>7</b> 1234".                                                                                                    |
| 0  | The parentheses "()" can be used to group together patterns, for instance, to logically combine two or more patterns. Example:<br>"([1-9])([2-7])3" would match " <b>92</b> 3", " <b>15</b> 3", " <b>77</b> 3", etc.                                                                                                    |
|    | The "\$" followed by the sequence number of a parenthesis means the characters placed in the parenthesis. The sequence number stands for the corresponding parenthesis. Example:                                                                                                    |
| \$ | A replace rule configuration, Prefix: "001(xxx)45(xx)", Replace: "9001\$145\$2".<br>When you dial out "0012354599" on your phone, the IP phone will replace the<br>number with "9001 <b>235</b> 45 <b>99</b> ". "\$1" means 3 digits in the first parenthesis, that<br>is, "235". "\$2" means 2 digits in the second parenthesis, that is, "99". |

#### Note

The IP phone supports a new dial plan mechanism - digit map. Digit maps are defined by a single string or a list of strings. If a number you dial matches any string of a digit map, the call is automatically placed.

Note that if digit map feature is enabled, the old dial plan rules (described in this chapter) will be ignored. For more information, contact your system administrator.

### **Replace Rule**

You can configure one or more replace rules (up to 100) to remove the specified string and replace it with another string. You can configure a pattern with wildcards (expression syntax refer to the table above), so that any string that matches the pattern will be replaced. This feature is convenient for you to dial out a long number. For example, a replace rule is configured as "Prefix: 1" and "Replace: 1234", when you try to dial out the number "1234", you just need to enter "1" on the phone and then press the Send soft key.

To add a replace rule via web user interface:

- 1. Click on Settings->Dial Plan->Replace Rule.
- 2. Enter the string (e.g., 1) in the **Prefix** field.
- 3. Enter the string (e.g., 1234) in the Replace field.

4. Enter the desired line ID in the **Account** field or leave it blank.

|                | Status       | Account       | Network DSSKey   | Features | Settings | Directory Security                                                |
|----------------|--------------|---------------|------------------|----------|----------|-------------------------------------------------------------------|
| Preference     | Replace Rule | Dial Now Area | a Code Block Out |          |          | NOTE                                                              |
| Time & Date    | Index        | Prefix        | Replace          | Account  |          | Replace Rule:An alternative                                       |
|                | 1            |               |                  |          |          | string that replaces the entered<br>numbers.                      |
| Call Display   | 2            |               |                  |          |          | Dial-now:Automatically dial ou<br>the entered numbers.            |
| Upgrade        | 3            |               |                  |          |          | Area Code:Automatically add                                       |
| Auto Provision | 4            |               |                  |          |          | the area code before the<br>numbers when dialing.                 |
| Auto Provision | 5            |               |                  |          |          | Block Out: It prevents users fro<br>dialing out specific numbers. |
| Configuration  | 6            |               |                  |          |          | ".":represents any string.                                        |
| Dial Plan      | 7            |               |                  |          |          | "x":represents any character.                                     |
|                | 8            |               |                  |          |          | "-":match a range of character<br>within the brackets.            |
| Voice          | 9            |               |                  |          |          | ",":a separator within the<br>bracket.                            |
| Ring           | 10           |               |                  |          |          | "[]":a character matches any o<br>character sets.                 |
| Tones          | 10           |               |                  |          |          | "()":combines two or more<br>patterns.                            |
|                |              |               |                  |          |          | "\$":followed by the sequence                                     |
| Softkey Layout | Prefix 1     |               | Replace 1234     | Account  |          | number of a parenthesis means<br>the characters placed in the     |

5. Click Add to add the replace rule.

When you enter the number "1" using the keypad and then press the **Send** soft key, the phone will dial out "1234" instead.

**Note** The valid values for the **Account** field can be one or more digits among 1-12. Every two digits must be separated by a comma. For example, when you enter the value "1, 2" in the **Account** field, this replace rule will apply to account 1 and account 2.

If you leave the Account field blank or enter 0, the replace rule will apply to all accounts.

#### To edit a replace rule via web user interface:

- 1. Click on Settings->Dial Plan->Replace Rule.
- 2. Select the desired replace rule by checking the checkbox.
- 3. Edit values in the Prefix and Replace fields.
- 4. Enter the desired line ID in the **Account** field or leave it blank.
- 5. Click Edit to accept the change.

#### To delete one or more replace rules via web user interface:

- 1. Click on Settings->Dial Plan->Replace Rule.
- 2. Select the one or more replace rules by checking the checkbox(es).
- **3.** Click **Del** to delete the replace rule(s).

Replace rule is configurable via web user interface only.

### **Dial Now**

Note

You can configure one or more dial now rules (up 100) on your phone. When the dialed number

matches the dial now string, the number will be dialed out automatically. For example, a dial now rule is configured as "2xx", any entered three-digit string beginning with 2 will then be dialed out automatically on the phone.

#### To add a dial now rule via web user interface:

- 1. Click on Settings->Dial Plan->Dial Now.
- 2. Enter the desired value (e.g., 2xx) in the Rule field.
- 3. Enter the desired line ID in the Account field or leave it blank.

For more information on the valid values for the **Account** field, refer to Replace Rule on page 69.

|                         |           |                                |                 |          | Log Out<br>English(English) -                                                                                  |
|-------------------------|-----------|--------------------------------|-----------------|----------|----------------------------------------------------------------------------------------------------|
| Yealink 1428            |           |                                |                 |          |                                                                                                    |
|                         | Status    | Account Network                | Dsskey Features | Settings | Directory Security                                                                                             |
| Preference              | Replace R | ule Dial Now Area Code Block C | Dut             |          | NOTE                                                                                                    |
| Time & Date             | Index     | Dial-now Rule                  | Account         |          | Replace Rule: An alternative                                                                                   |
| 0.11.01                 | 1         |                                |                 |          | string that replaces the entered numbers.                                                                      |
| Call Display            | 2         |                                |                 |          | Dial-now:Automatically dial out<br>the entered numbers.                                                        |
| Upgrade                 | 3         |                                |                 |          | Area Code:Automatically add<br>the area code before the                                                        |
| Auto Provision          | 4         |                                |                 |          | numbers when dialing.                                                                                          |
|                         | 5         |                                |                 |          | Block Out: It prevents users from<br>dialing out specific numbers.                                             |
| Configuration           | 6         |                                |                 |          | ".":represents any string.                                                                                     |
| Dial Plan               | 7         |                                |                 |          | "x":represents any character.<br>"-":match a range of characters                                               |
| Voice                   | 8         |                                |                 |          | within the brackets.<br>",":a separator within the                                                             |
|                         | 9         |                                |                 |          | bracket.<br>"[]":a character matches any of                                                                    |
| Ring                    | 10        |                                |                 |          | character sets.                                                                                                |
| Tones                   |           |                                |                 |          | "()":combines two or more<br>patterns.                                                                         |
| Softkey Layout<br>TR069 | [         | Rule 2xx                       | Account         |          | "\$":followed by the sequence<br>number of a parenthesis means<br>the characters placed in the<br>parenthesis. |
| Voice Monitoring        |           | Add                            | Edit Del        |          |                                                                                                    |

4. Click Add to add the dial now rule.

When you enter the number "234" using the keypad, the phone will dial out "234" automatically without the pressing of any key.

**Note** You can also edit or delete the dial now rule, refer to Replace Rule on page 69 for more information.

Dial-now rule is configurable via web user interface only.

#### **Time Out for Dial Now Rule**

You can configure the interval for dial now rules. That is, you can configure your phone to automatically dial out the phone number which matches a dial now rule, after the designated period of time.

To configure the delay time for dial now rule via web user interface:

- 1. Click on Features->General Information.
- 2. Enter the time between 0 and 14 (seconds) in the Time Out for Dial Now Rule field.

| ealink T425         |        |                           |              |                 |           |                                        | Eng                                                                                                  | lish(English)                        |  |
|---------------------|--------|---------------------------|--------------|-----------------|-----------|----------------------------------------|----------------------------------------------------------------------------------------------------|--------------------------------------|--|
|                     | Status | Account                   | Network      | Dsskey          | Features  | Settings                               | Directory                                                                                            | Security                             |  |
| Forward&DND         | G      | eneral Informati          | DN           |                 |           |                                        | NOTE                                                                                                 |                                      |  |
| General             |        | Call Waiting              |              | Enabled         | ٣         |                                        | Call Waiting                                                                                         |                                      |  |
| Information         |        | Call Waiting On Co        | ode          |                 |           |                                        | It allows IP pho                                                                                     | ones to receive<br>call when there   |  |
| Audio               |        | Call Waiting Off Co       | ode          |                 |           |                                        | already an activ                                                                                     |                                      |  |
|                     |        | Auto Redial               |              | Disabled        | •         |                                        | Auto Redial<br>It allows IP phones to<br>automatically redial a busy<br>number after the first attem |                                      |  |
| Intercom            |        | Auto Redial Interv        | ral (1~300s) | 10              |           |                                        |                                                                                                    |                                      |  |
| Transfer            |        | Auto Redial Times (1~300) |              | 10              | 10        |                                        | Key As Send                                                                                          |                                      |  |
| Call Pickup         |        | Key As Send               |              | #               |           | Assigns "#" or "*" as the send<br>key. |                                                                                                    |                                      |  |
| Remote Control      |        | Reserve # in User         | Name         | Enabled         | *         |                                        | Hotline                                                                                              |                                      |  |
|                     |        | Hotline Number            |              |                 |           |                                        | IP phone will automatically out the hotline number wh                                                |                                      |  |
| Phone Lock          |        | Hotline Delay(0~1         | 0s)          | 4               |           |                                        | speakerphone<br>key.                                                                                 | lset, pressing th<br>key or the line |  |
| ACD                 |        | Busy Tone Delay (         | (Seconds)    | 0               | •         |                                        | Call Completio                                                                                       |                                      |  |
| SMS                 |        | Return Code Whe           | n Refuse     | 486 (Busy Here) | •         |                                        | It allows users                                                                                      | to monitor the                       |  |
| Action URL          |        | Return Code Whe           | n DND        | 480 (Temporari  | y Unava 🔻 |                                        | busy party and establish a ca<br>when the busy party becom<br>available to receive a call.           |                                      |  |
| Power LED           |        | Call Completion           |              | Disabled        | •         |                                        | 🔃 You can cli                                                                                        | ek hore te get                       |  |
| Power LED           |        | Feature Key Sync          | hronization  | Disabled        | •         |                                        | more guides.                                                                                         | ok here to get                       |  |
| Notification Popups |        | Time Out for Dial         | Now Rule     | 1               |           |                                        |                                                                                                    |                                      |  |
|                     |        | RFC 2543 Hold             |              | Disabled        | •         |                                        |                                                                                                    |                                      |  |

The default value is "1".

#### 3. Click **Confirm** to accept the change.

Note

Time out for dial now rule is configurable via web user interface only.

### Area Code

Area codes are also known as Numbering Plan Areas (NPAs). They usually indicate geographical areas in a country. This feature is necessary when dialing a phone number outside the code area. For example, an area code is configured as "Code: 0592, Min Length: 1, Max Length: 15". When you dial out the number "56789" (the length of the number is between 1 and 15), the phone will add the area code and dial out the number "059256789". You can only configure one area code rule on your phone.

To configure the area code via web user interface:

- 1. Click on Settings->Dial Plan->Area Code.
- 2. Enter the desired values in the Code, Min Length (1-15) and Max Length (1-15) fields.
- 3. Enter the desired line ID in the Account field or leave it blank.

For more information on the valid values for the **Account** field, refer to Replace Rule on page 69.

| Yealink   1425 | Status Account Network                    | Dsskey Features | Settings | Log Out<br>English(English) •<br>Directory Security                                            |
|----------------|-------------------------------------------|-----------------|----------|------------------------------------------------------------------------------------------------|
| Preference     | Replace Rule Dial Now Area Code Block Out |                 |          | NOTE                                                                                           |
| Time & Date    | Code                                      | 0592            |          | Replace Rule: An alternative                                                                   |
| Call Display   | Min Length (1-15)                         | 1               |          | string that replaces the entered<br>numbers.<br>Dial-now:Automatically dial out                |
| Upgrade        | Max Length (1-15)<br>Account              | 15              |          | the entered numbers.<br>Area Code:Automatically add                                            |
| Auto Provision | Confirm                                   | Cancel          |          | the area code before the<br>numbers when dialing.<br>Block Out: It prevents users from         |
| Configuration  | Commit                                    | cunct           |          | dialing out specific numbers.                                                                  |
| Dial Plan      |                                           |                 |          | ".":represents any string.<br>"x":represents any character.<br>"-":match a range of characters |
| Voice          |                                           |                 |          | within the brackets.<br>",":a separator within the                                             |

4. Click **Confirm** to accept the change.

Note The default value of minimum and maximum length is 1 and 15 respectively.

Area code is configurable via web user interface only.

### **Block Out**

You can block specific numbers (up to 10) from being dialed on your phone. When you dial a block out number on your phone, the dialing will fail and the LCD screen will prompt "Forbidden Number".

#### To add a block out number via web user interface:

- 1. Click on Settings->Dial Plan->Block Out.
- 2. Enter the desired value in the BlockOut NumberX field.
- 3. Enter the desired line ID in the **Account** field or leave it blank.

For more information on the valid values for the **Account** field, refer to Replace Rule on page 69.

| Yealink   1425 | Status Acco                          | ount Network          | Dsskey Features | Settings | Log Out<br>English(English) -<br>Directory Security                                            |
|----------------|--------------------------------------|-----------------------|-----------------|----------|------------------------------------------------------------------------------------------------|
| Preference     | Replace Rule Dial No                 | w Area Code Block Out | ]               |          | NOTE                                                                                           |
| Time & Date    | BlockOut Number1                     | 4321                  | Account         |          | Replace Rule: An alternative<br>string that replaces the entered                               |
| Call Display   | BlockOut Number2                     |                       | Account         |          | numbers.<br>Dial-now:Automatically dial out                                                    |
| Upgrade        | BlockOut Number3<br>BlockOut Number4 |                       | Account         |          | the entered numbers.<br>Area Code:Automatically add                                            |
| Auto Provision | BlockOut Number5<br>BlockOut Number6 |                       | Account         |          | the area code before the<br>numbers when dialing.<br>Block Out: It prevents users from         |
| Configuration  | BlockOut Number7                     |                       | Account         |          | dialing out specific numbers.                                                                  |
| Dial Plan      | BlockOut Number8<br>BlockOut Number9 |                       | Account         |          | ".":represents any string.<br>"x":represents any character.<br>"-":match a range of characters |
| Voice          | BlockOut Number10                    |                       | Account         |          | within the brackets.<br>",":a separator within the                                             |
| Ring           |                                      | Confirm               | Cancel          |          | bracket.<br>"[]":a character matches any of<br>character sets.                                 |

4. Click **Confirm** to add the block out number.

**Note** Block out number is configurable via web user interface only.

### **Emergency Number**

Public telephone networks in countries around the world have a single emergency telephone number (emergency services number), that allows a caller to contact local emergency services for assistance when necessary. The emergency telephone number may differ from country to country. It is typically a three-digit number so that it can be easily remembered and dialed quickly. Some countries have a different emergency number for each of the different emergency services.

You can specify the emergency telephone numbers on the IP phone for contacting the emergency services in an emergency situation. You can dial these numbers when the phone is locked. For more information on phone lock, refer to Phone Lock on page 30.

NoteContact your local phone service provider for available emergency numbers in your area.The IP phone also supports the emergency dialplan, which allows users to make emergency calls<br/>if the phone is locked or unregistered. For more information, contact your system administrator.

#### To specify emergency numbers via web user interface:

- 1. Click on Features->Phone Lock.
- 2. Enter the emergency number in the Emergency field.

For multiple emergency numbers, enter a comma between every two numbers. The default emergency numbers are 112, 911 and 110.

| Yealink   1425         | Status Account Network                          | Dsskey Features | Log or<br>English(English)<br>Settings Directory Security                                              |
|------------------------|-------------------------------------------------|-----------------|----------------------------------------------------------------------------------------------------|
| Forward&DND            | Phone Lock Enable                               | Disabled 🗸      | NOTE                                                                                                   |
| General<br>Information | Phone Lock Type<br>Phone Unlock PIN(0~15 Digit) | All Keys -      | Phone Lock<br>It is used to lock the IP phone to                                                       |
| Audio                  | Phone Lock Time Out(0~3600s)                    | 0               | prevent it from unauthorized use.<br>Once the IP phone is locked, a<br>user must enter the password to |
| Intercom               | Emergency                                       | 112,911,110     | unlock it.                                                                                             |
| Transfer               | Confirm                                         | Cancel          | IP phones offer three types of<br>phone lock: Menu Key, Function<br>Keys and All Keys.                 |
| Call Pickup            |                                                 |                 | The IP phone will not be locked<br>immediately after the phone lock                                    |
| Remote Control         |                                                 |                 | type is configured.                                                                                    |
| Phone Lock             |                                                 |                 |                                                                                                    |
| ACD                    |                                                 |                 |                                                                                                    |

**3.** Click **Confirm** to accept the change.

Emergency number is configurable via web user interface only.

Note

## **Live Dialpad**

You can enable live dialpad feature on the SIP-T42S IP phone, which enables the IP phone to automatically dial out a phone number without pressing the send key. You can also configure a delay, and then the phone will dial out the phone number automatically after the designated period of time.

#### To enable live dialpad via web user interface:

- 1. Click on Settings->Preference.
- 2. Select Enabled from the pull-down list of Live Dialpad.
- 3. Enter the desired delay time in the Inter Digit Time(1~14s) field.

The default delay time is 4 seconds.

| Yealink   1425 | Status Account Network                             | C Dsskey Features        | Settings | Log Out<br>English(English) •<br>Directory Security                                     |
|----------------|----------------------------------------------------|--------------------------|----------|-----------------------------------------------------------------------------------------|
| Preference     | Live Dialpad                                       | Enabled 👻 🕜              |          | NOTE                                                                                    |
| Time & Date    | Inter Digit Time(1~14s)<br>Backlight Time(seconds) | 4 ?                      |          | Live Dialpad<br>It allows IP phones to                                                  |
| Call Display   | Watch Dog                                          | Disabled •               |          | automatically dial out the<br>entered phone number after a<br>specified period of time. |
| Upgrade        | Ring Type                                          | Ring1.wav 👻 🕜            |          | Backlight                                                                               |
| Auto Provision | Upload Ringtone                                    | Browse No file selected. | 0        | Specifies the brightness of the LCD screen display.                                     |
| Configuration  |                                                    | Upload Cancel            |          | Contrast                                                                                |
| Dial Plan      | Confirm                                            | Cancel                   |          | Specifies the contrast of the<br>LCD screen display.                                    |

4. Click **Confirm** to accept the change.

Note Live dialpad is configurable via web user interface only.

### Hotline

You can dial a hotline number immediately upon lifting the handset, pressing the Speakerphone key or the line key. You can also configure a delay, and then the phone will dial out the hotline number automatically after the designated period of time.

#### To configure the hotline number via phone user interface:

- 1. Press Menu->Features->Hot Line.
- 2. Enter the desired number in the Hotline Number field.

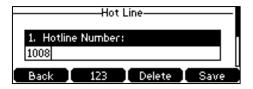

3. Enter the delay time (in seconds) in the Hotline Delay field.

The valid values range from 0 to 10 (seconds) and the default value is "4".

4. Press the **Save** soft key to accept the change or the **Back** soft key to cancel.

Hotline is configurable via web user interface at the path **Features**->**General Information**.

# **Basic Call Features**

The SIP-T42S IP phone is designed to be easily used like a regular phone on a public switched telephone network (PSTN). You can place calls, answer calls, transfer a call to someone else, or conduct a conference call.

This chapter provides basic operating instructions for the SIP-T42S IP phone. Topics include:

- Placing Calls
- Answering Calls
- Ending Calls
- Redialing Numbers
- Recent Call In Dialing
- Auto Answer
- Auto Redial
- Call Completion
- ReCall
- Call Mute
- Call Hold/Resume
- Do Not Disturb (DND)
- Call Forward
- Call Transfer
- Call Waiting
- Conference
- Call Park/Retrieve
- Call Pickup
- Anonymous Call
- Anonymous Call Rejection

If you require additional information or assistance with your new phone, contact your system administrator.

# **Placing Calls**

You can place a call in one of three ways using your SIP-T42S IP phone:

- Using the handset
- Using the speakerphone
- Using the headset

You can also dial the number first, and then choose the way you want to speak to the other party.

You can also search and dial a contact from call history, local directory or remote phone book. For more information, refer to Contact Management on page 35 and Call History Management on page 48.

During a call, you can alternate between Speakerphone, Headset, or Handset mode by pressing the Speakerphone key, the Headset key, or by picking up the handset.

The call duration of the active call and far-site's information (name or phone number) are visible on the LCD screen. In the figure below, the call to "Tom" (the phone number: 1009) has lasted 9 seconds.

| <b>\$</b> 1022 | Talking                |
|----------------|------------------------|
| Ĕ              | Tom                    |
|                | 1009                   |
|                | 00:09 HĎ <sup>i:</sup> |
| Tran           | Hold Conf EndCall      |

#### To place a call using the handset:

- **1.** Pick up the handset.
- 2. Enter the desired number using the keypad.
- **3.** Press  $(o_{\kappa})$ ,  $\#_{seno}$ , or the **Send** soft key.

The # key is configured as a send key by default. You can also set the \* key as the send key, or set neither. For more information, refer to the Key As Send on page 30.

Note

You can also dial using the SIP URI or IP address. To obtain the IP address of a phone, press the **OK** key when the phone is idle. The maximum length of SIP URI or IP address length is 32 characters. For example, SIP URI: 3606@sip.com, IP: 192.168.1.15 (192\*168\*1\*15).

Your phone may not support direct IP dialing. Contact your system administrator for more information.

#### To place a call using the hands-free (speakerphone) mode:

Do one of the following:

- With the handset on-hook, press 🛯 🜒 or the line key to obtain a dial tone.

Enter the desired number using the keypad.

Press  $(\circ\kappa)$ , **#**<sub>sevo</sub> or the **Send** soft key.

| <ul> <li>With the handset on-hook, enter the desired number using the</li> </ul> | keypad |  |
|----------------------------------------------------------------------------------|--------|--|
|----------------------------------------------------------------------------------|--------|--|

Press  $\| \mathbf{u} \|$ ,  $\| \mathbf{H}_{\text{sero}} \|$ ,  $(\mathbf{o}\mathbf{K})$  or the **Send** soft key.

#### To place a call using the headset:

Do one of the following:

With the optional headset connected, press is to activate the headset mode.
Press the line key to obtain a dial tone.
Enter the desired number using the keypad.
Press or , # or the Send soft key.
With the optional headset connected, press is to activate the headset mode.
Enter the desired number using the keypad.

Press  $(\circ\kappa)$ ,  $[\#_{sevo}]$ , or the **Send** soft key.

Note To permanently use the headset mode, refer to Headset Prior on page 53.

The SIP-T42S IP phone can handle multiple calls at a time. However, only one active call (the call that has audio associated with it) can be in progress at any time, other calls are placed on hold. The SIP-T42S IP phone can handle a maximum of 50 calls at one time.

#### To place multiple calls:

You can have more than one call on your SIP-T42S IP phone. To place a new call during an active call, do one of the following:

Press the line key. The active call is placed on hold.

Enter the desired number using the keypad.

- Press  $(\circ\kappa)$  ,  $||\#_{sevo}||$  , or the **Send** soft key.
- Press the Hold soft key to place the original call on hold.

Press the NewCall soft key.

Enter the desired number using the keypad.

Press  $(\circ\kappa)$ ,  $[\#_{seno}]$ , or the **Send** soft key.

You can press  $(\bullet)$  or  $(\bullet)$  to switch between calls, and then press the **Resume** soft key to retrieve the desired call.

**Note** If multiple accounts are registered on the phone, you can first press the desired line key on the idle screen or press the **Line** soft key on the dialing screen, and then you can use the selected account to place a call.

# **Answering Calls**

When you are not in another call, you can answer a call in one of three ways:

- Using the handset
- Using the speakerphone
- Using the headset
- **Note** You can reject incoming calls by pressing the **X** key or the **Reject** soft key. You can also activate Do Not Disturb mode to ignore the incoming calls without ringing on your phone. For more information, refer to Do Not Disturb (DND) on page 88.

You can forward incoming calls to someone else by pressing the **FWD** soft key. For more information, refer to Call Forward on page 92.

#### **Answering When Not in Another Call**

Call duration and destination will always appear on the LCD screen for the active call.

#### To answer a call using the handset:

**1.** Pick up the handset.

### To answer a call using the hands-free (speakerphone) mode:

Do one of the following:

- Press (
- With the handset on-hook and the headset mode deactivated, press the **Answer** soft key.
- With the handset on-hook and the headset mode deactivated, press the line key with the fast-flashing green LED indicator.

#### To answer a call using the headset:

Do one of the following:

- Press 🕡 .
- With the headset mode activated, press the **Answer** soft key.
- With the headset mode activated, press the line key with the fast-flashing green LED indicator.

#### **Answering When in Another Call**

If you have an active call, and an incoming call arrives on the phone, do one of the following:

- Press the **Answer** soft key.

The incoming call is answered and the original call is placed on hold.

Press  $(\bullet)$  to access the new call.

Press  $(o\kappa)$  or the **Answer** soft key.

The incoming call is answered and the original call is placed on hold.

## **Ending Calls**

#### To end a call:

Do one of the following:

- If you are using the handset, press (x) , the **EndCall** soft key or hang up the handset.
- If you are using the headset, press  $(\mathbf{x})$ , or the **EndCall** soft key.
- If you are using the speakerphone, press  $(\mathbf{x})$ ,  $(\mathbf{A})$  or the **EndCall** soft key.

When a call is placed on hold, you cannot press  $(\times)$  to end it. You should press the **Resume** soft key to resume the call, and then press  $(\times)$  to end it.

## **Redialing Numbers**

#### To redial the last dialed number from your phone:

Press ( C ) twice.

A call to your last dialed number is attempted.

#### To redial a previously dialed number from your phone:

- **1.** Press  $(\mathbf{C})$  when the phone is idle.
- 2. Press (•) or (•) to select the desired entry from the placed calls list, and then press (2) or the **Send** soft key.

## **Recent Call In Dialing**

To view the placed calls list when the phone is on the dialing screen, you should enable recent call in dialing in advance.

#### To enable recent call in dialing via web user interface:

1. Click on Directory->Setting.

Note

| 2. | Select Enabled | from the | pull-down list | t of <b>Recent</b> | Call In Dialing. |
|----|----------------|----------|----------------|--------------------|------------------|
|----|----------------|----------|----------------|--------------------|------------------|

| Yealink   1425                          |                                                                     | Log Out<br>English(English) 🗸                                                                                                    |
|-----------------------------------------|---------------------------------------------------------------------|----------------------------------------------------------------------------------------------------|
|                                         | Status Account Network Dsskey Features Settings                     | Directory Security                                                                                                    |
| Local Directory                         | Directory 🕜                                                         | NOTE                                                                                                    |
| Remote Phone<br>Book                    | Disabled Enabled<br>Remote Phone Boo A Local Directory A<br>History | Directory<br>It provides easy access to<br>frequently used lists.                                                                                                    |
| Phone Call Info<br>LDAP<br>Multicast IP |                                                                     | Search Source in Dialing<br>It alows the IP phone to<br>automatically search entries<br>from the search source lst<br>based on the entered string,<br>and display results on the |
| Setting                                 | <b>v</b>                                                            | pre-dialing screen.                                                                                                    |
|                                         | Search Source List In Dialing 🕜                                     | It allows users to view the<br>placed calls list when the phone<br>is on the pre-dialing screen.                                                                                 |
|                                         | Disabled Enabled<br>Remote Phonebook Cocal Directory<br>History     | You can click here to get<br>more guides.                                                                                                    |
|                                         |                                                                     |                                                                                                    |
|                                         | Recent Call In Dialing Enabled                                      |                                                                                                    |
|                                         | Confirm                                                             |                                                                                                    |

3. Click **Confirm** to accept the change.

Note Recent call in dialing is configurable via web user interface only.

### To view placed calls list when the phone is on the dialing screen:

**1.** Pick up the handset, press the Speakerphone key or press the line key.

The LCD screen displays the placed calls list.

| <b>\$1007</b> |        |
|---------------|--------|
| <b>2</b> 1009 |        |
| 1005          |        |
| Directory 123 | E Line |

You can also enter a few continuous characters of the contact name or continuous numbers of the contact number (office, mobile or other number) to search from placed calls list.

| <b>%</b> 1007 | 1007: | (      | )    |
|---------------|-------|--------|------|
| <b>2</b> 1009 | 1     | C      |      |
|               | 1005  | C      |      |
| Send          | 123   | Delete | Line |

## **Auto Answer**

You can use auto answer feature to automatically answer an incoming call on a line. Auto answer is configurable on a per-line basis.

You can choose to mute the local microphone when an incoming call is answered automatically.

For more information, refer to Keep Mute on page 86.

#### To configure auto answer via phone user interface:

- 1. Press Menu->Features->Auto Answer.
- **2.** Press (•) or (•), or the **Switch** soft key to select the desired account from the **Line ID** field.
- **3.** Press ( ) or ( ) , or the **Switch** soft key to select **Enabled** from the **Status** field.

| Auto Answer |      |
|-------------|------|
| 2. Status:  |      |
| Enabled     | •    |
| Back Switch | Save |

4. Press the Save soft key to accept the change or the Back soft key to cancel.

The icon **AA** appears on the LCD screen only when the auto answer feature is enabled for the default account.

Auto answer is configurable via web user interface at the path **Account->Basic**.

**Note** Auto answer only takes effect when there is no other call in progress on the phone. If there is a call in progress, the second incoming call cannot be automatically answered after ending the current call by default. If you want to make the phone automatically answer the incoming call after ending all calls, contact your system administrator for more information.

## **Auto Redial**

You can enable auto redial to automatically redial a phone number when the called party is busy. You can also configure the number of auto redial attempts and the time to wait between redial attempts.

To configure auto redial via phone user interface:

- 1. Press Menu->Features->Auto Redial.
- 2. Press ( $\cdot$ ) or ( $\cdot$ ), or the Switch soft key to select **Enabled** from the Auto Redial field.

| Auto            | Redial |      |
|-----------------|--------|------|
| 1. Auto Redial: |        |      |
| Enabled         |        | •    |
| Back            | Switch | Save |

3. Enter the desired time (in seconds) in the Redial Interval field.

The default value is "10".

**4.** Enter the desired number of redial attempts in the **Redial Times** field.

The default value is "10".

5. Press the Save soft key to accept the change or the Back soft key to cancel.

Auto redial is configurable via web user interface at the path Features->General Information.

#### To use auto redial:

When the called party is busy, the following prompt will appear on the LCD screen of the phone:

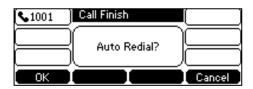

1. Press the OK soft key to activate auto redial.

The LCD screen prompts the following:

| <b>\$</b> 1001 ] | Call Finish       |        |
|------------------|-------------------|--------|
|                  | Redialing 1006 7s |        |
| ОК               |                   | Cancel |

2. Wait for the designated period of time or press the **OK** soft key to redial the phone number.

The phone will retry as many times as configured until the called party is idle.

# **Call Completion**

You can use call completion to notify the caller who failed to reach a desired party when the party becomes available to receive a call.

#### To configure call completion via phone user interface:

- 1. Press Menu->Features->Call Completion.
- 2. Press ( ) or ( ) , or the Switch soft key to select Enabled from the Call Completion field.

| Call Completion—    |      |
|---------------------|------|
| 1. Call Completion: |      |
| Enabled             | ••   |
| Back Switch         | Save |

3. Press the Save soft key to accept the change or the Back soft key to cancel.

Call completion is configurable via web user interface at the path **Features**->**General Information**.

#### To use call completion:

When the called party is busy, the following prompt will appear on the LCD screen of the phone:

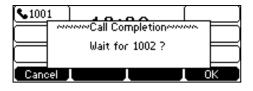

1. Press the **OK** soft key, the phone returns to the idle screen and call completion is activated.

When the called party becomes idle, the following prompt appears on the LCD screen of the phone:

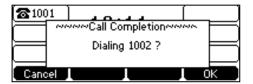

1. Press the **OK** soft key to redial the number.

Note Call completion is not available on all servers. For more information, contact your system administrator.

## ReCall

You can press a recall key to place a call back to the last incoming call.

To configure a recall key via phone user interface:

- 1. Press Menu->Features->DSS Keys.
- 2. Select the desired DSS key.
- **3.** Press  $(\cdot)$  or  $(\cdot)$ , or the **Switch** soft key to select **Key Event** from the **Type** field.
- **4.** Press  $(\cdot)$  or  $(\cdot)$ , or the **Switch** soft key to select **ReCall** from the **Key Type** field.

| Lin          | e Key 4 |      |
|--------------|---------|------|
| 2. Key Type: |         |      |
| ReCall       |         | •    |
| Back         | Switch  | Save |

- 5. (Optional.) Enter the string that will appear on the LCD screen in the Label field.
- 6. Press the Save soft key to accept the change or the Back soft key to cancel.

Recall key is configurable via web user interface at the path Dsskey->Line Key.

## Call Mute

You can mute the microphone of the active audio device during an active call so that the other

party cannot hear you. You can also mute the microphone while dialing so that the other party cannot hear you when the call is set up. It helps prevent the other party from hearing the informal discussion when auto answer is enabled on his/her phone.

Call mute applies to all modes (Handset, Headset and Speakerphone).

#### **Keep Mute**

Normally, the mute feature is deactivated when the active call ends. Keep mute feature enables you to make the mute state of your phone persist across calls. This feature should be pre-configured by your system administrator. When keep mute is enabled and you press the MUTE key, the phone stays in the mute state until you un-mute the microphone or until the phone restarts. It helps prevent the other party from hearing the noise coming from your room when auto answer is enabled on your phone. When you mute the phone in an idle state or any other states, the mute key LED illuminates solid red.

## **Muting a Call**

### To mute a call:

**1.** Press (2) during an active call.

The mute key LED illuminates solid red. The LCD screen indicates that the call is now muted.

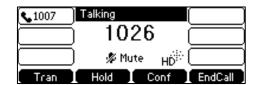

#### To un-mute a call:

**1.** Press (a) again to un-mute the call.

The mute key LED goes out.

### **Muting While Dialing**

#### To mute the microphone while dialing:

**1.** Press () on the pre-dialing, dialing or calling screen.

The mute key LED illuminates solid red. The call is muted automatically when setting up successfully.

#### To un-mute the microphone while dialing:

1. Press 🕼 again on the pre-dialing, dialing or calling screen.

Note You can also mute the microphone when the IP phone is ringing.

## **Call Hold/Resume**

You can place an active call on hold. Only one active call can be in progress at any time. Other calls can be made and received while placing the original call on hold. When you place a call on hold, your IP PBX may play music to the other party while waiting.

#### To place a call on hold:

1. Press the Hold soft key during a call.

The line key LED flashes green. The LCD screen indicates that the call is on hold.

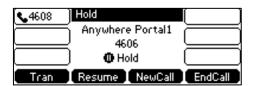

Note

The phone will beep softly every 30 seconds to remind you that you still have a call on hold. The phone ignores engaged audio device (handset or headset) and switches to Speakerphone to play the hold tone by default. The Speakerphone key will light up for 1 second.

#### To resume a held call:

1. Press the Resume soft key.

#### **Multiple Calls on Hold:**

If multiple calls are placed on hold, do one of the following:

- Press  $(\bullet)$  or  $(\bullet)$  to switch between the calls, and then press the **Resume** soft key to retrieve the desired call.
- Press the corresponding line key to retrieve the call.

If more than one call is placed on hold, a numbered prompt appears on the LCD screen, for example "2/3", indicating that this is the second call out of three calls.

## **Do Not Disturb (DND)**

You can use DND to reject incoming calls automatically on the phone. The prompt message "**n New Missed Call(s)**" ("n" indicates the number of missed calls, e.g., 1 New Missed Call(s)) will appear on the LCD screen, and callers will receive a busy message. All calls you receive while DND is activated are logged to your missed calls list.

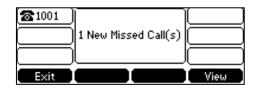

**Note** The prompt message will display only if Missed Call Log for the line is enabled. Missed call log is configurable via web user interface at the path **Account**->**Basic**.

You cannot activate or deactivate DND when DND feature is disabled. Contact your system administrator for more information.

When DND feature is activated, the IP phone supports displaying a large DND icon on the idle screen. For more information, contact your system administrator.

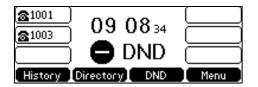

You can activate/deactivate DND for the phone system, or you can customize DND for each or all accounts.

There are two DND modes:

- **Phone** (default): DND is effective for the phone system.
- **Custom**: DND can be configured for each or all accounts

#### To configure the DND mode via web user interface:

- 1. Click on Features->Forward&DND.
- 2. In the DND block, mark the desired radio box in the Mode field.

|                                                                                                    |                                                                                                    |                                                                    | Log Out<br>English(English) 🗸                                                                                                    |
|----------------------------------------------------------------------------------------------------|----------------------------------------------------------------------------------------------------|--------------------------------------------------------------------|----------------------------------------------------------------------------------------------------|
| Yealink 1428                                                                                                    | Status Account Network                                                                                                    | Dsskey Features                                                    | Settings Directory Security                                                                                                    |
| Forward&DND<br>General<br>Information<br>Audio<br>Intercom<br>Transfer<br>Call Pickup<br>Remote Control<br>Phone Lock<br>ACD | Forward<br>Forward Emergency<br>Forward Authorized Numbers<br>Mode<br>Account<br>DND<br>DND Emergency<br>DND Authorized Numbers | Enabled    Enabled  Enabled  I025,1024  Custom  Enabled  I025,1026 | NOTE         Call Forward         It allows users to redirect an incoming call to a third party.         Call Forward Mode         Phone: Call forward feature is effective for the IP phone.         Custom: Call forward feature is configured for each or all accounts.         Do Not Disturb (DND)         It alows IP phones to ignore incoming calls.         DID Mode         Phone: DND feature is effective for the IP phone.         Custom: DND feature can be configured for each or all |
| SMS<br>Action URL<br>Power LED<br>Notification Popups                                                                        | Mode<br>Account<br>DND Status<br>DND On Code<br>DND Off Code<br>Confirm                                                         | Phone Custom     View     On Off     Cancel                        | accounts.   You can click here to get more guides.                                                                                                    |

3. Click **Confirm** to accept the change.

**Note** DND mode is configurable via web user interface only.

#### To activate DND in phone mode:

1. Press the DND soft key when the phone is idle.

The icon **DND** appears on the status bar.

**Note** When DND and busy forward are activated in phone mode, calls will be sent to the configured destination number. For more information on busy forward, refer to Call Forward on page 92.

#### To activate DND in custom mode:

1. Press the **DND** soft key when the phone is idle.

The LCD screen displays a list of accounts registered on the phone.

| 1. | 1001 |          | Off     |        |   |
|----|------|----------|---------|--------|---|
| 2. | 1003 |          | Off     |        |   |
|    |      |          |         |        |   |
|    |      |          |         |        | U |
|    | Back | I All On | I Enter | I Save | ۶ |

- 2. You can activate it for a specific account:
  - **1)** Press ( $\bullet$ ) or ( $\bullet$ ) to select the desired account and then press the **Enter** soft key.

- 2) Press (•) or (•), or the Switch soft key to select Enabled from the DND Status field.
- (Optional.) Enter the DND on code or off code respectively in the On Code or Off Code field.

If the on code or off code is configured, the IP phone will send the corresponding code to activate or deactivate DND on the server. It is not available on all servers.

You can also activate DND for all accounts:

- 1) Do the following:
  - Press the All On soft key if DND on code and off code are not needed on your server.
  - After DND was activated for a specific account on the step 2, press (•) or

 $(\bullet)$  to highlight the **DND Status** field.

Press the All Lines soft key. The LCD screen prompts "Copy to all lines?".

| Custom DND                |      |
|---------------------------|------|
| 1. DND Status:            |      |
| Enabled                   | •    |
| Back 🚺 All Lines 📔 Switch | Save |

Press the **OK** soft key to accept the change or the **Cancel** soft key to cancel.

3. Press the Save soft key to accept the change.

If you activate DND for the default account, the associated line icon will change to  $\bigcirc$ , and the icon **DND** will appear on the status bar.

If you activate DND for the non-default account, only the icon **DND** will appear on the status bar.

If you deactivate DND for all accounts, the icon **DND** appears on the status bar and all line icons change to **C**.

You can receive incoming calls from authorized numbers when DND is activated.

#### To configure the DND authorized numbers via web user interface:

- 1. Click on Features->Forward&DND.
- 2. Select Enabled from the pull-down list of DND Emergency.
- 3. Enter the numbers in the DND Authorized Numbers field.

**Note** When DND and busy forward are both activated for a specific account, calls to the specific account will be sent to the configured destination number. For more information on call forward, refer to Call Forward on page 92.

| S                      | Status |                                     |         |                      |          |          |                                                                                           |      |
|------------------------|--------|-------------------------------------|---------|----------------------|----------|----------|-------------------------------------------------------------------------------------------|------|
|                        |        | Account                             | Network | Dsskey               | Features | Settings | Directory Securi                                                                          | ty   |
| Forward&DND            | Forw   | ard                                 |         |                      |          |          | NOTE                                                                                      |      |
| General<br>Information |        | rward Emergency<br>rward Authorized |         | Enabled<br>1025,1024 | •        |          | Call Forward<br>It allows users to redirect a<br>incoming call to a third part            |      |
| Audio                  | M      | ode                                 |         | ◉ Phone ◯ (          | Custom   |          | Call Forward Mode                                                                         | .y.  |
| Intercom               | Ad     | ccount                              |         |                      | Ŧ        |          | Phone: Call forward featur<br>effective for the IP phone.<br>Custom: Call forward feature | ure  |
| Transfer               |        |                                     |         | :                    |          |          | can be configured for each<br>accounts.                                                   | or   |
| Call Pickup            |        |                                     |         | :                    |          |          | Do Not Disturb (DND)<br>It allows IP phones to igno                                       | ro   |
| Remote Control         |        |                                     |         |                      |          |          | incoming calls.                                                                           |      |
| Phone Lock             | DND    | ND Emergency                        |         | Enabled              |          |          | DND Mode<br>Phone: DND feature is eff<br>for the IP phone.                                | ecti |
| ACD                    |        | ND Authorized Nur                   | mbers   | 1025,1026            |          |          | Custom: DND feature can<br>configured for each or all                                     | be   |
| SMS                    | M      | ode                                 |         | ◉ Phone ◎ (          | Custom   |          | accounts.                                                                                 |      |
| Action URI             | Ac     | ccount                              |         |                      | ~        |          | You can click here to g<br>more guides.                                                   | et   |
| Power LED              | DN     | ND Status                           |         | 🔘 On 🖲 Off           |          |          |                                                                                           |      |
| Power LED              | Or     | n Code                              |         |                      |          |          |                                                                                           |      |

For multiple numbers, enter a comma between every two numbers.

#### 4. Click **Confirm** to accept the change.

When DND is activated on the phone, the phone can still receive incoming calls from the numbers specified in the **DND Authorized Numbers** field.

#### Note

DND authorized number is configurable via web user interface only.

When the phone misses a call, a prompt window will pop up by default. If you want to disable the feature, contact your system administrator for more information.

#### To deactivate DND in phone mode:

1. Press the **DND** soft key when the phone is idle.

#### To deactivate DND in custom mode:

- 1. Press the **DND** soft key when the phone is idle.
- **2.** Press  $(\bullet)$  or  $(\bullet)$  to select the desired account and then press the **Enter** soft key.
- Press (•) or (•), or the Switch soft key to select Disabled from the DND Status field.
   If you want to deactivate DND for all accounts, press the All Lines soft key.
- 4. Press the **Save** soft key to accept the change.

## **Call Forward**

You can configure your phone to forward incoming calls to another party (static forwarding). You can also forward incoming calls while your phone is ringing (dynamic forwarding).

Note

When the phone forwards a call, a prompt window will pop up by default. If you want to disable the feature, contact your system administrator for more information.

You cannot activate or deactivate call forward when call forward feature is disabled. Contact your system administrator for more information.

## **Static Forwarding**

Three types of static forwarding:

- Always Forward: Incoming calls are immediately forwarded.
- Busy Forward: Incoming calls are immediately forwarded if the phone is busy.
- No Answer Forward: Incoming calls are forwarded if not answered after a period of time.

You can activate/deactivate call forward for the phone, or you can customize call forward for each or all accounts.

There are two call forward modes:

- **Phone** (default): Call forward is effective for the phone system.
- Custom: Call forward can be configured for each or all accounts.

To configure the call forward mode via web user interface:

1. Click on Features->Forward&DND.

2. In the Forward block, mark the desired radio box in the Mode field.

| ealink   1425          |                                     |                     |           |                      | English(English) |                                    |                                                                                                    |               |
|------------------------|-------------------------------------|---------------------|-----------|----------------------|------------------|------------------------------------|----------------------------------------------------------------------------------------------------|---------------|
|                        | Status                              | Account             | Network   | Dsskey               | Features         | Settings                           | Directory                                                                                                    | Security      |
| Forward&DND            | F                                   | orward              |           |                      |                  |                                    | NOTE                                                                                                    |               |
| General<br>Information |                                     | Forward Emergent    |           | Enabled<br>1023,1002 | •                |                                    | Call Forward<br>It allows users t                                                                                         |               |
| Audio                  |                                     | Mode   Phone  C     |           | Custom               |                  | incoming call to a third party.    |                                                                                                    |               |
| Intercom               | Account<br>Always Forward<br>Target |                     |           | ♥ On ● Off           |                  |                                    | Phone: Call forward mode<br>Phone: Call forward feature is<br>effective for the IP phone.<br>Custom: Call forward feature |               |
| Transfer               |                                     |                     |           |                      |                  |                                    | can be configured for each or a<br>accounts.                                                                              |               |
| Call Pickup            | On Code                             |                     |           |                      |                  | Do Not Disturi<br>It allows IP pho |                                                                                                    |               |
| Remote Control         | Off Code                            |                     |           |                      |                  |                                    | nes to ignore                                                                                                    |               |
| Phone Lock             |                                     | Busy Forward        |           | 🔘 On 🖲 Off           |                  |                                    | DND Mode<br>Phone: DND fe                                                                                                 |               |
| ACD                    |                                     | Target              |           |                      |                  |                                    | for the IP phone<br>Custom: DND f<br>configured for e                                                                     | eature can be |
| SMS                    |                                     | On Code<br>Off Code |           |                      |                  |                                    | accounts.                                                                                                    |               |
| Action URL             |                                     | No Answer Forw      | ard       | ◎ On ම Off           |                  |                                    |                                                                                                    |               |
| Power LED              |                                     | After Ring Time     | e(0~120s) | 12                   | •                |                                    |                                                                                                    |               |
| Notification Popups    |                                     | Target              |           |                      |                  |                                    |                                                                                                    |               |
| in opups               |                                     | On Code             |           |                      |                  |                                    |                                                                                                    |               |
|                        |                                     | Off Code            |           |                      |                  |                                    |                                                                                                    |               |

3. Click **Confirm** to accept the change.

Note Call forward mode is configurable via web user interface only.

#### To activate call forward in phone mode:

- 1. Press Menu->Features->Call Forward.
- 2. Press  $(\bullet)$  or  $(\bullet)$  to select the desired forwarding type, and then press the **Enter** soft key.
- 3. Depending on your selection:
  - a) If you select Always Forward:
    - 1) Press or , or the Switch soft key to select Enabled from the Always Forward field.

| Always Forward—    |        |
|--------------------|--------|
| 1. Always Forward: |        |
| Enabled            | •      |
| Back Switch        | ] Save |

- Enter the destination number you want to forward all incoming calls to in the Forward to field.
- (Optional.) Enter the always forward on code or off code respectively in the On Code or Off Code field.
- b) If you select Busy Forward:

1) Press • or • , or the Switch soft key to select Enabled from the Busy Forward field.

| Busy Forward     |        |
|------------------|--------|
| 1. Busy Forward: |        |
| Enabled          | 41     |
| Back Switch      | ] Save |

- 2) Enter the destination number you want to forward all incoming calls to when the phone is busy in the **Forward to** field.
- (Optional.) Enter the busy forward on code or off code respectively in the On Code or Off Code field.
- c) If you select No Answer Forward:
  - Press ( ) or ( ) , or the Switch soft key to select Enabled from the No Answer Forward field.

|    | No Answer Forward  |      |
|----|--------------------|------|
| 1. | No Answer Forward: |      |
| Er | nabled             | 41   |
| В  | ack Switch         | Save |

- 2) Enter the destination number you want to forward all unanswered incoming calls to in the **Forward to** field.
- Press or , or the Switch soft key to select the ring time to wait before forwarding from the After Ring Time field.

The default ring time is 12 seconds.

- 4) (Optional.) Enter the no answer forward on code or off code respectively in the On Code or Off Code field.
- 4. Press the Save soft key to accept the change or the Back soft key to cancel.

The icon  $\square$  on the status bar indicates that the call forward is activated.

#### To activate call forward in custom mode:

- 1. Press Menu->Features->Call Forward.
- 2. Press  $\bigcirc$  or  $\bigcirc$  to select the desired account, and then press the **Enter** soft key.

| 1. | 1007 | Off   |
|----|------|-------|
| 2. | 1009 | Off   |
|    |      |       |
|    |      |       |
|    | Back | Enter |

- **3.** Press  $(\bullet)$  or  $(\bullet)$  to select the desired forwarding type, and then press the **Enter** soft key.
- 4. Depending on your selection:

a) If you select Always Forward, you can activate it for a specific account.

1) Press  $(\cdot)$  or  $(\cdot)$  , or the **Switch** soft key to select **Enabled** from the **Always** 

Forward field.

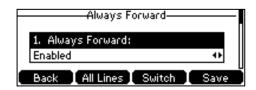

- Enter the destination number you want to forward all incoming calls to in the Forward to field.
- (Optional.) Enter the always forward on code or off code respectively in the On Code or Off Code field.

You can also activate always forward for all accounts, do the following:

- 1) Press ( ) or ( ) to highlight the Always Forward field.
- 2) Press the All Lines soft key.

The LCD screen prompts "Copy to all lines?".

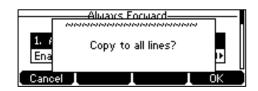

- 3) Press the **OK** soft key to accept the change or the **Cancel** soft key to cancel.
- b) If you select Busy Forward, you can activate it for a specific account.
  - Press (•) or (•), or the Switch soft key to select Enabled from the Busy Forward field.

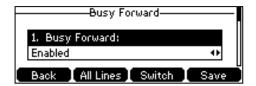

- 2) Enter the destination number you want to forward incoming calls to when the phone is busy in the **Forward to** field.
- (Optional.) Enter the busy forward on code or off code respectively in the On Code or Off Code field.

You can also activate busy forward for all accounts, do the following:

- **1)** Press  $(\bullet)$  or  $(\bullet)$  to highlight the **Busy Forward** field.
- 2) Press the All Lines soft key.

The LCD screen prompts "Copy to all lines?".

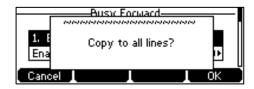

- 3) Press the **OK** soft key to accept the change or the **Cancel** soft key to cancel.
- c) If you select No Answer Forward, you can activate it for a specific account.
  - Press (•) or (•), or the Switch soft key to select Enabled from the No Answer Forward field.

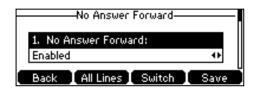

- 2) Enter the destination number you want to forward all unanswered incoming calls to in the **Forward to** field.
- Press (•) or (•), or the Switch soft key to select the ring time to wait before forwarding from the After Ring Time field.

The default ring time is 12 seconds.

4) (Optional.) Enter the no answer forward on code or off code respectively in the On Code or Off Code field.

You can also activate no answer forward for all accounts, do the following:

- **1)** Press  $(\bullet)$  or  $(\bullet)$  to highlight the **No Answer Forward** field.
- 2) Press the All Lines soft key.

The LCD screen prompts "Copy to all lines?".

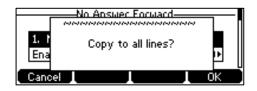

3) Press the **OK** soft key to accept the change or the **Cancel** soft key to cancel.

5. Press the Save soft key to accept the change or the Back soft key to cancel.

If you activate call forward for the default account, the associated line icon will change to  $\subset$ , and the icon  $\sqsubset$  will appear on the status bar.

If you activate call forward for the non-default account, only the associated line icon will change to  $\mathbf{C}$ .

If you activate call forward for all accounts, all line icons will change to  $\subset$ , and the icon  $\sqsubset$  will appear on the status bar.

If the forward on code or off code is configured, the IP phone sends the corresponding code to the server when a certain action takes place. For example, if you set the Always Forward on code to be \*71 (may vary on different servers), and the target number to be 1234. When you activate Always Forward on the IP phone, the IP phone sends \*711234 to the server, and then the server will activate Always Forward feature on the server side, hence being able to get the right status of the extension.

Call forward is configurable via web user interface at the path Features->Forward&DND.

**Note** You can also enter the SIP URI or IP address in the **Forward to** field. For more information on using the SIP URI or IP address, refer to Placing Calls on page 78.

Call forward is local to the phone, and may be overridden by the server settings. Call forward on code or off code may be different between servers. For more information, contact your system administrator.

#### To configure the forward authorized numbers via web user interface:

- 1. Click on Features->Forward&DND.
- 2. Select Enabled from the pull-down list of Forward Emergency.
- 3. Enter the numbers in the Forward Authorized Numbers field.

For multiple numbers, enter a comma between every two numbers.

| Yealink 1425           |                                                 |                       | Log Out<br>English(English) 🗸                                                                 |
|------------------------|-------------------------------------------------|-----------------------|-----------------------------------------------------------------------------------------------|
| 1423                   | Status Account Network                          | Dsskey Features       | Settings Directory Security                                                                   |
| Forward&DND            | Forward                                         |                       | NOTE                                                                                          |
| General<br>Information | Forward Emergency<br>Forward Authorized Numbers | Enabled •             | Call Forward<br>It allows users to redirect an                                                |
| Audio                  | Mode                                            | Phone     Custom      | incoming call to a third party.<br>Call Forward Mode                                          |
| Intercom               | Account<br>Always Forward                       | ♡ On <sup>®</sup> Off | Phone: Call forward feature is<br>effective for the IP phone.<br>Custom: Call forward feature |
| Transfer               | Target                                          |                       | can be configured for each or all<br>accounts.                                                |
| Call Pickup            | On Code                                         |                       | Do Not Disturb (DND)<br>It allows IP phones to ignore<br>incoming calls.                      |
| Remote Control         | Off Code<br>Busy Forward                        | ◯ On ◉ Off            | DND Mode                                                                                      |
| Phone Lock             | Target                                          |                       | Phone: DND feature is effective<br>for the IP phone.<br>Custom: DND feature can be            |
| ACD                    | On Code                                         |                       | configured for each or all accounts.                                                          |
| Action URI             | Off Code                                        | ◯ On ◉ Off            |                                                                                               |
| Power LED              | After Ring Time(0~120s)                         | 12 ·                  |                                                                                               |
| Notification Popups    | Target                                          |                       |                                                                                               |
|                        | On Code                                         |                       |                                                                                               |
|                        | Off Code                                        |                       |                                                                                               |

4. Click **Confirm** to accept the change.

When call forward is activated on the phone, the phone cannot forward incoming calls from the numbers specified in the **Forward Authorized Numbers** field

**Note** Forward authorized number is configurable via web user interface only.

#### To deactivate call forward in phone mode:

- 1. Press Menu->Features->Call Forward.
- **2.** Press ( $\bullet$ ) or ( $\bullet$ ) to select the desired forwarding type and then press the **Enter** soft key.
- **3.** Press  $(\cdot)$  or  $(\cdot)$ , or the **Switch** soft key to select **Disabled** to deactivate the call forward.
- 4. Press the Save soft key to accept the change.

#### To deactivate call forward in custom mode:

- 1. Press Menu->Features->Call Forward.
- **2.** Press ( ) or ( ) to select the desired account and then press the **Enter** soft key.
- **3.** Press  $(\bullet)$  or  $(\bullet)$  to select the desired forwarding type and then press the **Enter** soft key.
- **4.** Press ( ) or ( ), or the **Switch** soft key to select **Disabled** to deactivate the call forward. If you want to deactivate call forward for all accounts, press the **All Lines** soft key.
- 5. Press the Save soft key to accept the change.

### **Dynamic Forwarding**

You can manually forward a call to another number while your phone rings.

#### To forward an incoming call to another party:

- 1. When the phone is ringing, press the **FWD** soft key.
- 2. Enter the number you want to forward the incoming call to.

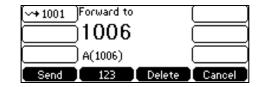

**3.** Press (or ), **#**<sub>seno</sub>, or the **Send** soft key.

The LCD screen prompts a call forward message.

## **Call Transfer**

You can transfer a call to another party during a call in one of three ways:

- Blind Transfer: Transfer a call directly to another party without consulting.
- Semi-Attended Transfer: Transfer a call when the target phone is ringing.
- Attended Transfer (Consultative Transfer): Transfer a call with prior consulting.

#### **Allow Trans Exist Call**

You can also transfer a call to another existing call during multiple calls.

To enable allow trans exist call via web user interface:

- 1. Click on Features->General Information.
- 2. Select Enabled from the pull-down list of Allow Trans Exist Call.

|                        |        |                                   |                |           |         |    |          | _                                                 | Log Out                               |
|------------------------|--------|-----------------------------------|----------------|-----------|---------|----|----------|---------------------------------------------------|---------------------------------------|
| Yealink 1425           |        |                                   |                |           |         |    |          |                                                   | lish(English) 🗸                       |
|                        | Status | Account                           | Network        | Dsskey    | Feature | es | Settings | Directory                                         | Security                              |
| Forward&DND            | C      | General Informat                  | ion 🕜          |           |         |    |          | ΝΟΤΕ                                              |                                       |
| General<br>Information |        | Call Waiting<br>Call Waiting On ( | Code           | Enabled   | -       | 0  |          |                                                   | ones to receive a                     |
| Audio                  |        | Call Waiting Off (                | Code           |           |         |    |          | new incoming<br>already an act                    | call when there is<br>ive call.       |
| Intercom               |        | Auto Redial<br>Auto Redial Inter  | nal (1 v 300s) | Disabled  | •       |    |          | Auto Redial<br>It allows IP ph<br>automatically r |                                       |
| Transfer               |        | Auto Redial Time                  |                | 10        |         |    |          |                                                   | the first attempt.                    |
| Call Pickup            |        |                                   |                |           |         |    |          |                                                   | "*" as the send                       |
| Remote Control         |        |                                   |                | :         |         |    |          | Hotline                                           | automatically dial                    |
| Phone Lock             |        |                                   |                |           |         | _  |          | out the hotlin<br>lifting the han                 | e number when<br>dset, pressing the   |
| ACD                    |        | Fwd Internationa                  |                | Enabled   | •       | 0  |          | speakerphone<br>key.                              | key or the line                       |
| SMS                    |        | Allow Trans Exist                 |                | Enabled   | •       | •  |          | Call Complet                                      | ion<br>to monitor the                 |
| Action URL             |        | BLF LED Mode                      |                | 0         | •       |    |          | when the bus                                      | d establish a call<br>y party becomes |
| Power LED              |        | Auto-Logout Tin                   | ne(1~1000min)  | 5         |         | 0  |          | available to re-                                  |                                       |
| Notification Popups    |        | Hide Feature Ac                   | cess Codes     | Disabled  | •       |    |          | You can cl<br>more guides.                        | ick here to get                       |
|                        |        | Display Method o                  | on Dialing     | User Name | -       |    |          |                                                   |                                       |
|                        |        | Auto Linekeys                     |                | Disabled  | •       |    |          |                                                   |                                       |
|                        |        | Cont                              | îrm            |           | Cancel  |    |          |                                                   |                                       |

3. Click **Confirm** to accept the change.

## **Blind Transfer**

Before performing a blind transfer (except you use dial number method), make sure that the transfer mode on DSS key is configured as **Blind Transfer**. For more information on how to configure it, refer to Configuring Transfer Mode on DSS Key on page 121.

## To perform a blind transfer during a call:

- 1. Press the Tran soft key during a call.
- 2. You can do one of the following:
  - Enter the number you want to transfer the call to.

| <b>\$</b> 1001 | Transfer to: | 2/2 [           |
|----------------|--------------|-----------------|
|                | j123 👘       |                 |
|                | Ĵ            |                 |
| Tran           | 123          | Delete 🚺 Cancel |

Press the **Tran** soft key to complete the transfer.

If you are using a handset, the transfer can be completed by hanging up the handset.

- Press the **Directory** soft key, and then select **Local Directory**. Select the desired group and search for the contact (Directory should be configured in advance. Refer to

Directory on page 35 for more information).

Press  $(\mathbf{o}\mathbf{K})$ ,  $[\mathbf{\#}_{\text{seed}}]$  or the **Send** soft key to complete the transfer.

- Press the **Directory** soft key, and then select **History**. Select the desired list and then press 
   or 
   or to select the entry (Directory should be configured in advance.
   Refer to Directory on page 35 for more information).
  - Press  $(\mathbf{o}\mathbf{k})$ ,  $\mathbf{f}_{\text{stevel}}$  or the **Send** soft key to complete the transfer.
- Press the **Directory** soft key, and then select **Remote Phone Book**. Select the desired group and search for the contact (Directory should be configured in advance. Refer to Directory on page 35 and Remote Phone Book on page 46 for more information).
  - Press  $(\mathbf{v})$ ,  $[\mathbf{H}_{\text{sevo}}]$  or the **Send** soft key to complete the transfer.

You can also perform a blind transfer to another existing call when there are multiple calls. Before performing a blind transfer to another existing call, make sure that the Allow Trans Exist Call is enabled. For more information, refer to Allow Trans Exist Call on page 98.

## To perform a blind transfer during multiple calls:

- 1. Press the Tran soft key during a call.
- 2. You can do one of the following:
  - Press  $(\bullet)$  or  $(\bullet)$  to select the desired hold call you want to transfer the call to.

|           | -Transfer t | o——— |      |
|-----------|-------------|------|------|
| 1.NewCall |             |      | Π    |
| 2.1006    |             |      |      |
| 3.111     |             |      |      |
| Cancel    |             | . Se | lect |

Press (or ), #sero or the **Select** soft key.

- Select NewCall, you can do one of the following:
  - Enter the number you want to transfer the call to.

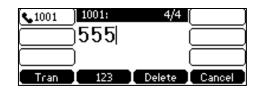

Press the Tran soft key to complete the transfer.

If you are using a handset, the transfer can be completed by hanging up the handset.

 Press the **Directory** soft key, and then select **Local Directory**. Select the desired group and search for the contact (Directory should be configured in advance. Refer to Directory on page 35 for more information).

Press  $(\mathbf{o}\mathbf{k})$ ,  $[\#_{see}]$  or the **Send** soft key to complete the transfer.

• Press the Directory soft key, and then select History. Select the desired list and

then press  $\frown$  or  $\bigcirc$  to select the entry (Directory should be configured in advance. Refer to Directory on page 35 for more information).

Press  $(\mathbf{o}_{\mathbf{K}})$ ,  $[\mathbf{\#}_{\text{sense}}]$  or the **Send** soft key to complete the transfer

Press the **Directory** soft key, and then select **Remote Phone Book**. Select the desired group and search for the contact (Directory should be configured in advance. Refer to Directory on page 35 and Remote Phone Book on page 46 for more information).

```
Press (\mathbf{o}\mathbf{K}), |\mathbf{\#}_{sevo}| or the Send soft key to complete the transfer.
```

## Semi-attended Transfer

Before performing a semi-attended transfer or attended transfer (except you use dial number method), make sure that the transfer mode on DSS key is configured as **New Call** or **Attended Transfer**. For more information on how to configure it, refer to Configuring Transfer Mode on DSS Key on page 121.

### To perform a semi-attended transfer:

- 1. Press the Tran soft key during a call.
- 2. Do one of the following:
  - Enter the number you want to transfer the call to.
     Press (r) (#...) to dial out.
  - Press the **Directory** soft key, and then select **Local Directory**. Select the desired group and search for the contact (Directory should be configured in advance. Refer to Directory on page 35 for more information).

Press  $(\mathbf{o}\mathbf{K})$ ,  $\#_{\text{send}}$  or the **Send** soft key to dial out.

Press the **Directory** soft key, and then select **History**. Select the desired list and then press or or to select the entry (Directory should be configured in advance. Refer to Directory on page 35 for more information).

Press the **Directory** soft key, and then select **Remote Phone Book**. Select the desired group and search for the contact (Directory should be configured in advance. Refer to Directory on page 35 and Remote Phone Book on page 46 for more information).

Press  $(\mathbf{o}\mathbf{k})$ ,  $[\mathbf{#}_{sevo}]$  or the **Send** soft key to dial out.

- If Allow Trans Exist Call (refer to Allow Trans Exist Call on page 98) is enabled, you can select the NewCall and repeat steps mentioned above to complete transfer.
- 3. Press the Tran soft key to complete the transfer when receiving ringback.

If you are using a handset, the transfer can be completed by hanging up the handset.

Press  $(o\kappa)$ ,  $\#_{seno}$  or the **Send** soft key to dial out.

## **Attended Transfer**

Before performing an attended transfer (except you use dial number method), make sure that the transfer mode on DSS key is configured as **New Call** or **Attended Transfer**. For more information on how to configure it, refer to Configuring Transfer Mode on DSS Key on page 121.

## To perform an attended transfer:

- 1. Press the Tran soft key during a call.
- 2. Do one of the following:
  - Enter the number you want to transfer the call to.

Press (or ) or (#seno) to dial out.

- Press the **Directory** soft key, and then select **Local Directory**. Select the desired group and search for the contact (Directory should be configured in advance. Refer to Directory on page 35 for more information).
- Press  $(\mathbf{o}\mathbf{K})$ ,  $(\mathbf{\#}_{\mathsf{END}})$  or the **Send** soft key to dial out.
- Press the **Directory** soft key, and then select **History**. Select the desired list and then press or v to select the entry (Directory should be configured in advance. Refer to Directory on page 35 for more information).
- Press  $(\mathbf{o}\mathbf{K})$ ,  $[\mathbf{\#}_{\text{sevo}}]$  or the **Send** soft key to dial out.
- Press the **Directory** soft key, and then select **Remote Phone Book**. Select the desired group and search for the contact (Directory should be configured in advance. Refer to Directory on page 35 and Remote Phone Book on page 46 for more information).
  - Press  $(\mathbf{o}\mathbf{K})$ ,  $[\mathbf{\#}_{\text{send}}]$  or the **Send** soft key to dial out.
- If **Allow Trans Exist Call** (refer to Allow Trans Exist Call on page 98) is enabled, you can select the **NewCall** and repeat steps mentioned above to complete transfer.
- 3. After the party answers the call, press the Tran soft key to complete the transfer.

If you are using a handset, the transfer can be completed by hanging up the handset.

You can cancel the transfer before the call is connected by pressing the Cancel soft key.

# **Call Waiting**

You can enable or disable call waiting on the phone. If call waiting is enabled, you can receive another call while there is already an active call on the phone. Otherwise, another incoming call is automatically rejected by the phone with a busy message when there is an active call on the phone. You can also enable or disable the phone to play a warning tone when receiving another call.

#### To configure call waiting via phone user interface:

- 1. Press Menu->Features->Call Waiting.
- **2.** Press  $(\cdot)$  or  $(\cdot)$ , or the **Switch** soft key to select **Enabled** from the **Call Waiting** field.

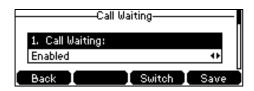

- **3.** Press  $(\cdot)$  or  $(\cdot)$ , or the **Switch** soft key to select **Enabled** from the **Play Tone** field.
- (Optional.) Enter the call waiting on code or off code respectively in the On Code or Off Code field.

If on code or off code is configured, the IP phone will send the corresponding code to activate or deactivate call waiting on the server. It is not available on all servers.

5. Press the Save soft key to accept the change or the Back soft key to cancel.

Call waiting is configurable via web user interface at the path Features->General Information.

**Note** If on code or off code is not configured, the call waiting may not take effect. It depends on your server. Contact your server administrator for more information.

## Conference

You can create a conference with other two parties using the phone's local conference. You can create a conference between an active call and a call on hold by pressing the **Conf** soft key. The SIP-T42S IP phone also supports network conference.

Note

Network conference is not available on all servers. For more information, contact your system administrator.

## **Local Conference**

The SIP-T42S IP phone supports up to 3 parties (including yourself) in a conference call. This is the default method of conference called Local Conference.

Note

To set up a local conference call, make sure local conference feature is enabled. For more information, contact your system administrator.

## To set up a local conference call:

- **1.** Place a call to the first party.
- 2. When the first party answers the call, press the Conf soft key to place a new call.

The active call is placed on hold.

- **3.** Enter the number of the second party and then press  $(\mathbf{o}\mathbf{k})$ ,  $(\mathbf{H}_{\text{seco}})$  or the **Send** soft key.
- **4.** When the second party answers the call, press the **Conf** soft key again to join all parties in the conference.

| <b>\$</b> 1007 | Conference  |         |
|----------------|-------------|---------|
| 21009          | 1005        |         |
|                | 00:11       |         |
| Split          | Hold Manage | EndCall |

You can press  $(\bullet)$  or  $(\bullet)$  to see all parties in the conference.

## To join two calls in a conference:

- **1.** Place two calls using two different accounts on the phone (for example, place the first call using account 1, and then place the second call using account 2).
- **2.** Press (•) or (•) to select the call for conference and ensure that the call is active (for example, select the call on account 1).
- 3. Press the **Conf** soft key to join the two calls in the conference on account 1.

## During the conference call, you can do the following actions:

- Press the Hold soft key to place the conference on hold.
- Press the **Split** soft key to split the conference call into two individual calls on hold.
- Press the **Manage** soft key, and then press  $(\cdot)$  or  $(\cdot)$  to select the desired party:
  - Press the **FarMute** soft key to mute the party. The muted party can hear everyone, but no one can hear the muted party.
  - Press the **Remove** soft key to remove the party from the conference call.
  - Press the **NewCall** soft key to place a new call.
  - Press the **Back** soft key to return to the previous screen.
- Press of to mute the conference call, all other participants can hear each other, but they cannot hear you.
- Press the EndCall soft key to drop the conference call.

## **Network Conference**

You can use network conference on the SIP-T42S IP phone to conduct a conference with multiple participants.

This feature allows you to perform the following:

- Join two calls together into a conference call.
- Invite another party into an active conference call.

To use this feature, contact your system administrator for the network conference URI in advance.

### To configure network conference via web user interface:

- 1. Click on Account->Advanced.
- 2. Select the desired account from the pull-down list of Account.
- 3. Select Network Conference from the pull-down list of Conference Type.
- 4. Enter the conference URI (e.g., conference@example.com) in the Conference URI field.

|                |                                                 |                                              | Log Out                                                                                                    |
|----------------|-------------------------------------------------|----------------------------------------------|----------------------------------------------------------------------------------------------------|
| Yealink 1425   | Status Account Network                          | Dsskey Features Settings                     | English(English) - Directory Security                                                                         |
| Register       | Account                                         | Account 1 🗸                                  | NOTE                                                                                                    |
| Basic<br>Codec | Keep Alive Type<br>Keep Alive Interval(Seconds) | Default -<br>30                              | DTMF<br>It is the signal sent from the IP<br>phone to the network, which is<br>generated when pressing the IP |
| Advanced       |                                                 | :                                            | phone's keypad during a call.                                                                                 |
|                | SIP Registration Retry Timer(0~1800s)           | 30                                           | Session Timer<br>It allows a periodic refresh of<br>SIP sessions through a<br>re-INVITE request, to           |
|                | Conference Type<br>Conference URI               | Network Conference    conference@example.com | determine whether a SIP<br>session is still active.                                                           |
|                | ACD Subscribe Period(120~3600s)<br>Early Media  | 3600<br>Disabled                             | Busy Lamp Field/BLF List<br>Monitors a specific extension/a                                                   |
|                | SIP Server Type                                 | Default -                                    | list of extensions for status<br>changes on IP phones.                                                        |
|                | Music Server URI                                | sip:moh@sip.com                              | Shared Call Appearance                                                                                        |
|                | Directed Call Pickup Code                       | *97                                          | (SCA)/ Bridge Line<br>Appearance (BLA)                                                                        |
|                | Group Call Pickup Code                          | *98                                          | It allows users to share a SIP<br>line on several IP phones. Any                                              |
|                | Distinctive Ring Tones                          | Enabled 🗸                                    | IP phone can be used to<br>originate or receive calls on the<br>above the second base                         |
|                | VQ RTCP-XR Collector address                    |                                              | shared line.                                                                                                  |
|                | VQ RTCP-XR Collector port                       | 5060                                         | Network Conference<br>It allows multiple participants                                                         |
|                | Confirm                                         | Cancel                                       | (more than three) to join in a<br>call.                                                                       |

### 5. Click **Confirm** to accept the change.

Note

Network conference is configurable via web user interface only.

#### To set up a network conference call:

- **1.** Place a call to the first party.
- 2. Press the Conf soft key to place a new call.

The active call is placed on hold.

- **3.** Enter the number of the second party and then press  $(\mathbf{o}\mathbf{k})$ ,  $[\mathbf{\#}_{\mathsf{seco}}]$ , or the **Send** soft key.
- **4.** When the second party answers the call, press the **Conf** soft key to add the second party to the conference.
- Press the **Conf** soft key to place a new call. The conference is placed on hold.

**6.** Enter the number of the new party and then press  $(\infty)$ ,  $\#_{\text{sec}}$ , or the **Send** soft key.

**7.** When the new party answers the call, press the **Conf** soft key to add the new party to the conference.

8. Repeat steps 5 to 7 until you have added all intended parties.

The procedures to set up a network conference call on specific servers may be different from that introduced above. Contact your system administrator for more information.

# **Call Park/Retrieve**

You can use call park feature to place a call on hold, and then retrieve the call from another phone in the system (for example, a phone in another office or conference room). You can park an active call by pressing the **Park** soft key or call park key (if configured) on the phone. If the call is parked successfully, there is a voice prompt confirming that the call was parked. You can retrieve the parked call by pressing the **Retrieve** soft key or the retrieve park key (if configured). If the parked call is not retrieved within a period of time defined by the system, the phone performing call park will receive the call back.

### Note

Call park is not available on all servers. Contact your system administrator for more information.

The IP phone supports call park feature under the following modes:

- FAC mode: park the call to the local extension or a desired extension through dialing the park code.
- **Transfer mode**: park the call to shared parking lot through performing a blind transfer to a call park number (call park code).

You can also configure a call park key and retrieve park key.

## To configure a call park key via phone user interface:

- 1. Press Menu->Features->DSS Keys.
- 2. Select the desired line key.
- **3.** Press ( $\cdot$ ) or ( $\cdot$ ), or the **Switch** soft key to select **Key Event** from the **Type** field.
- 4. Press ( ) or ( ) , or the Switch soft key to select Call Park from the Key Type field.
- 5. Press ( ) or ( ) , or the **Switch** soft key to select the desired line from the **Account ID** field.
- 6. (Optional.) Enter the string that will appear on the LCD screen in the Label field.
- 7. (Optional.) Enter the call park code in the **Value** field.
- 8. Press the Save soft key to accept the change or the Back soft key to cancel.

If the call park code is already configured for the **Park** soft key, you don't need to configure it when configuring a call park key.

### To configure a retrieve park key via phone user interface:

- 1. Press Menu->Features->DSS Keys.
- 2. Select the desired line key.

- **3.** Press  $(\bullet)$  or  $(\bullet)$ , or the **Switch** soft key to select **Retrieve Park** from the **Type** field.
- **4.** Press ( ) or ( ) , or the **Switch** soft key to select the desired line from the **Account ID** field.
- 5. (Optional.) Enter the string that will appear on the LCD screen in the Label field.
- 6. (Optional.) Enter the park retrieve code in the Value field.
- 7. Press the **Save** soft key to accept the change or the **Back** soft key to cancel.

If the park retrieve code is already configured for the **Retrieve** soft key, you don't need to configure it when configuring a retrieve park key.

Call park key and retrieve park key are configurable via web user interface at the path **Dsskey**->**Line Key**.

**Note** The call park code and park retrieve code are predefined on the system server. Contact your system administrator for more information.

## FAC Mode

To configure call park feature in FAC mode via web user interface:

- 1. Click on Features->Call Pickup.
- 2. Select FAC from the pull-down list of Call Park Mode.
- 3. Select Enabled from the pull-down list of Call Park.

If **Enabled** is selected, the **Park** soft key will display on the LCD screen during a call, and the **Retrieve** soft key will display on the dialing screen.

4. (Optional.) Enter the call park code in the **Call Park Code** field.

It is configured for the **Park** soft key. This call park code will also apply to the call park key.

5. (Optional.) Enter the park retrieve code in the Park Retrieve Code field.

It is configured for the **Retrieve** soft key. This park retrieve code will also apply to the call park key.

| Yealink 1428   |                             | Deskey          | Log Out                                                                                            |
|----------------|-----------------------------|-----------------|----------------------------------------------------------------------------------------------------|
|                | Status Account Network      | Dsskey Features | Settings Directory Security                                                                        |
| Forward&DND    | Call Pickup                 |                 | NOTE                                                                                               |
| General        | Directed Call Pickup        | Enabled 👻 🕜     | Director d Collin Distance                                                                         |
| Information    | Directed Call Pickup Code   | *97             | Directed Call Pickup<br>Picks up an incoming call on a                                             |
|                | Group Call Pickup           | Enabled - 🕜     | specific extension.                                                                                |
| Audio          |                             |                 | Directed Call Pickup                                                                               |
| Intercom       | Group Call Pickup Code      | *98             | Picks up incoming calls within a<br>pre-defined group.                                             |
| Anter com      | Visual Alert for BLF Pickup | Enabled 👻 🕜     | You can configure                                                                                  |
| Transfer       | Audio Alert for BLF Pickup  | Enabled 🗸 🥐     | directed/group call pickup                                                                         |
| Call Pickup    | Ring Type for BLF Pickup    | Ring1.wav -     | feature for the IP phone.                                                                          |
| Remote Control | Call Park 🕜                 |                 | Visual Alert for BLF Pickup<br>It allows the supervisor's phone<br>to display a visual prompt when |
| Phone Lock     | Call Park Mode              | FAC 🔹 🕜         | the monitored user receives an<br>incoming call.                                                   |
| Phone Lock     | Call Park                   | Enabled 🗸 🥥     | -                                                                                                  |
| ACD            | Call Park Code              | *68             | Audio Alert for BLF Pickup<br>It allows the supervisor's phone                                     |
| SMS            | Park Retrieve Code          | *88             | to play an alert tone when the<br>monitored user receives an<br>incoming call.                     |
| Action URL     | Confirm                     | Cancel          | You can click here to get                                                                          |

6. Click **Confirm** to accept the change.

Note If the Park or Retrieve soft key doesn't appear on the LCD screen, please select Disabled from the pull-down list of Custom Softkey via web user interface at path Settings->Softkey Layout.

## To park a call in FAC mode:

- During a call, press the **Park** soft key (You may need to press the **More** soft key to see the **Park** soft key) or the call park key (if configured).
  - If the call park code is not configured, you need to enter the call park code (e.g., \*68).

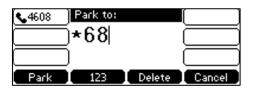

Press  $(\mathbf{o}\mathbf{k})$ ,  $[\#_{seno}]$  or the **Park** soft key.

 If the call park code is configured, the phone will dial the configured call park code shown as below:

| 4608 | ] Talking    | 2/2  | í ì  |
|------|--------------|------|------|
|      | j́ <b>*(</b> | 68 [ |      |
|      | 00           | :01  |      |
| Tran | 📔 Swap       | Conf | More |

- 2. Do one of the following:
  - a) If you want to park the call against the local extension.
    - **1)** Press **#**<sub>SEND</sub>.

If the call is parked successfully, you will hear a voice prompt confirming that the call is parked.

- b) If you want to park the call against desired extension.
  - 1) Enter an extension (e.g., 4603) where you want to park the call.
  - **2)** Press (ок) or ((#<sub>send</sub>).

If the call is parked successfully, you will hear a voice prompt confirming that the call is parked. The call is parked against the extension you entered.

#### To retrieve a parked call in FAC mode:

- **1.** Do one of the following:
  - If the park retrieve code is not configured, dial the park retrieve code (e.g., \*88).
  - If the park retrieve code is configured, press the **Retrieve** soft key on the dialing screen or retrieve park key (if configured) on the IP phone.

The phone will dial the configured park retrieve code and the Retrieve screen appears as below:

| <b>\$</b> 4608 | Talking |      | ĺ .  |
|----------------|---------|------|------|
|                | *{      | 38   |      |
|                | 00:     | :09  |      |
| Tran           | Hold    | Conf | More |

- 2. Follow the voice prompt, do one of the following:
  - Press  $[\#_{\text{sevo}}]$  on the phone where the call is parked.
  - Enter the desired extension followed by # (e.g., 4603#) on any phone.
- **Note** You can also press the desired BLF or BLF list key to park a call or retrieve a parked call directly. For more information, refer to Parking a Call/Retrieving a Parked Call to the Monitored User on page 123.

## **Transfer Mode**

To configure call park feature in transfer mode via web user interface:

- 1. Click on Features->Call Pickup.
- 2. Select Transfer from the pull-down list of Call Park Mode.
- 3. Select Enabled from the pull-down list of Call Park.

If **Enabled** is selected, the **Park** soft key will display on the LCD screen during a call, and the **Retrieve** soft key will display on the dialing screen.

4. (Optional.) Enter the call park code in the Call Park Code field.

It is configured for the **Park** soft key. This call park code will also apply to the call park key.

5. (Optional.) Enter the park retrieve code in the Park Retrieve Code field.

It is configured for the **Retrieve** soft key. This park retrieve code will also apply to the call park key.

| Yealink 1425   |                             |                 | Log Out<br>English(English) v                                                                      |
|----------------|-----------------------------|-----------------|----------------------------------------------------------------------------------------------------|
|                | Status Account Network      | Dsskey Features | Settings Directory Security                                                                        |
| Forward&DND    | Call Pickup                 |                 | NOTE                                                                                               |
| General        | Directed Call Pickup        | Enabled 🔹 🕜     | Directed Call Pickup                                                                               |
| Information    | Directed Call Pickup Code   | *97             | Picks up an incoming call on a                                                                     |
|                | Group Call Pickup           | Enabled 👻 🕜     | specific extension.                                                                                |
| Audio          |                             |                 | Directed Call Pickup<br>Picks up incoming calls within a                                           |
| Intercom       | Group Call Pickup Code      |                 | pre-defined group.                                                                                 |
|                | Visual Alert for BLF Pickup | Enabled 👻 🕜     | You can configure                                                                                  |
| Transfer       | Audio Alert for BLF Pickup  | Enabled 🔹 🕜     | directed/group call pickup<br>feature for the IP phone.                                            |
| Call Pickup    | Ring Type for BLF Pickup    | Ring1.wav 👻     |                                                                                                    |
| Remote Control | Call Park 🕜                 |                 | Visual Alert for BLF Pickup<br>It allows the supervisor's phone<br>to display a visual prompt when |
| Phone Lock     | Call Park Mode              | Transfer 🔹 💡    | the monitored user receives an<br>incoming call.                                                   |
| PHONE LOCK     | Call Park                   | Enabled 🗸 🕜     |                                                                                                    |
| ACD            | Call Park Code              | *01             | Audio Alert for BLF Pickup<br>It allows the supervisor's phone                                     |
| SMS            | Park Retrieve Code          | *11             | to play an alert tone when the<br>monitored user receives an<br>incoming call.                     |
| Action URL     | Confirm                     | Cancel          | You can click here to get                                                                          |

6. Click **Confirm** to accept the change.

Note If the Park or Retrieve soft key doesn't appear on the LCD screen, please select Disabled from the pull-down list of Custom Softkey via web user interface at path Settings->Softkey Layout.

## To park a call in Transfer mode:

- During a call, press the **Park** soft key (You may need to press the **More** soft key to see the **Park** soft key) or the call park key (if configured).
  - If the call park code is not configured, you need to enter the call park code (e.g., \*01).

Press  $(\mathbf{w})$ ,  $[\texttt{#}_{\texttt{mod}}]$  or the **Park** soft key. The call will be transferred to the shared parking lot.

- If the call park code is configured, the call will be directly transferred to the shared parking lot.
- **Note** For some servers, the system will return a specific park retrieve number (park retrieve code) from which the call can be retrieved after parking successfully.

#### To retrieve a parked call in Transfer mode:

- **1.** Do one of the following:
  - If the park retrieve code is not configured, dial the park retrieve code (e.g., \*11).
  - If the park retrieve code is configured, press the **Retrieve** soft key on the dialing screen or retrieve park key (if configured) on the IP phone.

The phone will retrieve the parked call from the shared parking lot.

# **Call Pickup**

You can use call pickup to answer someone else's incoming call on your phone. The SIP-T42S IP phone supports directed call pickup and group call pickup. Directed call pickup is used for picking up a call that is ringing at a target phone number. Group call pickup is used for picking up a call that is ringing at any phone number in a certain group. The pickup group should be predefined, contact your system administrator for more information.

You can pick up an incoming call by using the **DPickup/GPickup** soft key. To use call pickup, you need to configure the call pickup code beforehand on a global or per-line basis via web user interface.

**Note** If there are many incoming calls at the same time, pressing the **GPickup** soft key on the phone will pick up the call that rings first.

## **Directed Call Pickup**

To enable directed call pickup and configure the directed call pickup code on a global basis via web user interface:

- 1. Click on Features->Call Pickup.
- 2. Select Enabled from the pull-down list of Directed Call Pickup.
- 3. Enter the directed call pickup code in the **Directed Call Pickup Code** field.

| Yealink   1425          | Status Account Network                                 | Dsskey Features             | Log Out<br>English(English) •<br>Settings Directory Security                                                                         |
|-------------------------|--------------------------------------------------------|-----------------------------|----------------------------------------------------------------------------------------------------|
| Forward&DND             | Call Pickup                                            |                             | NOTE                                                                                                    |
| General                 | Directed Call Pickup<br>Directed Call Pickup Code      | Enabled • ?                 | Directed Call Pickup<br>Picks up an incoming call on a                                                                               |
| Audio                   | Group Call Pickup                                      | Enabled • ?                 | specific extension. Directed Call Pickup                                                                                             |
| Intercom                | Group Call Pickup Code<br>Visual Alert for BLF Pickup  | *98 (?)<br>Enabled - (?)    | Picks up incoming calls within a<br>pre-defined group.<br>You can configure                                                          |
| Transfer<br>Call Pickup | Audio Alert for BLF Pickup<br>Ring Type for BLF Pickup | Enabled - 🕜                 | directed/group call pickup<br>feature for the IP phone.                                                                              |
| Remote Control          | Call Park 💡                                            |                             | Visual Alert for BLF Pickup<br>It allows the supervisor's phone<br>to display a visual prompt when<br>the monitored user receives an |
| Phone Lock              | Call Park Mode<br>Call Park                            | Transfer • ?<br>Enabled • ? | incoming call.<br>Audio Alert for BLF Pickup                                                                                         |
| ACD<br>SMS              | Call Park Code<br>Park Retrieve Code                   | *01 0                       | It allows the supervisor's phone<br>to play an alert tone when the<br>monitored user receives an                                     |
| Action URL              | Confirm                                                | Cancel                      | incoming call.                                                                                                    |

4. Click **Confirm** to accept the change.

To configure the directed call pickup code on a per-line basis via web user interface:

- 1. Click on Account->Advanced.
- 2. Select the desired account from the pull-down list of Account.

3. Enter the directed call pickup code in the Directed Call Pickup Code field.

| Yealink   1425 | Status Account Network                | Dsskey Features Settings | Log Out<br>English(English) -<br>Directory Security                        |
|----------------|---------------------------------------|--------------------------|----------------------------------------------------------------------------|
| Register       | Account                               | Account 1 🔹              | NOTE                                                                       |
| Basic          | Keep Alive Type                       | Default 👻                | DTMF                                                                       |
| Dasic          | Keep Alive Interval(Seconds)          | 30                       | It is the signal sent from the IP<br>phone to the network, which is        |
| Codec          |                                       | :                        | generated when pressing the IP<br>phone's keypad during a call.            |
| Advanced       |                                       | :                        | phone's keypad during a cail.                                              |
|                | SIP Registration Retry Timer(0~1800s) | 30                       | Session Timer<br>It allows a periodic refresh of<br>SIP sessions through a |
|                | Conference Type                       | Network Conference 👻     | re-INVITE request, to<br>determine whether a SIP                           |
|                | Conference URI                        | conference@example.com   | session is still active.                                                   |
|                | ACD Subscribe Period(120~3600s)       | 3600                     | Busy Lamp Field/BLF List                                                   |
|                | Early Media                           | Disabled 👻               | Monitors a specific extension/a<br>list of extensions for status           |
|                | SIP Server Type                       | Default 👻                | changes on IP phones.                                                      |
|                | Music Server URI                      | sip:moh@sip.com          | Shared Call Appearance                                                     |
|                | Directed Call Pickup Code             | *97                      | (SCA)/ Bridge Line<br>Appearance (BLA)                                     |
|                | Group Call Pickup Code                | *98                      | It allows users to share a SIP<br>line on several IP phones. Any           |
|                | Distinctive Ring Tones                | Enabled -                | IP phone can be used to<br>originate or receive calls on the               |
|                | VQ RTCP-XR Collector address          |                          | shared line.                                                               |
|                | VQ RTCP-XR Collector port             | 5060                     | Network Conference                                                         |
|                | Confirm                               | Cancel                   | It allows multiple participants<br>(more than three) to join in a<br>call. |

4. Click **Confirm** to accept the change.

### To pick up a call directly:

1. Pick up the handset, press the Speakerphone key or press the line key (You may need to press the **More** soft key to see the **DPickup** soft key).

The **DPickup** soft key appears on the LCD screen.

| <b>(%</b> 1001 ) 1001: | [ )    |
|------------------------|--------|
|                        |        |
| 1007                   | Pickup |
| Cancel DPickup         | More   |

- 2. Press the **DPickup** soft key on your phone when the target phone receives an incoming call.
- 3. Enter the phone number which is receiving an incoming call.
- 4. Press the **DPickup** soft key again.

The call is answered on your phone.

You can also configure a DSS key as a direct pickup key via phone user interface or web user interface. Once configured, you can pick up a call by pressing the direct pickup key directly. For more information, refer to DSS Keys on page 55.

# **Group Call Pickup**

To enable group call pickup and configure the group call pickup code on a global basis via web user interface:

- 1. Click on Features->Call Pickup.
- 2. Select Enabled from the pull-down list of Group Call Pickup.
- 3. Enter the group call pickup code in the Group Call Pickup Code field.

| ealink 1425            |                             |                 | Log O<br>English(English)                                                                            |
|------------------------|-----------------------------|-----------------|----------------------------------------------------------------------------------------------------|
|                        | Status Account Network      | Dsskey Features | Settings Directory Security                                                                          |
| Forward&DND            | Call Pickup                 |                 | NOTE                                                                                                 |
|                        | Directed Call Pickup        | Enabled 👻       | 0                                                                                                    |
| General<br>Information | Directed Call Pickup Code   | *97             | <ul> <li>Directed Call Pickup</li> <li>Picks up an incoming call on a specific extension.</li> </ul> |
| Audio                  | Group Call Pickup           | Enabled 👻       | Specific extension.     Directed Call Pickup                                                         |
|                        | Group Call Pickup Code      | *98             | Picks up incoming calls within a                                                                     |
| Intercom               | Visual Alert for BLF Pickup | Enabled 👻       | pre-defined group.                                                                                   |
| Transfer               | Audio Alert for BLF Pickup  |                 | You can configure<br>directed/group call pickup<br>feature for the IP phone.                         |
| Call Pickup            | Ring Type for BLF Pickup    | Ring1.wav 👻     |                                                                                                    |
| Remote Control         | Call Park 🕜                 |                 | Visual Alert for BLF Pickup<br>It allows the supervisor's phone<br>to display a visual prompt when   |
| Phone Lock             | Call Park Mode              | Transfer 🔹      | O the monitored user receives an incoming call.                                                      |
|                        | Call Park                   | Enabled 👻       | 2 Audio Alert for BLF Pickup                                                                         |
| ACD                    | Call Park Code              | *01             | It allows the supervisor's phone                                                                     |
| SMS                    | Park Retrieve Code          | *11             | to play an alert tone when the<br>monitored user receives an<br>incoming call.                       |
| Action URL             | Confirm                     | Cancel          | You can click here to get                                                                            |

4. Click **Confirm** to accept the change.

To configure the group call pickup code on a per-line basis via web user interface:

- 1. Click on Account->Advanced.
- 2. Select the desired account from the pull-down list of Account.

3. Enter the group call pickup code in the Group Call Pickup Code field.

| alink   1425 | Status Account Network                | Dsskey Features Settings | Log (<br>English(English)<br>Directory Security                   |
|--------------|---------------------------------------|--------------------------|-------------------------------------------------------------------|
| Register     | Account                               | Account 1                | NOTE                                                              |
| Basic        | Keep Alive Type                       | Default 👻                | DTMF                                                              |
| Sasic        | Keep Alive Interval(Seconds)          | 30                       | It is the signal sent from the                                    |
| Codec        |                                       |                          | phone to the network, which<br>generated when pressing the        |
| Advanced     |                                       | :                        | phone's keypad during a call.                                     |
|              |                                       |                          | Session Timer                                                     |
|              | SIP Registration Retry Timer(0~1800s) | 30                       | It allows a periodic refresh of<br>SIP sessions through a         |
|              | Conference Type                       | Network Conference 👻     | re-INVITE request, to<br>determine whether a SIP                  |
|              | Conference URI                        | conference@example.com   | session is still active.                                          |
|              | ACD Subscribe Period(120~3600s)       | 3600                     | Busy Lamp Field/BLF List                                          |
|              | Early Media                           | Disabled 🗸               | Monitors a specific extension/<br>list of extensions for status   |
|              | SIP Server Type                       | Default 👻                | changes on IP phones.                                             |
|              | Music Server URI                      | sip:moh@sip.com          | Shared Call Appearance                                            |
|              | Directed Call Pickup Code             | *97                      | (SCA)/ Bridge Line<br>Appearance (BLA)                            |
|              | Group Call Pickup Code                | *98                      | It allows users to share a SIP<br>line on several IP phones. An   |
|              | Distinctive Ring Tones                | Enabled -                | IP phone can be used to<br>originate or receive calls on th       |
|              | VQ RTCP-XR Collector address          |                          | shared line.                                                      |
|              | VQ RTCP-XR Collector port             | 5060                     | Network Conference                                                |
|              |                                       |                          | It allows multiple participants<br>(more than three) to join in a |
|              | Confirm                               | Cancel                   | (more than three) to join in a call.                              |

4. Click **Confirm** to accept the change.

### To pick up a call in the group:

**1.** Pick up the handset, press the Speakerphone key or press the line key.

The **GPickup** soft key appears on the LCD screen.

| <b>\$</b> 1001 1001: | (              |
|----------------------|----------------|
|                      |                |
| 1007                 |                |
| Directory 123        | GPickup Cancel |

2. Press the **GPickup** soft key on your phone when a phone in the group receives an incoming call.

The call is answered on your phone.

You can also configure a DSS key as a group pickup key via phone user interface or web user interface. Once configured, you can pick up a call by pressing the group pickup key directly. For more information, refer to DSS Keys on page 55.

**Note** The directed call pickup code and group call pickup code are predefined on the system server. Contact your system administrator for more information.

The call pickup code configured on a per-line basis takes precedence over that configured on a global basis.

## **Anonymous Call**

You can use anonymous call to block your identify and phone number from appearing to the called party when you call someone. For example, you want to call to consult some services, but don't want to be harassed. Anonymous call is configurable on a per-line basis. You can also configure the phone to send anonymous call on/off code to the server to activate/deactivate anonymous call on the server side.

**Note** Anonymous call is not available on all servers. Contact your system administrator for the anonymous call on code and off code.

## To configure anonymous call via phone user interface:

- 1. Press Menu->Features->Anonymous Call.
- **2.** Press  $(\cdot)$  or  $(\cdot)$ , or the **Switch** soft key to select the desired line from the **Line ID** field.
- **3.** Press ( ) or ( ), or the **Switch** soft key to select **Enabled** from the **Local Anonymous** field.

| Anonymous Call—     |      |
|---------------------|------|
| 2. Local Anonymous: |      |
| Enabled             | ••   |
| Back Switch         | Save |

(Optional.) Press ( • ) or ( • ) , or the Switch soft key to select the desired value from the Send Anonymous Code field.

The phone will send the configured on code or off code depending on your selection when you enable or disable anonymous call feature on the phone.

- (Optional.) Enter the anonymous call on code and off code respectively in the **On Code** and **Off Code** field.
- 6. Press the Save soft key to accept the change or the Back soft key to cancel.

Anonymous call is configurable via web user interface at the path Account->Basic.

### To place an anonymous call:

**1.** Using the specific line on the phone to place a call to phone B.

The LCD screen of phone B prompts an incoming call from anonymity.

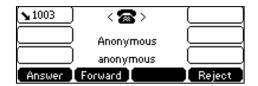

# **Anonymous Call Rejection**

You can use anonymous call rejection to reject incoming calls from anonymous callers. Anonymous call rejection automatically rejects incoming calls from callers who deliberately block their identities and numbers from being displayed. Anonymous call rejection is configurable on a per-line basis. You can also configure the phone to send anonymous call rejection on/off code to the server to activate/deactivate anonymous call rejection on the server side.

## To configure anonymous call rejection via phone user interface:

- 1. Press Menu->Features->Anonymous Call.
- **2.** Press (•) or (•), or the **Switch** soft key to select the desired line from the **Account ID** field.
- **3.** Press (•) or (•) to scroll to the **Anonymous Rejection** field.
- Press (•) or (•), or the Switch soft key to select Enabled from the Anonymous Rejection field.

| Anonymous Call—     |      |
|---------------------|------|
| 3. Anony Rejection: |      |
| Enabled             | ••   |
| Back Switch         | Save |

5. (Optional.) Press • or • , or the **Switch** soft key to select the desired value from the **Send Rejection Code** field.

The phone will send the configured on code or off code depending on your selection when you enable or disable anonymous call rejection feature on the phone.

- (Optional.) Enter the anonymous call rejection on code and off code respectively in the On Code and Off Code field.
- 7. Press the Save soft key to accept the change or the Back soft key to cancel.

Anonymous call rejection is configurable via web user interface at the path Account->Basic.

# **Advanced Phone Features**

This chapter provides operating instructions for the advanced features of the SIP-T42S IP phone. Topics include:

- Busy Lamp Field (BLF)
- BLF List
- Call Recording
- Hot Desking
- Intercom
- Multicast Paging
- Music on Hold
- Automatic Call Distribution (ACD)
- Shared Call Appearance (SCA)
- Bridged Line Appearance (BLA)
- Messages

If you require additional information or assistance with your new phone, contact your system administrator.

## **Busy Lamp Field (BLF)**

You can use BLF to monitor a specific line for status changes on the phone. For example, you can configure a BLF key on the phone to monitor the status of a friend's line (busy or idle). The BLF key LED illuminates solid red when the friend's line is in use. For more information on BLF key LED indicators, refer to LED Instructions on page 5.

## **Configuring the BLF Feature on the IP Phone**

You need to configure the IP phone to perform BLF monitoring. IP phones being monitored do not require any configuration.

## **Configuring a BLF Key**

To configure a BLF key via phone user interface:

- 1. Press Menu->Features->DSS Keys.
- 2. Select the desired DSS key.

**3.** Press  $(\cdot)$  or  $(\cdot)$ , or the **Switch** soft key to select **BLF** from the **Type** field.

|          | -Line Key 4 |      |
|----------|-------------|------|
| 1. Type: |             |      |
| BLF      |             |      |
| Back     | Switch      | Save |

- **4.** Press ( ) or ( ), or the **Switch** soft key to select the desired line from the **Account ID** field.
- 5. (Optional.) Enter the string that will appear on the LCD screen in the Label field.
- 6. Enter the phone number or extension you want to monitor in the Value field.
- 7. (Optional.) Enter the directed call pickup code in the Extension field.

If it is configured, when the monitored user receives an incoming call, the supervisor can press the BLF key to pick up the call directly.

8. Press the Save soft key to accept the change or the Back soft key to cancel.

BLF key is configurable via web user interface at the path Dsskey->Line Key.

## **Configuring Visual and Audio Alert for BLF Pickup**

You can enable visual alert feature for BLF pickup on the phone. This allows the LCD screen of the monitoring phone to display the caller ID when the monitored line receives an incoming call. You can also enable audio alert feature for BLF pickup on the phone. If audio alert feature for BLF pickup is enabled, you can specify a desired ring tone to play when the monitored line receives an incoming call.

## To enable visual and audio alert features via web user interface:

- 1. Click on Features->Call Pickup.
- 2. Select Enabled from the pull-down list of Visual Alert for BLF Pickup.
- 3. Select Enabled from the pull-down list of Audio Alert for BLF Pickup.

| ealink 1425            |                             |             |              | Log<br>English(English)                                                                        |
|------------------------|-----------------------------|-------------|--------------|------------------------------------------------------------------------------------------------|
|                        | Status Account Network      | Dsskey Feat | ures Setting | JS Directory Security                                                                          |
| Forward&DND            | Call Pickup                 |             |              | NOTE                                                                                           |
| O an and               | Directed Call Pickup        | Enabled     | • 🕜          |                                                                                                |
| General<br>Information | Directed Call Pickup Code   | *97         | 0            | Directed Call Pickup<br>Picks up an incoming call on a                                         |
|                        | Group Call Pickup           | Enabled     | . 0          | specific extension.                                                                            |
| Audio                  | Group Call Pickup Code      | *98         |              | Directed Call Pickup<br>Picks up incoming calls within                                         |
| Intercom               | Visual Alert for BLF Pickup |             | - 0          | pre-defined group.                                                                             |
| Transfer               | Audio Alert for BLF Pickup  |             |              | You can configure<br>directed/group call pickup                                                |
| Call Pickup            | Ring Type for BLF Pickup    | Ring1.way   |              | feature for the IP phone.                                                                      |
| Remote Control         | Call Park 🕜                 |             |              | Visual Alert for BLF Pickup<br>It allows the supervisor's pho<br>to display a visual prompt wh |
| Phone Lock             | Call Park Mode              | Transfer    | • 0          | the monitored user receives<br>incoming call.                                                  |
|                        | Call Park                   | Disabled    | • 🕜          | Audio Alert for BLF Pickup                                                                     |
| ACD                    | Call Park Code              |             | 0            | It allows the supervisor's pho<br>to play an alert tone when the                               |
| SMS                    | Park Retrieve Code          |             | 0            | monitored user receives an<br>incoming call.                                                   |
| Action URL             | Confirm                     | Cancel      |              | You can click here to get                                                                      |

4. Click **Confirm** to accept the change.

Note Visual and audio alert features are configurable via web user interface only.

### To configure BLF ring type via phone user interface:

- 1. Press Menu->Settings->Basic Settings->Sound->BLF Ring Type.
- **2.** Press  $(\bullet)$  or  $(\bullet)$  to select the desired ring tone.

| ~ | 1. | Ring1.wav |   |
|---|----|-----------|---|
|   | 2. | Ring2.wav |   |
|   | з. | Ring3.wav |   |
|   | 4  | Ring4.wav |   |
|   | Ba | ck Save   | Ì |

- 3. (Optional.) Press + to adjust the ringer volume.
- 4. Press the Save soft key to accept the change or the Back soft key to cancel.

BLF ring type is configurable via web user interface at the path Features->Call Pickup.

When the monitored line receives an incoming call, the following occurs on your phone:

- The phone plays a specific ring tone (if enabled).
- The BLF key LED flashes red.
- The caller ID appears on the LCD screen (if enabled).

In the following figure, the LCD screen shows an incoming call from 1006 on the monitored line.

| Calls f        | or Pickup      |
|----------------|----------------|
| 1.1001 <- 1006 |                |
|                |                |
|                |                |
| DPickup Send   | NewCall Cancel |

#### You can do the following actions:

- Press the **DPickup** soft key to pick up the call.
- Press the **Send** soft key to dial out the monitored phone number.
- Press the **NewCall** soft key to place a new call.
- Press the Cancel soft key to exit the screen.
- **Note** If your phone is locked and the type of the phone lock is configured as **Function Keys** or **All keys**, you cannot use the **DPickup**, **Send**, **NewCall** and **Cancel** soft keys until unlocked. For more information, refer to Phone Lock on page 30.

## **Configuring Directed Call Pickup Code**

If you configure the directed call pickup code in advance, you can pick up the monitored user's

incoming call by pressing the BLF key. You can configure the directed call pickup code when configuring a BLF key. For more information, refer to Configuring a BLF Key on page 117. You can also configure the directed call pickup code on a global or per-line basis via web user interface.

If you enable visual alert feature, you can also pick up the monitored user's incoming call by pressing **DPickup** soft key. To use **DPickup** soft key to pick up the call, the call pickup code can only be configured on a global or per-line basis via web user interface.

Note The pickup code is used in the following order of preference: Extension (DSSKey->Line Key)>Directed Call Pickup Code (Account->Advanced)>Directed Call Pickup Code (Features->Call Pickup). If pickup code is not configured, pressing the BLF key/DPickup soft key will directly call the monitored user when he/she receives an incoming call.

To configure the directed call pickup code on a global basis via web user interface:

- 1. Click on Features->Call Pickup.
- 2. Enter the desired pickup code in the Directed Call Pickup Code field.

| ealink 1425    |                                                           |                |            | Log O<br>English(English)                                                                          |
|----------------|-----------------------------------------------------------|----------------|------------|----------------------------------------------------------------------------------------------------|
|                | Status Account Networ                                     | rk Dsskey      | Features   | Settings Directory Security                                                                        |
| Forward&DND    | Call Pickup                                               |                |            | NOTE                                                                                               |
| General        | Directed Call Pickup                                      | Enabled        | - 🕜        |                                                                                                    |
| Information    | Directed Call Pickup Code                                 | *97            | 0          | Directed Call Pickup<br>Picks up an incoming call on a                                             |
| Audio          | Group Call Pickup                                         | Enabled        | • 🕜        | specific extension. Directed Call Pickup                                                           |
| Intercom       | Group Call Pickup Code                                    | *98            | 0          | Picks up incoming calls within a<br>pre-defined group.                                             |
| Transfer       | Visual Alert for BLF Pickup<br>Audio Alert for BLF Pickup | Enabled        | - 0<br>- 0 | You can configure<br>directed/group call pickup                                                    |
| Call Pickup    | Ring Type for BLF Pickup                                  | Ring1.wav      |            | feature for the IP phone.                                                                          |
| Remote Control | Call Park 🕜                                               |                |            | Visual Alert for BLF Pickup<br>It allows the supervisor's phone<br>to display a visual prompt when |
| Phone Lock     | Call Park Mode                                            | Transfer       | • ?        | the monitored user receives an<br>incoming call.                                                   |
| ACD            | Call Park<br>Call Park Code                               | Enabled<br>*01 | - 0        | Audio Alert for BLF Pickup<br>It allows the supervisor's phone                                     |
| SMS            | Park Retrieve Code                                        | *11            | 0          | to play an alert tone when the<br>monitored user receives an<br>incoming call.                     |
| Action URL     | Confirm                                                   | Ca             | ancel      | You can click here to get                                                                          |

3. Click **Confirm** to accept the change.

To configure the directed call pickup code on a per-line basis via web user interface:

- 1. Click on Account->Advanced.
- 2. Select the desired account from the pull-down list of Account.

| alink 1425     |        |                                                                 |                |                                        |          |          | Eng                                                                                                    | Log<br>lish(English)                                        |
|----------------|--------|-----------------------------------------------------------------|----------------|----------------------------------------|----------|----------|----------------------------------------------------------------------------------------------------|-------------------------------------------------------------|
|                | Status | Account                                                         | Network        | Dsskey                                 | Features | Settings | Directory                                                                                                    | Security                                                    |
| Register       | Aco    | ount                                                            |                | Account 1                              | -        |          | NOTE                                                                                                    |                                                             |
| Basic<br>Codec |        | p Alive Type<br>p Alive Interval(Sec                            | conds)         | Default<br>30                          | •        |          | DTMF<br>It is the signal<br>phone to the<br>generated wh<br>phone's keypa                                    | network, whic<br>en pressing th                             |
| Advanced       | Cont   | Registration Retry<br>ference Type<br>ference URI               | Timer(0~1800s) | 30<br>Network Confer<br>conference@exa |          |          | Session Time<br>It allows a peri<br>SIP sessions th<br>re-INVITE requ<br>determine who<br>session is still a | r<br>iodic refresh o<br>nrough a<br>uest, to<br>ether a SIP |
|                | Early  | Subscribe Period(:<br>/ Media<br>Server Type                    | 120~3600s)     | 3600<br>Disabled<br>Default            | •<br>•   |          | Busy Lamp Fi<br>Monitors a spe<br>list of extensio<br>changes on IP                                          | cific extension<br>ns for status                            |
|                |        | ic Server URI<br>cted Call Pickup Co                            | de             | sip:moh@sip.con                        | n        |          | Shared Call Appearan<br>(SCA)/ Bridge Line                                                                   |                                                             |
|                | Disti  | up Call Pickup Code<br>nctive Ring Tones<br>RTCP-XR Collector : |                | *98<br>Enabled                         |          |          | Appearance (<br>It allows users<br>line on several<br>IP phone can l<br>originate or re-<br>shared line.     | to share a SIP<br>IP phones. An<br>be used to               |
|                |        | RTCP-XR Collector                                               | port           | 5060                                   | Cancel   |          | Network Con<br>It allows multip<br>(more than th<br>call.                                                    | ole participants                                            |

3. Enter the desired pickup code in the Directed Call Pickup Code field.

4. Click **Confirm** to accept the change.

## **Configuring Transfer Mode on DSS Key**

When there is an active call on the IP phone, you can handle the active call differently depending on the configuration of transfer mode via Dsskey with the BLF key.

## To configure the transfer mode on DSS key via web user interface:

- 1. Click on Features->Transfer.
- 2. Select the desired transfer mode from the pull-down list of Transfer Mode via Dsskey.
  - If you select **Blind Transfer**, press the BLF key to blind transfer the call to the monitored user.
  - If you select **Attended Transfer**, press the BLF key to dial out the monitored phone number and then perform an attended or a semi-attended transfer.
  - If you select **New Call**, press the BLF key to place a new call to the monitored user.

The original call is placed on hold.

| Yealink   1425 | Status Account Network         | Dsskey Features Settings | Log Out<br>English(English) •<br>Directory Security                      |
|----------------|--------------------------------|--------------------------|--------------------------------------------------------------------------|
| Forward&DND    | Transfer                       |                          | NOTE                                                                     |
| General        | Semi-Attended Transfer E       | Enabled -                | Call Transfer                                                            |
| Information    | Blind Transfer on Hook E       | Enabled 👻                | The transfer parameters for                                              |
| Audio          | Attended Transfer on Hook      | Enabled 🗸                | administrator.Call transfer<br>enables IP phones to transfer an          |
| _              | Transfer on Conference Hang up | Disabled 👻               | existing call to another party. IP<br>phones support call transfer using |
| Intercom       | Transfer Mode via Dsskey       | Blind Transfer 🚽         | the REFER method specified in<br>RFC 3515 and offer three types of       |
| Transfer       |                                |                          | transfer.                                                                |
| Call Pickup    | Confirm                        | Cancel                   | Blind Transfer<br>Transfer a call directly to another                    |

3. Click Confirm to accept the change.

Note Transfer Mode on DSS Key is also applicable to BLF list feature.

## **Using BLF Feature on the IP Phone**

You can use the BLF key in the following ways:

- Place a call to the monitored user.
- Transfer a call to the monitored user.
- Pick up an incoming call of the monitored user.

## Placing a Call to the Monitored User

You can press a BLF key to dial out the monitored phone number when the monitored line is idle.

### To place a call to the monitored user when the IP phone is idle:

**1.** Press the BLF key.

The IP phone dials out the phone number of the monitored user.

## Transferring a Call to the Monitored User

When there is already an active call on the IP phone, you can transfer the active call to the monitored user by pressing the BLF key. The phone handles the active call differently depending on the configuration of transfer mode via Dsskey with the BLF key (refer to Configuring Transfer Mode on DSS Key). The transfer mode on DSS key has the following modes:

- Blind Transfer
- Attended Transfer
- New Call

When the transfer mode on DSS key is set to **Blind Transfer** and there is already an active call on the IP phone, you can do the following:

### To perform a blind transfer:

**1.** Press the BLF key of the monitored user which you want to transfer this call to.

Then the active call is connected to the number of the monitored user.

When the transfer mode on DSS key is set to **Attended Transfer** and there is already an active call on the IP phone, you can do the following:

## To perform a semi-attended transfer:

**1.** Press the BLF key of the monitored user which you want to transfer this call to. The phone will dial the number of the monitored user.

2. Press the BLF key of the monitored user again or the **Tran** soft key to complete the transfer when receiving ringback.

## To perform an attended transfer:

- **1.** Press the BLF key of the monitored user which you want to transfer this call to. The phone will dial the number of the monitored user.
- **2.** Press the BLF key of the monitored user again or the **Tran** soft key to complete the transfer after the monitored user answers the call.

When the transfer mode on DSS key is set to **New Call** and there is already an active call on the IP phone, you can do the following:

### To perform a new call:

**1.** Press the BLF key of the monitored user you want to call.

The phone will dial the number of the monitored user. The original call is placed on hold.

## Picking up an Incoming Call of the Monitored User

When the monitored user receives an incoming call, the BLF key indicator of the monitored user will flash red. You can use the BLF key to pick up an incoming call of the monitored user. If you enable visual alert feature on the phone, you can pick up the incoming call using the **DPickup** soft key. Before picking up an incoming call, ensure that the directed call pickup code has been configured in advance.

## To pick up an incoming call using the BLF key or the DPickup soft key:

1. Press the BLF key or the **DPickup** soft key.

The incoming call of the monitored user is answered on the IP phone.

**Note** If the call pickup code is not configured, the phone will place a call to the monitored user instead of picking up an incoming call of the monitored user when you press the BLF key or the **DPickup** soft key.

## Parking a Call/Retrieving a Parked Call to the Monitored User

You can press the desired BLF key to park a call or retrieve a parked call directly in FAC mode. It should be pre-configured by your system administrator.

## To park a call in FAC mode:

- During a call, press the **Park** soft key (You may need to press the **More** soft key to see the **Park** soft key).
- 2. Press the desired BLF key to park the call to the monitored user.

#### To retrieve a parked call in FAC mode:

- 1. Press the Retrieve soft key on the dialing screen.
- 2. Press the desired BLF key to retrieve a call that is parked to the monitored user.

**Note** Make sure that the call park code/park retrieve code is configured via web user interface at the path: **Feature**->**Call Pickup**. For more information, refer to FAC Mode on page 107.

## **BLF** List

You can use the BLF List feature to monitor a list of users defined by your system administrator. For example, your system administrator enables BLF List, and creates a BLF List URI (e.g., BLFList@example.com) including a list of user1, user2 on the server. The BLF List keys on the IP phone can present the status of user1 and user2. The key LEDs illuminate either flashing or solid depending on the status of those users. For more BLF List key LED indicators, refer to LED Instructions on page 5.

You can use the BLF List keys in the following ways:

- When the monitored user is idle, press the BLF list key to dial out the phone number.
- When there is already an active call on the IP phone, you can transfer the active call to the monitored user by pressing the BLF List key. The phone handles the active call differently depending on the configuration of transfer mode via Dsskey with the BLF list key. For more information on the transfer mode on DSS key, refer to Configuring Transfer Mode on DSS Key on page 121.
- When the monitored user receives an incoming call, press the BLF list key to pick up the call directly. Before picking up an incoming call, ensure that the BLF List Pickup Code has been configured in advance. If the code is not configured, the phone will place a call to the monitored user instead of picking up the incoming call of the monitored user when you press the BLF List key.
- When there is a conversation on the monitored user, press the BLF list key to barge in and set up a conference call. Before barging in an active call, ensure that the BLF List Barge In Code has been configured in advance. If the code is not configured, the phone will place a call to the monitored user instead of barging in an active call of the monitored user when you press the BLF List key.
- When a call is being parked against the monitored phone, press the BLF List key to retrieve the parked call from the monitored user. Before retrieving the parked call, ensure that the BLF List Retrieve Call Parked Code has been configured in advance. If the code is not configured, the phone will place a call to the monitored user instead of retrieving the parked call when you press the BLF List key.

### To configure BLF List settings via web user interface:

1. Click on Account->Advanced.

- 2. Select the desired account from the pull-down list of Account.
- 3. Enter the BLF List URI in the **BLF List URI** field.
- 4. (Optional.) Enter the directed call pickup code in the **BLF List Pickup Code** field.
- 5. (Optional.) Enter the barge-in code in the **BLF List Barge In Code** field.
- 6. (Optional.) Enter the park retrieve code in the BLF List Retrieve Call Parked Code field.

| Yealink 1425 |        |                      |            |                 | English(English |          |                                                     |                                         |  |
|--------------|--------|----------------------|------------|-----------------|-----------------|----------|-----------------------------------------------------|-----------------------------------------|--|
|              | Status | Account              | Network    | Dsskey          | Features        | Settings | Directory                                           | Security                                |  |
| Register     | Acco   | unt                  |            | Account 1       | -               |          | NOTE                                                |                                         |  |
|              | Keep   | Alive Type           |            | Default         | •               |          |                                                     |                                         |  |
| Basic        | Keep   | Alive Interval(Sec   | conds)     | 30              |                 |          | DTMF<br>It is the signal                            | sent from the IP                        |  |
| Codec        |        |                      |            | -               |                 |          | generated who                                       | network, which is<br>en pressing the IP |  |
| Advanced     |        |                      |            | :               |                 |          | phone's keypa                                       | d during a call.                        |  |
|              | RTP E  | Encryption(SRTP)     |            | Disabled        | ▼               |          | Session Time<br>It allows a peri<br>SIP sessions th | odic refresh of                         |  |
|              | PTime  | e(ms)                |            | 20              | -               |          | re-INVITE requ                                      | uest, to                                |  |
|              | BLF Li | ist URI              |            | 4609@pbx.yealir | nk.com          |          | determine who<br>session is still a                 |                                         |  |
|              | BLF L  | ist Pickup Code      |            | *97             |                 |          | Busy Lamp Fi                                        | old / DLF List                          |  |
|              | BLF LI | ist Barge In Code    |            | *33             |                 |          |                                                     | cific extension/a                       |  |
|              | BLF L  | ist Retrieve Call Pa | arked Code | *88             |                 |          | changes on IP                                       |                                         |  |
|              | Share  | ed Line              |            | Disabled        | •               |          | Shared Call A                                       | opearance                               |  |
|              | Dialog | g Info Call Pickup   |            | Disabled        | -               |          | (SCA)/ Bridge<br>Appearance (                       | e Line                                  |  |
|              | BLA N  | lumber               |            |                 |                 |          | It allows users                                     |                                         |  |
|              | Distin | ctive Ring Tones     |            | Enabled         | •               |          | IP phone can b                                      |                                         |  |
|              | VQ R   | TCP-XR Collector a   | address    |                 |                 |          | shared line.                                        |                                         |  |
|              | VQ R   | TCP-XR Collector p   | port       | 5060            |                 |          | Network Con                                         |                                         |  |
|              |        | Confi                | rm         |                 | Cancel          |          | It allows multip<br>(more than the                  | ole participants<br>ree) to join in a   |  |

- 7. Click **Confirm** to accept the change.
- Note

Note

For more information on BLF List URI/BLF List Pickup Code/BLF List Barge In Code/BLF List Retrieve Call Parked Code, contact your system administrator.

According to the response message from the server, the IP phone will automatically configure the BLF List keys beginning from the first unused line key. Once any line key is seized, the IP phone will skip to configure the next line key.

You can receive a visual or/and an audio alert (if enabled) on your phone when the monitored user receives an incoming call. For more information, refer to Configuring Visual and Audio Alert for BLF Pickup on page 118.

The pickup code is used in the following order of preference: BLF List Pickup Code (**Account->Advanced**)>Directed Call Pickup Code (**Account->Advanced**)>Directed Call Pickup Code (**Features->Call Pickup**). If all of them are not configured, pressing the BLF List key will directly call the monitored user when he/she receives an incoming call. For more information on pickup code, refer to Call Pickup on page 111.

# **Call Recording**

You can record calls by pressing a record key on the phone. The SIP-T42S IP phone supports record and URL record.

Two ways of call recording:

- Record: The phone sends a SIP INFO message containing a specific header "Record: on/off" to trigger a recording.
- **URL Record**: The phone sends an HTTP URL request to trigger a recording. Contact your system administrator for the predefined URL.
- **Note** Server recording is not available on all servers. Contact your system administrator for more information.

### The Record and URL Record keys control the recording function, and are available:

- During an active call
- When calls are on hold or mute
- During a blind or attended transfer
- During a conference call
- When the phone prompts you to answer an incoming call

## The Record and URL Record keys are not available when:

- There are no connected calls on your phone
- You place a new call

# **Configuring a Record Key**

### To configure a record key via phone user interface:

- 1. Press Menu->Features->DSS Keys.
- 2. Select the desired DSS key.
- **3.** Press  $(\cdot)$  or  $(\cdot)$ , or the **Switch** soft key to select **Key Event** from the **Type** field.
- **4.** Press (•) or (•) , or the **Switch** soft key to select **Record** from the **Key Type** field.

| Line Key 4    |          |
|---------------|----------|
| 2. Key Type:  |          |
| Record        | <u> </u> |
| Back I Switch | I Save   |

- 5. (Optional.) Enter the string that will appear on the LCD screen in the Label field.
- 6. Press the Save soft key to accept the change or the Back soft key to cancel.

Record key is configurable via web user interface at the path Dsskey->Line Key.

# **Configuring a URL Record Key**

## To configure a URL record key via phone user interface:

- 1. Press Menu->Features->DSS Keys.
- 2. Select the desired DSS key.
- **3.** Press  $(\cdot)$  or  $(\cdot)$ , or the **Switch** soft key to select **URL Record** from the **Type** field.

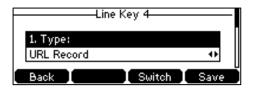

- 4. (Optional.) Enter the string that will appear on the LCD screen in the Label field.
- 5. Enter the URL (e.g., http://10.1.2.224/phonerecording.cgi) in the Value field.
- 6. Press the Save soft key to accept the change or the Back soft key to cancel.

URL Record key is configurable via web user interface at the path Dsskey->Line Key.

## **Recording a Call**

## To record a call:

**1.** Press the record key or URL record key during a call.

If the recording starts successfully, the recording icon will appear on the LCD screen and the record key or URL record key LED will flash green.

2. Press the record key or URL record key again to stop recording.

The recording icon disappears from the LCD screen and the record key or URL record key LED goes out.

Recording status indicators you need to know:

| Circumstance                  | Icons on the LCD screen                                                       |
|-------------------------------|-------------------------------------------------------------------------------|
| A recording is started        | • appears on the LCD screen                                                   |
| A recording cannot be started | 🛞 appears for 1 second                                                        |
| A recording cannot be stopped | $ ot\!\!\!\!\!\!\!\!\!\!\!\!\!\!\!\!\!\!\!\!\!\!\!\!\!\!\!\!\!\!\!\!\!\!\!\!$ |
| The recording box is full     | $\bigcirc$ appears for 1 second                                               |
| The call cannot be recorded   | 💓 appears for 1 second                                                        |

You can listen to the recordings stored on your server system. For example, you can dial an access code to listen to the recordings.

Note

The way in which you listen to the recordings may be different depending on the server. Contact your system administrator for more information.

# **Hot Desking**

Hot desking originates from the definition of being the temporary physical occupant of a work station or surface by a particular employee. A primary motivation for hot desking is cost reduction. This feature is regularly used in places where not all the employees are in the office at the same time, or not in the office for very long, which means that actual personal offices would be often vacant, consuming valuable space and resources.

You can use hot desking on the SIP-T42S IP phone to log out of existing accounts and then log into a new account. As a result, many users can share the phone resource at different times. To use this feature, you need to configure a hot desking key in advance.

**Note** Hot desking is not available on all servers. Contact your system administrator for more information.

### To configure a hot desking key via phone user interface:

- 1. Press Menu->Features->DSS Keys.
- 2. Select the desired DSS key.
- 3. Press ( $\bullet$ ) or ( $\bullet$ ), or the Switch soft key to select Key Event from the Type field.
- **4.** Press (•) or (•) , or the **Switch** soft key to select **Hot Desking** from the **Key Type** field.

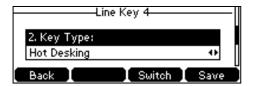

- 5. (Optional.) Enter the string that will appear on the LCD screen in the Label field.
- 6. Press the Save soft key to accept the change or the Back soft key to cancel.

Hot desking key is configurable via web user interface at the path Dsskey->Line Key.

#### To use hot desking:

1. Press the hot desking key when the phone is idle.

The LCD screen prompts the following warning:

| <b>3</b> 100 |      | A. AA                   | Í | _  |
|--------------|------|-------------------------|---|----|
| Hot Di       |      | ~Warning~<br>our accoun |   |    |
| Cano         | el 📘 |                         |   | ок |

2. Press the **OK** soft key, registration configurations of all accounts on the phone will be cleared immediately.

The login wizard will be displayed as below:

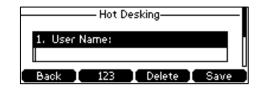

- 3. Enter the login information in each field.
- 4. Press the Save soft key to login or the Back soft key to cancel.

## Intercom

Intercom is a useful feature in an office environment to quickly connect with the operator or the secretary. You can press the intercom key to automatically connect with a preconfigured target extension for outgoing intercom calls, and the target extension will automatically answer incoming intercom calls by default. You can also use intercom key to monitor a specific line for status changes on the phone.

Note Intercom is not available on all servers. Contact your system administrator for more information.

## **Configuring the Intercom Feature on the IP Phone**

## **Configuring an Intercom Key**

To configure an intercom key via phone user interface:

- 1. Press Menu->Features->DSS Keys.
- 2. Select the desired DSS key.
- **3.** Press  $(\cdot)$  or  $(\cdot)$ , or the **Switch** soft key to select **Intercom** from the **Type** field.

| Li       | ne Key 4 |      |
|----------|----------|------|
| 1. Type: |          |      |
| Intercom |          | ••   |
| Back     | Switch   | Save |

- 4. Select the desired line from the Account ID field.
- 5. (Optional.) Enter the string that will appear on the LCD screen in the Label field.
- 6. Enter the target extension number in the Value field.
- 7. (Optional.) Enter the directed call pickup code in the Extension field.

If it is configured, when the target extension receives an incoming call, the supervisor can press the intercom key to pick up the call directly. Contact your system administrator for more information.

8. Press the Save soft key to accept the change or the Back soft key to cancel.

Intercom key is configurable via web user interface at the path Dsskey->Line Key.

## **Incoming Intercom Calls**

The SIP-T42S IP phone supports automatically to answer an incoming intercom call by default. The phone automatically plays a warning tone when it receives an incoming intercom call. In addition, you can enable the phone to mute the microphone when it automatically answers an incoming intercom call. You can also enable the phone to automatically answer an incoming intercom call while there is already an active call on the phone. The active call is then placed on hold.

Intercom features you need to know:

| Intercom Feature | Description                                                  |
|------------------|--------------------------------------------------------------|
| Intercom Allow   | Enable or disable the IP phone to automatically answer an    |
| Intercom Allow   | incoming intercom call.                                      |
| Intercom Mute    | Enable or disable the IP phone's microphone for intercom     |
| Intercom Mute    | calls.                                                       |
| Intercom Tone    | Enable or disable the IP phone to play a warning tone        |
| Intercom Tone    | when it receives an incoming intercom call.                  |
|                  | Enable or disable the IP phone to automatically answer an    |
| Intercom Barge   | incoming intercom call while there is already an active call |
|                  | on the phone.                                                |

## **Intercom Allow**

You can enable or disable the phone to automatically answer an incoming intercom call. If Intercom Allow is enabled, the phone will automatically answer an incoming intercom call. If Intercom Allow is disabled, the phone will handle an incoming intercom call like a normal call instead of directly rejecting it. Intercom Allow is enabled by default.

Note

Your administrator can set a period of delay time before the phone automatically answers intercom calls. Contact your system administrator for more information.

#### Intercom Mute

You can mute or un-mute the phone's microphone for intercom calls automatically. If Intercom Mute is enabled, the microphone will be muted for intercom calls. If Intercom Mute is disabled, the microphone will work for intercom calls. Intercom Mute is disabled by default.

#### Intercom Tone

You can enable or disable the phone to play a warning tone when receiving an intercom call. If Intercom Tone is enabled, the phone will play a warning tone before answering the intercom call. If Intercom Tone is disabled, the phone will automatically answer the intercom call without warning. Intercom Tone is enabled by default.

### Intercom Barge

You can enable or disable the phone to automatically answer an incoming intercom call while there is already an active call on the phone. If Intercom Barge is enabled, the phone will automatically answer the intercom call and place the active call on hold. If Intercom Barge is disabled, the phone will handle an incoming intercom call like a waiting call. Intercom Barge is disabled by default.

**Note** To enable the phone to receive a new incoming call when it has an active call, make sure that call waiting feature is enabled on the phone in advance. For more information, refer to Call Waiting on page 102.

### To configure intercom features via phone user interface:

- 1. Press Menu->Features->Intercom.
- 2. Make the desired changes.

| Inter              | com    |      |
|--------------------|--------|------|
| 1. Intercom Allow: |        |      |
| Enabled            |        | ••   |
| Back               | Switch | Save |

3. Press the Save soft key to accept the change or the Back soft key to cancel.

Intercom features are configurable via web user interface at the path Features->Intercom.

## **Using Intercom**

Note

You can use the intercom key in the following ways:

- Place a call to the target extension
- Pick up an incoming call of the target extension

## Placing an Intercom Call to the Target Extension

### To place an intercom call when the target phone is idle:

1. Press the intercom key.

The target extension plays a warning tone and automatically answers the call in the hands-free (speakerphone) mode by default.

2. To end the intercom call, press the intercom key again or the EndCall soft key.

To use the intercom key to pick up an incoming call, make sure the intercom subscription feature is enabled. For more information, contact your system administrator.

## Picking up an Incoming Call of the Target Extension

When the target extension receives an incoming call, the intercom key LED of the target extension will flash green. If you configure the directed call pickup code in advance, you can pick up the target extension's incoming call by pressing the intercom key. You can configure the directed call pickup code when configuring an intercom key. For more information, refer to Configuring an Intercom Key on page 129.

### To pick up an incoming call when the monitored phone is ringing:

1. Press the intercom key.

The incoming call of the target extension is answered on the IP phone.

**Note** If the directed call pickup code is not configured, the phone will place a call to the target extension instead of picking up an incoming call of the target extension when you press the intercom key.

# **Multicast Paging**

You can use multicast paging to quickly and easily broadcast time sensitive announcements to users who are listening to a specific multicast group and a specific channel. You can configure a multicast paging key or the paging list key on the phone, which allows you to send a Real Time Transport Protocol (RTP) stream to the pre-configured multicast address(es) and channel(s) without involving SIP signaling. You can configure the phone to receive an RTP stream from pre-configured multicast listening address(es) and channel(s) without involving SIP signaling. You can specify up to 31 multicast listening addresses and channels.

The following describes 31 paging channels:

- **0**: You can broadcast audio to channel 0. Note that the Yealink IP phones running old firmware version (old paging mechanism) can be regarded as listening to channel 0. It is the default channel.
- **1 to 25**: You can broadcast audio to a specific channel. We recommend that you specify these channels when broadcasting with Polycom IP phones which have 25 channels you can listen to.
- 26 to 30: You can broadcast audio to a specific channel. We recommend that you specify these channels when broadcasting with Yealink IP phones running new firmware version (new paging mechanism).

The IP phones will automatically ignore all incoming multicast paging calls on the different channel.

## **Sending RTP Stream**

To configure a multicast paging key via phone user interface:

- 1. Press Menu->Features->DSS Keys.
- 2. Select the desired DSS key.
- **3.** Press  $(\cdot)$  or  $(\cdot)$ , or the **Switch** soft key to select **Key Event** from the **Type** field.
- **4.** Press (•) or (•) , or the **Switch** soft key to select **Multicast Paging** from the **Key Type** field.

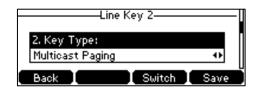

- 5. (Optional.) Enter the string that will appear on the LCD screen in the Label field.
- Enter the multicast IP address and port number (e.g., 224.5.6.20:10008) in the Value field.
   The valid multicast IP addresses range from 224.0.0.0 to 239.255.255.255.
- 7. Enter the desired channel in the **Channel** field.

The valid channel ranges from 0 to 30.

8. Press the Save soft key to accept the change or the Back soft key to cancel.

Multicast paging key is configurable via web user interface at the path Dsskey->Line Key.

To configure a paging list key via phone user interface:

- 1. Press Menu->Features->DSS Keys.
- 2. Select the desired DSS key.
- **3.** Press  $(\cdot)$  or  $(\cdot)$ , or the **Switch** soft key to select **Key Event** from the **Type** field.
- 4. Press (•) or (•), or the Switch soft key to select Paging List from the Key Type field.

| Lir                         | ne Key 4 |      |
|-----------------------------|----------|------|
| 2. Key Type:<br>Region List |          | 4    |
| Paging List                 | Suitab   |      |
| Back                        | Switch   | Save |

- 5. (Optional.) Enter the string that will appear on the LCD screen in the Label field.
- 6. Press the Save soft key to accept the change or the Back soft key to cancel.

Paging list key is configurable via web user interface at the path Dsskey->Line Key.

## To configure paging list via phone user interface:

1. Press the paging list key when the phone is idle.

If the paging list key is not configured, you can also press **Menu->Features->Paging List** to configure the paging list.

**2.** Press  $(\bullet)$  or  $(\bullet)$  to select a desired paging group.

The default tag is Empty if it is not configured before.

| 1. (Empty) |               |
|------------|---------------|
| 2. (Empty) |               |
| 3. (Empty) |               |
| 4. (Empty) | U             |
| Back       | Option Paging |

- 3. Press the **Option** soft key and then press the **Edit** soft key.
- **4.** Enter the multicast IP address and port number (e.g., 224.5.6.20:10008) in the **Address** field.

The valid multicast IP addresses range from 224.0.0.0 to 239.255.255.255.

| Ed                        | lit Pagin | ig Address- |      |   |
|---------------------------|-----------|-------------|------|---|
| 2. Address<br>224.5.6.20: |           |             |      |   |
| Back                      | 123       | Delete      | Save | Ď |

- 5. Enter the group name in the Label field.
- 6. Enter the desired channel in the **Channel** field.

The valid channel ranges from 0 to 30.

- 7. Press the **Save** soft key to accept the change.
- 8. Repeat steps 2 to 7, you can add more paging groups.

Paging list is configurable via web user interface at the path Directory->Multicast IP.

## To delete a paging group via phone user interface:

- 1. Press the paging list key when the phone is idle.
- **2.** Press  $(\bullet)$  or  $(\bullet)$  to select a desired paging group.
- 3. Press the **Option** soft key and then select **Delete**.

The LCD screen prompts "Delete selected paging group?".

| 1. A             |                               |    |
|------------------|-------------------------------|----|
| 2. (Err          | ·wwwwwwWarningwwwwww          | -1 |
| З. (Е <b>г</b> г | Delete selected paging group? |    |
| 4. (Err          |                               |    |
| Cano             | ell I OK                      | J  |

4. Press the **OK** soft key to accept the change or the **Cancel** soft key to cancel.

If you want to delete all paging groups, you can press the **Del All** soft key.

You can also configure the phone to use a default codec for sending multicast RTP stream via web user interface.

### To configure a default codec for multicast paging via web user interface:

## 1. Click on Features->General Information.

2. Select the desired codec from the pull-down list of Multicast Codec.

| ealink 1425            |        |                                   |              |           |         |            | English(English)                                                          |
|------------------------|--------|-----------------------------------|--------------|-----------|---------|------------|---------------------------------------------------------------------------|
|                        | Status | Account                           | Network      | Dsskey    | Feature | s Settings | Directory Security                                                        |
| Forward&DND            | c      | General Informati                 | on 🕜         |           |         |            | NOTE                                                                      |
| General<br>Information |        | Call Waiting<br>Call Waiting On C | ode          | Enabled   | •       | 0          | Call Waiting<br>It allows IP phones to receive a                          |
| Audio                  |        | Call Waiting Off C                | ode          |           |         |            | new incoming call when there already an active call.                      |
| Intercom               |        | Auto Redial<br>Auto Redial Inter  | val (1~300s) | Disabled  | •       |            | Auto Redial<br>It allows IP phones to<br>automatically redial a busy      |
| Transfer               |        | Auto Redial Time                  | s (1~300)    | 10        |         |            | number after the first attempt.                                           |
| Call Pickup            |        |                                   |              | :         |         |            | Key As Send<br>Assigns "#" or "*" as the send<br>key.                     |
| Remote Control         |        |                                   |              | •         |         |            | Hotline                                                                   |
| Phone Lock             |        | Play Local DTMF                   | Fone         | Enabled   | -       | 0          | IP phone will automatically dial<br>out the hotline number when           |
| ACD                    |        | DTMF Repetition                   |              | 3         | •       | 0          | lifting the handset, pressing the<br>speakerphone key or the line<br>key. |
| SMS                    |        | Multicast Codec                   |              | G722      | •       |            | Call Completion                                                           |
|                        |        | Play Hold Tone                    |              | Enabled   | •       | 0          | It allows users to monitor the<br>busy party and establish a call         |
| Action URL             |        | Play Hold Tone D                  | elay         | 30        |         | 0          | when the busy party becomes<br>available to receive a call.               |
| Power LED              |        | Allow Mute                        |              | Enabled   | -       | 0          | available co receive a call.                                              |
| Notification Popups    |        | Dual-Headset                      |              | Disabled  | •       | 0          | You can click here to get<br>more guides.                                 |
|                        |        | Display Method of                 | n Dialing    | User Name | •       |            |                                                                           |
|                        |        | Auto Linekeys                     |              | Disabled  | •       |            |                                                                           |

The default codec is G722.

3. Click **Confirm** to accept the change.

If G722 codec is used for multicast paging, the LCD screen will display the icon **HD**<sup>®</sup> to indicate that high definition voice is provided.

Default codec for multicast paging is configurable via web user interface only.

# **Receiving RTP Stream**

You can configure the phone to receive a Real Time Transport Protocol (RTP) stream from the pre-configured multicast address(es) and channel(s) without involving SIP signaling. You can specify up to 31 multicast addresses and channels that the phone listens to on the network.

Note

Note

RTP stream is listened in the hands-free (speakerphone) mode by default. If you want to listen the RTP stream using the engaged audio device (speakerphone, handset or headset), contact your system administrator for more information.

Fixed volume to play RTP stream for specified paging group is configurable by your system administrator.

How the phone handles incoming multicast paging calls depends on Paging Barge, Ignore DND and Paging Priority Active parameters configured via web user interface.

#### **Paging Barge**

The paging barge parameter defines the priority of the voice call in progress. If the priority of an incoming multicast paging call is lower than that of the active call, it will be ignored automatically. Valid values in the Paging Barge field:

- 1 to 31: Define the priority of the active call, 1 with the highest priority, 31 with the lowest.
- Disabled: The voice call in progress will take precedence over all incoming paging calls.

#### Ignore DND

The ignore DND parameter defines the lowest priority of multicast listening address from which the phone can receive an RTP stream when DND is activated. If a priority is selected from the pull-down list of Ignore DND, the phone will ignore incoming multicast paging calls with lower priorities when DND is activated in phone mode. Valid values in the Ignore DND field:

- **1 to 31**: Define the lowest priority of the multicast listening address from which the phone can receive an RTP stream, 1 with the highest priority, 31 with the lowest.
- Disabled: All the incoming multicast paging calls will be ignored when DND is activated in phone mode.

The phone will automatically answer all incoming multicast paging calls when DND is activated in custom mode.

#### **Paging Priority Active**

The paging priority active parameter decides how the phone handles incoming multicast paging calls when there is already a multicast paging call on the phone. If enabled, the phone will ignore incoming multicast paging calls with lower priorities, otherwise, the phone will answer incoming multicast paging calls automatically and place the previous multicast paging call on hold. If disabled, the phone will automatically ignore all incoming multicast paging calls.

#### To configure multicast listening addresses via web user interface:

- 1. Click on Directory->Multicast IP.
- 2. Select the desired value from the pull-down list of Paging Barge.
- 3. Select the desired value from the pull-down list of Ignore DND.
- 4. Select the desired value from the pull-down list of Paging Priority Active.
- **5.** Enter the multicast IP address(es) and port number (e.g., 224.5.6.20:10008) which the phone listens to for incoming RTP multicast in the **Listening Address** field.
- 6. (Optional.) Enter the label in the Label field.

Label will appear on the LCD screen when receiving the multicast RTP stream.

7. Select the desired channel to listen from the pull-down list of Channel.

| ealink   1425   |               |            |                   |            |         |         |          |   | Log (<br>English(English)                                                                      |
|-----------------|---------------|------------|-------------------|------------|---------|---------|----------|---|------------------------------------------------------------------------------------------------|
|                 | Status        | Accour     | nt Network        | Dsskey     | Feature | s       | Settings |   | Directory Security                                                                             |
| Local Directory | Multicast Lis | stening    |                   |            |         |         |          |   | ΝΟΤΕ                                                                                           |
| Remote Phone    |               | Paging Bar | rge               | 31         | •       | 0       |          |   | Multicast Paging                                                                               |
| Book            |               | Ignore Di  | ۱D                | Disabled   | •       |         |          |   | Multicast paging allows IP<br>phones to send/receive                                           |
| Phone Call Info |               | Paging Pri | ority Active      | Enabled    | ¥       | 0       |          |   | Real-time Transport Protocol<br>(RTP) streams to/from the                                      |
| LDAP            | IP Add        | ress       | Listening Address | Label      |         | Channel | Priority |   | pre-configured multicast<br>address(es) without involving<br>SIP signaling. Up to 10 listening |
| Multicast IP    | 1 IP Ad       | dress      | 224.5.6.20:10008  | paging one |         | 0 👻     | 1        | ^ | multicast addresses can be<br>specified on the IP phone.                                       |
| Setting         | 2 IP Ad       | dress      |                   |            |         | 0 👻     | 2        | E |                                                                                                |
| Secting         | 3 IP Ad       | dress      |                   |            |         | 0 🔻     | 3        | L | You can click here to get<br>more guides.                                                      |
|                 | 4 IP Ad       | dress      |                   |            |         | 0 🔻     | 4        |   |                                                                                                |
|                 | 5 IP Ad       | dress      |                   |            |         | 0 🔻     | 5        |   |                                                                                                |
|                 | 6 IP Ad       | dress      |                   |            |         | 0 👻     | 6        |   |                                                                                                |
|                 | 7 IP Ad       | dress      |                   |            |         | 0 👻     | 7        |   |                                                                                                |
|                 | 8 IP Ad       | dress      |                   |            |         | 0 👻     | 8        |   |                                                                                                |
|                 | 9 IP Ad       | dress      |                   |            |         | 0 👻     | 9        |   |                                                                                                |
|                 | 10 IP Ac      | Idress     |                   |            |         | 0 👻     | 10       | - |                                                                                                |

The default channel is 0.

8. Click **Confirm** to accept the change.

Note

The priorities of listening addresses are predefined: 1 with the highest priority, 31 with the lowest. Multicast listening addresses are configurable via web user interface only.

# **Using Multicast Paging**

#### To send RTP stream via a multicast paging key when the receiver's phone is idle:

1. Press the multicast paging key when the phone is idle.

The phone sends RTP to a preconfigured multicast address (IP: Port).

Both the sender's and receiver's phones play a warning tone and the receiver automatically answers the multicast RTP session in the hands-free (speakerphone) mode.

The multicast paging key LED illuminates solid green.

The following figure shows a multicast RTP session on the phone:

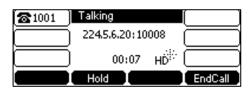

- 2. You can do the following:
  - To place the current multicast RTP session on hold, press the Hold soft key.

The sender's phone places the multicast RTP session on hold and receiver's phone releases the session.

To resume the held multicast RTP session, press the Resume soft key.

The multicast RTP session is established again.

- To end the multicast RTP session, press the EndCall soft key.
- **Note** Multicast RTP is one way only from the sender to the multicast address(es) (receiver). For outgoing RTP multicasts, all other existing calls on the phone will be placed on hold.

#### To send RTP stream via a paging key list when the receiver's phone is idle:

- **1.** Press the paging list key when the phone is idle.
- **2.** Press  $(\bullet)$  or  $(\bullet)$  to select the desired paging group.

| 1.F  | roduct |        | Π      |
|------|--------|--------|--------|
| 2. ( | Empty) |        |        |
| 3. ( | Empty) |        |        |
| 4. ( | Empty) |        | U      |
|      | ack    | Option | Paging |

- **3.** Press (<sup>or</sup>) or the **Paging** soft key to send RTP.
- 4. Your can do the following:
  - To place the current multicast RTP session on hold, press the Hold soft key.

The sender's phone places the multicast RTP session on hold and receiver's phone releases the session.

To resume the held multicast RTP session, press the **Resume** soft key.

The multicast RTP session is established again.

To end the multicast RTP session, press the EndCall soft key.

# Music on Hold (MoH)

Music on hold (MoH) is the business practice of playing recorded music to fill the silence that would be heard by the party placed on hold. To use this feature, you should specify a SIP URI pointing to a Music on Hold Server account. When a call is placed on hold, the phone will send a SIP INVITE message to the Music on Hold Server account. The Music on Hold Server account automatically answers the SIP INVITE messages and immediately plays audio from some source located anywhere (LAN, Internet) to the held party. Contact your system administrator for the SIP URI.

**Note** If your server supports the MOH feature, you can also upload the custom music file into it directly. For more information, contact your service provider.

#### To configure music on hold server via web user interface:

- 1. Click on Account->Advanced.
- 2. Select the desired account from the pull-down list of Account.

| Yealink 1428 |                              |                          | Log Out<br>English(English) v                                                                                                    |
|--------------|------------------------------|--------------------------|----------------------------------------------------------------------------------------------------|
|              | Status Account Network       | Dsskey Features Settings | Directory Security                                                                                                    |
| Register     | Account                      | Account 1 👻              | NOTE                                                                                                    |
|              | Keep Alive Type              | Default 👻                |                                                                                                    |
| Basic        | Keep Alive Interval(Seconds) | 30                       | DTMF<br>It is the signal sent from the IP                                                                                                    |
| Codec        | RPort                        | Disabled -               | phone to the network, which is<br>generated when pressing the IP                                                                                           |
| Advanced     | Subscribe Period(Seconds)    | 1800                     | phone's keypad during a call.                                                                                                    |
|              | SIP Server Type              | Default -                | Session Timer<br>It allows a periodic refresh of<br>SIP sessions through a<br>re-INVITE request, to<br>determine whether a SIP<br>session is still active. |
|              | Music Server URI             | sip:moh@sip.com          |                                                                                                    |
|              | Directed Call Pickup Code    |                          | Busy Lamp Field/BLF List<br>Monitors a specific extension/a                                                                                                |
|              | Group Call Pickup Code       |                          | list of extensions for status<br>changes on IP phones.                                                                                                    |
|              | Distinctive Ring Tones       | Enabled -                |                                                                                                    |
|              | Unregister When Reboot       | Disabled 👻               | Shared Call Appearance<br>(SCA)/ Bridge Line                                                                                                    |
|              | Out Dialog BLF               | Disabled 🗸               | Appearance (BLA)<br>It allows users to share a SIP                                                                                                    |
|              | VQ RTCP-XR Collector name    |                          | line on several IP phones. Any                                                                                                    |
|              | VQ RTCP-XR Collector address |                          | IP phone can be used to<br>originate or receive calls on the                                                                                               |
|              | VQ RTCP-XR Collector port    | 5060                     | shared line.                                                                                                    |
|              | Confirm                      | Cancel                   | Network Conference<br>It allows multiple participants                                                                                                    |

3. Enter the SIP URI (e.g., sip:moh@sip.com) in the Music Server URI field.

4. Click **Confirm** to accept the change.

When you have placed a call on hold, the held party can hear the music.

Note

For this feature to function, all involved parties cannot use encrypted RTP (SRTP). Music on hold server is configurable via web user interface only.

# **Automatic Call Distribution (ACD)**

ACD is often used in offices for customer service, such as call center. The ACD system handles large volumes of incoming calls from callers who have no need to talk to a specific person but who require assistance from any of multiple persons at the earliest opportunity. ACD on the SIP-T42S IP phone allows the ACD system to distribute large volumes of incoming calls to the registered ACD users. To use this feature, you should configure an ACD key in advance.

**Note** Make sure ACD is enabled on your IP phone. For more information, contact your system administrator.

#### To configure an ACD key via phone user interface:

- 1. Press Menu->Features->DSS Keys.
- 2. Select the desired DSS key.

3. Press (•) or (•), or the Switch soft key to select ACD from the Type field.

|          | Line Key 4 |      |
|----------|------------|------|
| 1. Type: |            |      |
| ACD      |            | 4    |
| Back     | Switch     | Save |

- 4. (Optional.) Enter the string that will appear on the LCD screen in the Label field.
- 5. Press the Save soft key to accept the change or the Back soft key to cancel.

ACD key is configurable via web user interface at the path Dsskey->Line Key.

#### To log into the ACD system:

1. Press the ACD key when the phone is idle.

The LCD screen prompts you the following information:

User ID: the identity used to log into the queue.

Password: the password used to log into the queue.

|             | ACD                  | - |
|-------------|----------------------|---|
| 1. User ID: |                      |   |
|             |                      |   |
| Cancel      | 123 🚺 Delete 📘 Login | J |

2. Press the Login soft key to log in.

Note Contact your system administrator for the User ID and Password to access the ACD system.

After configuring an ACD key, you can press the ACD key to log into the ACD system. After logging in, you are ready to receive calls from the ACD system. You can press the ACD key to show your current ACD user status. You can press the **Avail/Unavail** soft key to change your ACD user status. ACD user status synchronizes on both IP phone and ACD system.

When you set the ACD user status to be available, the ACD key LED illuminates solid green, and then the server begins distributing calls to your IP phone. When you set the ACD user status to be unavailable, the ACD key LED flashes green, and then the server temporarily stops distributing calls to your IP phone. To log out of the ACD system, press the **Logout** soft key.

**Note** It is recommended you configure no more than one ACD key per phone. At any time, at most one ACD key can be in progress on your phone.

# Shared Call Appearance (SCA)

You can use SCA feature to share an extension which can be registered on two or more IP phones at the same time. The shared line is indicated by a different line icon. In the following figure, the first line is private and the second line is shared:

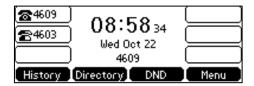

If two phones share a line, an incoming call to this extension will cause both phones to ring simultaneously. The incoming call can be answered on either phone but not both.

This feature is very useful in the boss and secretary scenario. For example, the secretary can share the boss's extension on her phone. When there is an incoming call to the extension of the boss, both the phones of the boss and the secretary will ring simultaneously. Either the boss or the secretary can answer the call. Calls on the shared line can be placed on hold, barged in or retrieved from another shared phone.

# **Configuring SCA Feature on the IP Phone**

You can configure a primary account on the IP phone and other alternate accounts on the other IP phones. In a SCA Hybrid Key System scenario, you can automatically assign multiple DSS keys with Line type for a registered shared line on the phone (If auto linekeys feature is enabled). For example, party A, party B share the account 4603, phone A registers the primary account 4603 and assigns line key 1 and line key 2 for the account 4603, phone B registers the alternate account 4603\_1 and assigns line key 1 and line key 2 for the account 4603, phone C registers the account 4604.

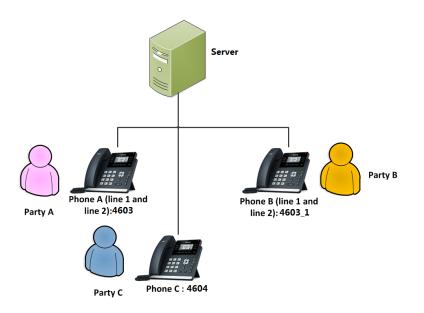

### To configure the auto linekeys feature via web user interface:

- 1. Click on Features->General Information.
- 2. Select Enabled from the pull-down list of Auto LineKeys.

If **Auto LineKeys** is enabled, you can automatically assign multiple DSS keys with Line type for a registered shared line on the phone.

|                        | _      |                                    |              |           | _       |            |                                                   | Log Out                                                 |
|------------------------|--------|------------------------------------|--------------|-----------|---------|------------|---------------------------------------------------|---------------------------------------------------------|
| Yealink 1428           |        |                                    |              |           |         | _          | Eng                                               | lish(English) 👻                                         |
|                        | Status | Account                            | Network      | Dsskey    | Feature | s Settings | Directory                                         | Security                                                |
| Forward&DND            | G      | eneral Informati                   | on 🕜         |           |         | -          | NOTE                                              |                                                         |
| General<br>Information |        | Call Waiting<br>Call Waiting On C  | ode          | Enabled   | •       | 0          |                                                   | ones to receive a<br>call when there is                 |
| Audio                  |        | Call Waiting Off C                 | ode          |           |         |            | already an acti                                   |                                                         |
| Intercom               |        | Auto Redial<br>Auto Redial Inter   | val (1~300s) | Disabled  | •       |            | Auto Redial<br>It allows IP ph<br>automatically r | edial a busy                                            |
| Transfer               |        | Auto Redial Time                   | s (1~300)    | 10        |         |            |                                                   | the first attempt.                                      |
| Call Pickup            |        |                                    |              | :         |         |            | Key As Send<br>Assigns "#" or<br>key.             | "*" as the send                                         |
| Remote Control         |        |                                    |              | •         |         |            | Hotline                                           | utomatically dial                                       |
| Phone Lock             |        | Play Local DTMF 1                  | Fone         | Enabled   | •       | 0          | out the hotlin                                    | e number when<br>dset, pressing the                     |
| ACD                    |        | DTMF Repetition                    |              | 3         | •       | 0          |                                                   | key or the line                                         |
| SMS                    |        | Multicast Codec                    |              | G722      | •       |            | Call Completi                                     |                                                         |
| Action URL             |        | Play Hold Tone<br>Play Hold Tone D | vela         | Enabled   | •       | 0          | busy party and                                    | to monitor the<br>d establish a call<br>v party becomes |
| Power LED              |        | Allow Mute                         | city         | Enabled   | •       | 0          | available to rec                                  |                                                         |
| Notification Popups    |        | Hide Feature Acc                   | ess Codes    | Disabled  | •       |            | You can cl<br>more guides.                        | ick here to get                                         |
|                        |        | Display Method o                   | n Dialing    | User Name | •       |            |                                                   |                                                         |
|                        |        | Auto Linekeys                      |              | Enabled   | •       |            |                                                   |                                                         |
|                        |        | Confi                              | rm           |           | Cancel  |            |                                                   |                                                         |

**3.** Click **Confirm** to accept the change.

To configure the shared line settings and the number of line key on phone A via web user interface:

**1.** Register the primary account 4603.

|              |                              |                           | Log Out                                                            |
|--------------|------------------------------|---------------------------|--------------------------------------------------------------------|
| Yealink 1425 |                              |                           | English(English) 🗸                                                 |
|              | Status Account Network       | Dsskey Features Settings  | Directory Security                                                 |
|              | Account                      | Account 1                 | HOTT                                                               |
| Register     | Register Status              | Registered                | NOTE                                                               |
| Basic        | Line Active                  |                           | Account Registration                                               |
| Codec        |                              | Enabled                   | Registers account(s) for the IP<br>phone.                          |
|              | Label                        |                           | Server Redundancy                                                  |
| Advanced     | Display Name                 | 4603                      | It is often required in VoIP<br>deployments to ensure              |
|              | Register Name                | 4603                      | continuity of phone service, for<br>events where the server needs  |
|              | User Name                    | 4603                      | to be taken offline for                                            |
|              | Password                     | •••••• 🔞                  | maintenance, the server fails, or<br>the connection between the IP |
|              | SIP Server 1                 |                           | phone and the server fails.                                        |
|              | Server Host                  | pbx.yealink.com Port 5060 | NAT Traversal<br>A general term for techniques                     |
|              | Transport                    | UDP 👻                     | that establish and maintain IP<br>connections traversing NAT       |
|              | Server Expires               | 3600                      | gateways. STUN is one of the                                       |
|              | Server Retry Counts          | 3                         | NAT traversal techniques.                                          |
|              | SIP Server 2                 |                           | You can configure NAT traversal                                    |
|              | Server Host                  | Port 5060                 | for this account.                                                  |
|              | Transport                    |                           | You can click here to get                                          |
|              | Server Expires               | 3600                      | more guides.                                                       |
|              |                              | 3                         |                                                                    |
|              | Server Retry Counts          | 3                         |                                                                    |
|              | Enable Outbound Proxy Server | Enabled 🗸                 |                                                                    |
|              | Outbound Proxy Server 1      | 10.1.8.11 Port 5060       |                                                                    |
|              | Outbound Proxy Server 2      | Port 5060                 |                                                                    |
|              | Proxy Fallback Interval      | 3600                      |                                                                    |
|              | NAT                          | Disabled 🗸                |                                                                    |
|              |                              |                           |                                                                    |
|              | Confirm                      | Cancel                    |                                                                    |

- 2. Click on Advanced, and then select Shared Call Appearance from the pull-down list of Shared Line.
- 3. Enter the desired number in the Number of line key field.

This field appears only if **Auto Linekeys** is enabled.

| ealink 1425 |                                    |                          | Log<br>English(English)                                         |
|-------------|------------------------------------|--------------------------|-----------------------------------------------------------------|
|             | Status Account Network             | Dsskey Features Setting  | Js Directory Security                                           |
| Register    | Account                            | Account 1 🗸              | NOTE                                                            |
|             | Keep Alive Type                    | Default 👻                |                                                                 |
| Basic       | Keep Alive Interval (Seconds)      | 30                       | DTMF<br>It is the signal sent from the I                        |
| Codec       | RPort                              | Disabled 👻               | phone to the network, which<br>generated when pressing the      |
| Advanced    |                                    |                          | phone's keypad during a call.                                   |
|             |                                    | :                        | Session Timer                                                   |
|             |                                    |                          | It allows a periodic refresh of<br>sessions through a re-INVITE |
|             | BLF List Retrieve Call Parked Code |                          | request, to determine whethe<br>SIP session is still active.    |
|             | Shared Line                        | Shared Call Appearance 👻 |                                                                 |
|             | Call Pull Feature Access Code      | *11                      | Busy Lamp Field/BLF List<br>Monitors a specific extension/      |
|             | Dialog Info Call Pickup            | Disabled 🗸               | list of extensions for status<br>changes on IP phones.          |
|             | BLA Number                         |                          | changes on IP phones.                                           |
|             | BLA Subscription Period            | 300                      | Shared Call Appearance                                          |
|             | SIP Send MAC                       | Disabled 🗸               | (SCA)/ Bridge Line<br>Appearance (BLA)                          |
|             | VQ RTCP-XR Collector name          |                          | It allows users to share a SIP<br>on several IP phones. Any IP  |
|             | VQ RTCP-XR Collector address       |                          | phone can be used to originat<br>or receive calls on the shared |
|             | VQ RTCP-XR Collector port          | 5060                     | line.                                                           |
|             | Number of line key                 | 2                        | Network Conference                                              |
|             |                                    |                          | It allows multiple participants                                 |

The default value is 1. In this example, the value is set to 2.

## **4.** Click **Confirm** to accept the change.

The phone A will automatically configure the line keys from the first unused DSS key, according to the configured number in the **Number of line key** field.

To configure the shared line settings and the number of line key on phone B via web user interface:

**1.** Register the alternate account 4603\_1.

(Enter the primary account 4603 in the Register Name field.)

| Yealink 1425 |                              |                           | Log Out<br>English(English) 🗸                                      |
|--------------|------------------------------|---------------------------|--------------------------------------------------------------------|
|              | Status Account Network       | Dsskey Features Settings  | Directory Security                                                 |
| Register     | Account                      | Account 1 👻               | NOTE                                                               |
|              | Register Status              | Registered                |                                                                    |
| Basic        | Line Active                  | Enabled 🗸                 | Account Registration<br>Registers account(s) for the IP            |
| Codec        | Label                        | 4603_1                    | phone.                                                             |
| Advanced     | Display Name                 | 4603_1                    | Server Redundancy<br>It is often required in VoIP                  |
|              | Register Name                | 4603                      | deployments to ensure<br>continuity of phone service, for          |
|              | User Name                    | 4603_1                    | events where the server needs<br>to be taken offline for           |
|              | Password                     | •••••• 🔞                  | maintenance, the server fails, or<br>the connection between the IP |
|              | SIP Server 1                 |                           | phone and the server fails.                                        |
|              | Server Host                  | pbx.yealink.com Port 5060 | NAT Traversal<br>A general term for techniques                     |
|              | Transport                    | UDP 👻                     | that establish and maintain IP<br>connections traversing NAT       |
|              | Server Expires               | 3600                      | gateways. STUN is one of the<br>NAT traversal techniques.          |
|              | Server Retry Counts          | 3                         | non daveloar cenniqueor                                            |
|              | SIP Server 2                 |                           | You can configure NAT traversal<br>for this account.               |
|              | Server Host                  | Port 5060                 |                                                                    |
|              | Transport                    | UDP 👻                     | You can click here to get<br>more guides.                          |
|              | Server Expires               | 3600                      |                                                                    |
|              | Server Retry Counts          | 3                         |                                                                    |
|              | Enable Outbound Proxy Server | Enabled -                 |                                                                    |
|              | Outbound Proxy Server 1      | 10.1.8.11 Port 5060       |                                                                    |
|              | Outbound Proxy Server 2      | Port 5060                 |                                                                    |
|              | Proxy Fallback Interval      | 3600                      |                                                                    |
|              | NAT                          | Disabled 🗸                |                                                                    |
|              |                              |                           |                                                                    |
|              | Confirm                      | Cancel                    |                                                                    |

- 2. Click on Advanced, and then select Shared Call Appearance from the pull-down list of Shared Line.
- 3. Enter the desired number in the Number of line key field.

This field appears only if **Auto Linekeys** is enabled.

| ealink 1425 _ |                                    |                          | Log 0<br>English(English)                                                                          |
|---------------|------------------------------------|--------------------------|----------------------------------------------------------------------------------------------------|
|               | Status Account Network             | Dsskey Features Settings | Directory Security                                                                                 |
| Register      | Account                            | Account 1 🗸              | NOTE                                                                                               |
|               | Keep Alive Type                    | Default 👻                |                                                                                                    |
| Basic         | Keep Alive Interval(Seconds)       | 30                       | DTMF<br>It is the signal sent from the IP                                                          |
| Codec         | RPort                              | Disabled 👻               | phone to the network, which is<br>generated when pressing the I                                    |
| Advanced      |                                    |                          | phone's keypad during a call.                                                                      |
|               |                                    | :                        | Session Timer                                                                                      |
|               | BLF List Retrieve Call Parked Code |                          | It allows a periodic refresh of S<br>sessions through a re-INVITE<br>request, to determine whether |
|               | Shared Line                        | Shared Call Appearance 👻 | SIP session is still active.                                                                       |
|               | Call Pull Feature Access Code      | *11                      | Busy Lamp Field/BLF List                                                                           |
|               | Dialog Info Call Pickup            | Disabled -               | Monitors a specific extension/a<br>list of extensions for status                                   |
|               | BLA Number                         |                          | changes on IP phones.                                                                              |
|               | BLA Subscription Period            | 300                      | Shared Call Appearance                                                                             |
|               | SIP Send MAC                       | Disabled 🗸               | (SCA)/ Bridge Line<br>Appearance (BLA)                                                             |
|               | VQ RTCP-XR Collector name          |                          | It allows users to share a SIP lin<br>on several IP phones. Any IP                                 |
|               | VQ RTCP-XR Collector address       |                          | phone can be used to originate<br>or receive calls on the shared                                   |
|               | VQ RTCP-XR Collector port          | 5060                     | line.                                                                                              |
|               | Number of line key                 | 2                        | Network Conference                                                                                 |
|               | Confirm                            | Cancel                   | It allows multiple participants<br>(more than three) to join in a<br>call.                         |

The default value is 1. In this example, the value is set to 2.

#### 4. Click **Confirm** to accept the change.

The phone B will automatically configure the line keys from the first unused DSS key, according to the configured number in the **Number of line key** field.

### Configuring private hold soft key or private hold key

Public hold allows any shared line to retrieve the held call. Private hold only allows the hold party to retrieve the held call. For example, you can retrieve the held call on either phone A or phone B when you place a call on public hold; you can retrieve the held call only on phone A when you place a call on private hold on phone A. By default, the private hold soft key isn't displayed on the LCD screen. You need to configure either the private hold soft key or a private hold key before you place the call on private hold.

#### To configure the private hold soft key via web user interface:

- 1. Click on Settings->Softkey Layout.
- 2. Select Enabled from the pull-down list of Custom Softkey.
- 3. Select On Talk from the pull-down list of Call States.
- 4. Select **PriHold** from the **Unselected Softkeys** column and then click →.

| Call Display keys at the b screen to bes creen to be screen to be scre | ustomize the so                    |
|----------------------------------------------------------------------------------------------------|------------------------------------|
| Call Display Call Display Upgrade Unselected Softkeys Empty Mute Forvision Call Display Call States On Tak  Call States On Tak  Call States On Tak  Call States On Tak  Call States On Tak  Call States On Tak  Call States On Tak  Call States On Tak  Conference Conference Confe | ustomize the so                    |
| Upgrade         Unselected Softkeys         requirements           Linepty         Transfer         You configure           Auto Provision         Mute         Hold         layout using to           SWAP         Conference         tempts         tempts                                                                                                    | ottom of the LC                    |
| SWAP Conference templates for                                                                                                    | the softkey                        |
| Configuration NewCal → End Cal ↑ states.                                                                                                    | he softkey layou<br>different call |
|                                                                                                    | lick here to get                   |
| Voice 👻                                                                                                    |                                    |
| Ring                                                                                                    |                                    |

The PriHold appears in the Selected Softkeys column.

5. Click **Confirm** to accept the change.

**Note** Configuring the private hold soft key may affect the softkey layout in the Talking state. Contact your administrator for more information.

To configure a private hold key via phone user interface:

- 1. Press Menu->Features->DSS Keys.
- 2. Select the desired DSS key.
- **3.** Press  $(\cdot)$  or  $(\cdot)$ , or the **Switch** soft key to select **Key Event** from the **Type** field.
- **4.** Press ( $\cdot$ ) or ( $\cdot$ ), or the **Switch** soft key to select **Private Hold** from the **Key Type** field.

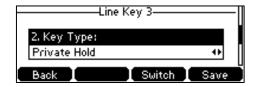

- 5. (Optional.) Enter the string that will appear on the LCD screen in the Label field.
- 6. Press the Save soft key to accept the change or the Back soft key to cancel.

### **Configuring call pull feature**

Call pull feature allows users to retrieve an existing call from another shared phone that is in active or public hold status.

To configure the call pull feature access code via web user interface:

- 1. Click on Account->Advanced.
- 2. Select the desired account from the pull-down list of Account.

| ealink   1425 | Status Account Network             | Dsskey Features Settings | Log Ou<br>English(English)<br>Directory Security                                    |
|---------------|------------------------------------|--------------------------|-------------------------------------------------------------------------------------|
| Register      | Account                            | Account 1 🗸              | NOTE                                                                                |
|               | Keep Alive Type                    | Default 👻                |                                                                                     |
| Basic         | Keep Alive Interval(Seconds)       | 30                       | DTMF<br>It is the signal sent from the IP                                           |
| odec          | RPort                              | Disabled 🗸               | phone to the network, which is<br>generated when pressing the IP                    |
| dvanced       |                                    |                          | phone's keypad during a call.                                                       |
|               |                                    | :                        | Session Timer<br>It allows a periodic refresh of SI<br>sessions through a re-INVITE |
|               | BLF List Retrieve Call Parked Code |                          | request, to determine whether<br>SIP session is still active.                       |
|               | Shared Line                        | Shared Call Appearance 👻 | Str Session is sui deuve.                                                           |
|               | Call Pull Feature Access Code      | *11                      | Busy Lamp Field/BLF List<br>Monitors a specific extension/a                         |
|               | Dialog Info Call Pickup            | Disabled 🗸               | list of extensions for status                                                       |
|               | BLA Number                         |                          | changes on IP phones.                                                               |
|               | BLA Subscription Period            | 300                      | Shared Call Appearance                                                              |
|               | SIP Send MAC                       | Disabled 🗸               | (SCA)/ Bridge Line<br>Appearance (BLA)                                              |
|               | VO RTCP-XR Collector name          |                          | It allows users to share a SIP lir<br>on several IP phones. Any IP                  |
|               | VO RTCP-XR Collector address       |                          | phone can be used to originate<br>or receive calls on the shared                    |
|               | VO RTCP-XR Collector port          | 5060                     | line.                                                                               |
|               | Number of line key                 | 2                        | Network Conference                                                                  |
|               | Confirm                            | Cancel                   | It allows multiple participants<br>(more than three) to join in a<br>call.          |

3. Enter the call pull feature access code (e.g., \*11) in the Call Pull Feature Access Code field.

4. Click **Confirm** to accept the change.

The phone will dial out "\*11" automatically when you press the CallPull soft key.

# **Using SCA Feature on the IP Phone**

This section provides you with detailed information on using the SIP-T42S IP phone in a SCA Hybrid Key System scenario. In a SCA Hybrid Key System scenario, the status of the line key LED which associates with a shared line will change. For more information on line key LED indicators, refer to LED Instructions on page 5.

You can do the following using the IP phone in a SCA Hybrid Key System scenario:

- Placing calls
- Answering calls
- Placing a call on hold
- Retrieving a held call
- Barging in an active call
- Call Pull

## **Placing Calls**

You can have one call or multiple calls on the shared line.

#### To place a call on the shared line:

Do one of following:

Enter the desired number using the keypad when the phone is idle. Press (••), (#••••), or the Send soft key.

The phone will dial the entered number using the first line key.

Press the line key when the phone is idle to enter the dialing screen.

Enter the desired number using the keypad and then press  $(\bullet K)$ ,  $(\#_{HOD})$ , or the **Send** soft key.

The phone will dial the entered number using the selected line key.

#### To place multiple calls on the shared line:

You can have more than one call on the shared line. To place a new call when there is an active call on phone A, do one of the following on phone A:

- Press the Hold soft key. The original call is placed on hold.

Press the NewCall soft key to enter the dialing screen.

Enter the desired number using the keypad.

Press  $(o_{\kappa})$ ,  $|| \#_{SEND} ||$ , or the **Send** soft key.

Phone A will dial the entered number using the line key 2 automatically.

Press the line key. The original call is placed on hold.

Enter the desired number using the keypad.

Press (ок), (#send), or the **Send** soft key.

Phone A will dial the entered number using the selected line key.

# **Answering Calls**

You can have one call or multiple calls on the shared line. Incoming calls will be distributed evenly among the available line keys.

#### To answer a call on the shared line:

When an incoming call arrives on the shared line, the phone A and phone B will ring simultaneously, and the LED indicators of the line key 1 on both phone A and phone B will flash green. You can answer the incoming call on either phone A or phone B but not both.

Do one of the following on phone A or phone B:

- Press the line key 1, 💵 , 💿 or the **Answer** soft key on phone A.

The LED indicator of the line key 1 on phone A will illuminate solid green and phone B will illuminate solid red.

Press the line key 1,  $\| \bullet \|$ ,  $( \circ \bullet )$  or the **Answer** soft key on phone B.

The LED indicators of the line key 1 on phone A will illuminate solid red and phone B will illuminate solid green.

#### To answer multiple calls on the shared line:

An incoming call arrives on the shared line when there is an active call on phone A's line key 1. The LED indicators of the line key 2 on both phone A and phone B will fast flash green. You can answer the incoming call on either phone A or phone B. The LCD screen of phone A displays the information of the incoming call (e.g., "Incoming call: 4604 Yealink").

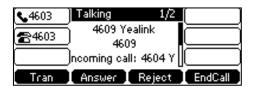

Note

Make sure call waiting feature is enabled on phone A. For more information, refer to Call Waiting on page 102.

Do one of the following on phone A:

- Press the line key 2. Phone B stops ringing.
- Press the Answer soft key. Phone B stops ringing.
- Press  $(\bullet)$  to access the new call.

Press (or the **Answer** soft key. Phone B stops ringing.

The incoming call is answered and the original call is placed on hold. The LED indicators of the line key 1 on phone A will slowly flash green and phone B will slowly flash red indicating that there is the held call on the line key 1. The LED indicators of the line key 2 on phone A will illuminate solid green and phone B will illuminate solid red indicating that there is an active call on the line key 2.

You can also answer the call on phone B. Do one of the following on phone B:

- Press the line key 2. Phone A stops ringing.
- Press (••) or the **Answer** soft key. Phone A stops ringing.

The LED indicators of the line key 2 on phone A will illuminate solid red and phone B will illuminate solid green indicating that there is an active call on the line key 2. Meanwhile, The LED indicators of the line key 1 phone A will illuminate solid green and phone B will illuminate solid red indicating that there is an active call on the line key 1.

Note

If the number of incoming calls is greater than the configured line keys, the line keys will be used by sequence circulation.

# **Placing a Call on Hold**

#### To place a call on public hold:

1. Press the Hold soft key on phone A when party A and party C are talking.

| <b>\$</b> 4603 | Talking                |
|----------------|------------------------|
| <b>9</b> 4603  | 4604 Yealink           |
|                | 4604                   |
|                | Hold HD                |
| Tran           | Resume NewCall EndCall |

The line key LEDs on phone A slowly flash green and phone B slowly flash red when the shared line call is placed on hold.

## To place a call on private hold:

 Press the **PriHold** soft key or private hold key on phone A when there is an active call on the shared line (You may need to press the **More** soft key to see the **PriHold** soft key).

| <b>\$</b> 4603 | Talking         |         |
|----------------|-----------------|---------|
| <b>2</b> 4603  | 4609 Yealink    |         |
|                | / <u>4609</u> ⊆ |         |
| Private        |                 |         |
| Tran           | Resume NewCall  | EndCall |

The line key LED slowly flashes green on phone A when the shared line call is placed on private hold.

# **Retrieving a Held Call**

#### To retrieve a call placed on public hold:

You can retrieve the public held call on either phone A or phone B.

#### To retrieve the call on phone A:

 Press the line key with the slow-flashing green LED indicator or the **Resume** soft key. The conversation between phone A and phone C is retrieved.

#### To retrieve the call on phone B:

Do one of the following:

- Press the line key with the slow-flashing green LED indicator.
- Press the **Resume** soft key on phone A.
- Long press the desired line key.

The Cancel, CallPull, NewCall and Retrieve soft keys appear on the LCD screen.

| Shared Calls                     |
|----------------------------------|
| 1. SCA Held: 4604 Yealink        |
|                                  |
|                                  |
| Cancel CallPull NewCall Retrieve |

Press the **Retrieve** soft key to retrieve the call.

The conversation is established between phone B and phone C, phone A disconnects the call. And the line key LEDs on phone A illuminate solid red and phone B illuminate solid green.

#### To retrieve a call placed on private hold:

The private held call can be only retrieved by the hold party (party A).

Do one of the following:

- Press the line key with the slow-flashing green LED indicator.
- Press the **Resume** soft key on phone A.

## Barging In an Active Call

#### To interrupt the active call on the shared line:

If phone A has only one active call, do the following:

1. Long press the desired line key on phone B.

The **Cancel**, **CallPull**, **NewCall** and **BargeIn** soft keys appear on the LCD screen of phone B.

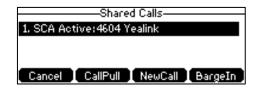

2. Press the BargeIn soft key to interrupt the active call of phone A.

Party B will set up a conference call with the other parties in the active call.

- 3. Press the Hold or the EndCall soft key.
  - If any party in the conference call presses the **Hold** soft key, two-way voice can be heard between the remaining parties.
  - If party A or party B presses the **EndCall** soft key, the remaining parties are still connected. If the other party (not the shared line party) presses the **EndCall** soft key, the conference call is ended.

You can also press the line key with the solid red LED indicator on phone B to set up a conference call with the other parties in the active call.

If phone A has more than one call, do the following:

1. Long press the desired line key on phone B.

The list of calls appears on the LCD screen of phone B.

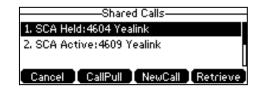

**2.** Press  $(\bullet)$  or  $(\bullet)$  to select the active call.

The **Cancel**, **CallPull**, **NewCall** and **BargeIn** soft keys appear when the active call is highlighted.

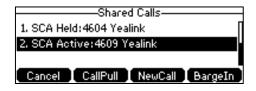

3. Press the BargeIn soft key to interrupt the active call of phone A.

Party B may hear a warning tone and then set up a conference call with the other parties of the active call.

- 4. Press the Hold or the EndCall soft key.
  - If any party in the conference call presses the **Hold** soft key, two-way voice can be heard between the remaining parties.
  - If party A or party B presses the **EndCall** soft key, the remaining parties are still connected. If the other party (not the shared line party) presses the **EndCall** soft key, the conference call is ended.

# **Call Pull**

Call pull feature allows users to retrieve an existing call from another shared phone that is in active or hold status. For example, when there is a call between phone A and phone C, you can use call pull feature on phone B to retrieve this call from phone A. Then the call is established between phone B and phone C.

#### To retrieve a call from another shared phone:

If there is an active call between phone A and phone C, do the following:

1. Long press the desired line key on phone B.

The **Cancel**, **CallPull**, **NewCall** and **BargeIn** soft keys appear on the LCD screen of phone B.

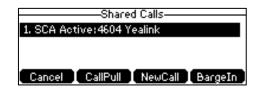

2. Press the CallPull soft key.

The active call has been retrieved from the phone A successfully.

If there is a held call between phone A and phone C, do the following:

1. Long press the desired line key on phone B.

The **Cancel**, **CallPull**, **NewCall** and **Retrieve** soft keys appear on the LCD screen of phone B.

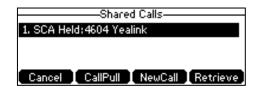

2. Press the CallPull soft key.

The held call has been retrieved from the phone A successfully.

# **Bridged Line Appearance (BLA)**

BLA allows users to share a SIP line on two or more IP phones. Users can monitor the specific extension (BLA number) for status changes on each IP phone. To use this feature, a BLA group should be pre-configured on the server and one of them is specified as a BLA number. BLA depends on support from a SIP server.

In the following figure, the first line is private and the second line is shared:

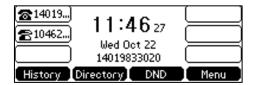

Any IP phone can be used to originate or receive calls on the bridged line. An incoming call to the BLA number can be presented to multiple phones in the group simultaneously. The incoming call can be answered on any IP phone of the group but not all.

# **Configuring BLA Feature on the IP Phone**

You can share a BLA number on two or more phones. For example, phone A registers the account 14019833020 and assigns BLA number, phone B registers the account 10462190020 and assigns BLA number, phone C registers the account 14755608020. Phone A and phone B share the BLA number 14084588327.

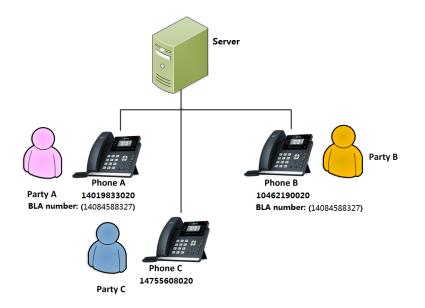

#### To register an account and configure BLA feature on phone A via web user interface:

| ealink 1425 |                              |                                  | Log (<br>English(English)                                       |
|-------------|------------------------------|----------------------------------|-----------------------------------------------------------------|
|             | Status Account Network       | k Dsskey Features Settings       | s Directory Security                                            |
| Register    | Account                      | Account 1                        | NOTE                                                            |
| Basic       | Register Status              | Registered                       | Account Registration                                            |
|             | Line Active                  | Enabled -                        | Registers account(s) for the IP<br>phone.                       |
| Codec       | Label                        | 14019833020                      | Server Redundancy                                               |
| Advanced    | Display Name                 | 14019833020                      | It is often required in VoIP                                    |
|             | Register Name                | 140 198 330 20                   | deployments to ensure<br>continuity of phone service, for       |
|             | User Name                    | 14084588327                      | events where the server need<br>to be taken offline for         |
|             | Password                     | •••••                            | maintenance, the server fails,<br>the connection between the IF |
|             | SIP Server 1                 |                                  | phone and the server fails.                                     |
|             | Server Host                  | sip.ringcentral.com Port 5060    | NAT Traversal<br>A general term for techniques                  |
|             | Transport                    | UDP 👻                            | that establish and maintain IP<br>connections traversing NAT    |
|             | Server Expires               | 3600                             | gateways. STUN is one of the<br>NAT traversal techniques.       |
|             | Server Retry Counts          | 3                                | ner baversarteeningaes.                                         |
|             | SIP Server 2                 |                                  | You can configure NAT travers<br>for this account.              |
|             | Server Host                  | Port 5060                        | for this account.                                               |
|             | Transport                    | UDP 👻                            |                                                                 |
|             | Server Expires               | 3600                             |                                                                 |
|             | Server Retry Counts          | 3                                |                                                                 |
|             |                              | (5.11.1                          |                                                                 |
|             | Enable Outbound Proxy Server | Enabled -                        |                                                                 |
|             | Outbound Proxy Server 1      | sip114.ringcentral.com Port 5099 |                                                                 |
|             | Outbound Proxy Server 2      | Port 5060                        |                                                                 |
|             | Proxy Fallback Interval      | 3600                             |                                                                 |
|             | NAT                          | Disabled 🗸                       |                                                                 |
|             | Confirm                      | Cancel                           |                                                                 |

**1.** Register the account 14019833020.

- 2. Click on Advanced, and then select Draft BLA from the pull-down list of Shared Line.
- 3. Enter the desired number in the **BLA Number** field.

|              |                                    |                          | Log Out                                                                    |
|--------------|------------------------------------|--------------------------|----------------------------------------------------------------------------|
| Yealink 1425 |                                    |                          | English(English) 👻                                                         |
|              | Status Account Network             | Dsskey Features Settings | Directory Security                                                         |
| Register     | Account                            | Account 1 🗸              | NOTE                                                                       |
| Basic        | Keep Alive Type                    | Default 👻                | DTMF                                                                       |
| Basic        | Keep Alive Interval(Seconds)       | 30                       | It is the signal sent from the IP                                          |
| Codec        | RPort                              | Disabled 👻               | phone to the network, which is<br>generated when pressing the IP           |
| Advanced     | Subscribe Period(Seconds)          | 1800                     | phone's keypad during a call.                                              |
|              | DTMF Type                          | RFC2833 -                | Session Timer                                                              |
|              | DTMF Info Type                     | DTMF-Relay               | It allows a periodic refresh of SIP<br>sessions through a re-INVITE        |
|              |                                    |                          | request, to determine whether a<br>SIP session is still active.            |
|              |                                    | :                        | SIP session is still active.                                               |
|              |                                    | •                        | Busy Lamp Field/BLF List                                                   |
|              | BLF List Retrieve Call Parked Code |                          | Monitors a specific extension/a<br>list of extensions for status           |
|              | Shared Line                        | Draft BLA 🗸              | changes on IP phones.                                                      |
|              | Dialog Info Call Pickup            | Disabled 🗸               | Shared Call Appearance                                                     |
|              | BLA Number                         | 14084588327              | (SCA)/ Bridge Line<br>Appearance (BLA)                                     |
|              | BLA Subscription Period            | 300                      | It allows users to share a SIP line<br>on several IP phones. Any IP        |
|              | SIP Send MAC                       | Disabled 🗸               | phone can be used to originate<br>or receive calls on the shared           |
|              | VQ RTCP-XR Collector address       |                          | line.                                                                      |
|              | VQ RTCP-XR Collector port          | 5060                     | Network Conference                                                         |
|              | Confirm                            | Cancel                   | It allows multiple participants<br>(more than three) to join in a<br>call. |

4. Click **Confirm** to accept the change.

To register an account and configure BLA feature on phone B via web user interface:

| alink   1425 | Status Account Networ        | k Dsskey Fea           | tures Settings | Log<br>English(English)<br>Directory Security                 |
|--------------|------------------------------|------------------------|----------------|---------------------------------------------------------------|
| Register     | Account                      | Account 1              | •              | NOTE                                                          |
|              | Register Status              | Registered             |                |                                                               |
| Basic        | Line Active                  | Enabled                | •              | Account Registration<br>Registers account(s) for the I        |
| Codec        | Label                        | 10462190020            |                | phone.                                                        |
| Advanced     | Display Name                 | 10462190020            |                | Server Redundancy<br>It is often required in VoIP             |
|              | Register Name                | 10462190020            |                | deployments to ensure<br>continuity of phone service, f       |
|              | User Name                    | 14084588327            |                | events where the server nee<br>to be taken offline for        |
|              | Password                     | •••••                  |                | maintenance, the server fails<br>the connection between the I |
|              | SIP Server 1                 |                        |                | phone and the server fails.                                   |
|              | Server Host                  | sip.ringcentral.com    | Port 5060      | NAT Traversal<br>A general term for techniques                |
|              | Transport                    | UDP                    | <b>•</b>       | that establish and maintain IF<br>connections traversing NAT  |
|              | Server Expires               | 3600                   |                | gateways. STUN is one of the                                  |
|              | Server Retry Counts          | 3                      |                | NAT traversal techniques.                                     |
|              | SIP Server 2                 |                        |                | You can configure NAT trave                                   |
|              | Server Host                  |                        | Port 5060      | for this account.                                             |
|              | Transport                    | UDP                    | •              |                                                               |
|              | Server Expires               | 3600                   |                |                                                               |
|              | Server Retry Counts          | 3                      |                |                                                               |
|              | Enable Outbound Proxy Server | Enabled                | •              |                                                               |
|              | Outbound Proxy Server 1      | sip214.ringcentral.com | Port 5099      |                                                               |
|              | Outbound Proxy Server 2      |                        | Port 5060      |                                                               |
|              | Proxy Fallback Interval      | 3600                   |                |                                                               |
|              | NAT                          | Disabled               | •              |                                                               |
|              | Confirm                      | Cancel                 |                |                                                               |

**1.** Register the account 10462190020.

- 2. Click on Advanced, and then select Draft BLA from the pull-down list of Shared Line.
- 3. Enter the desired number in the **BLA Number** field.

| Yealink   1425 | Status Account Network             | Dsskey Features Settings | Log Out<br>English(English) -<br>Directory Security                        |
|----------------|------------------------------------|--------------------------|----------------------------------------------------------------------------|
| Register       | Account                            | Account 1 🗸              | NOTE                                                                       |
| Pa ele         | Keep Alive Type                    | Default 👻                | DTME                                                                       |
| Basic          | Keep Alive Interval(Seconds)       | 30                       | DTMF<br>It is the signal sent from the IP                                  |
| Codec          | RPort                              | Disabled 🔹               | phone to the network, which is<br>generated when pressing the IP           |
| Advanced       | Subscribe Period(Seconds)          | 1800                     | phone's keypad during a call.                                              |
|                | DTMF Type                          | RFC2833 -                | Session Timer                                                              |
|                | DTMF Info Type                     | DTMF-Relay 👻             | It allows a periodic refresh of SIP<br>sessions through a re-INVITE        |
|                |                                    |                          | request, to determine whether a<br>SIP session is still active.            |
|                |                                    | :                        | ar session is sui acuve.                                                   |
|                |                                    |                          | Busy Lamp Field/BLF List<br>Monitors a specific extension/a                |
|                | BLF List Retrieve Call Parked Code |                          | list of extensions for status                                              |
|                | Shared Line                        | Draft BLA 👻              | changes on IP phones.                                                      |
|                | Dialog Info Call Pickup            | Disabled 👻               | Shared Call Appearance                                                     |
|                | BLA Number                         | 14084588327              | (SCA)/ Bridge Line<br>Appearance (BLA)                                     |
|                | BLA Subscription Period            | 300                      | It allows users to share a SIP line<br>on several IP phones. Any IP        |
|                | SIP Send MAC                       | Disabled 🗸               | phone can be used to originate<br>or receive calls on the shared           |
|                | VQ RTCP-XR Collector address       |                          | line.                                                                      |
|                | VQ RTCP-XR Collector port          | 5060                     | Network Conference                                                         |
|                | Confirm                            | Cancel                   | It allows multiple participants<br>(more than three) to join in a<br>call. |

4. Click **Confirm** to accept the change.

# **Using BLA Feature on the IP Phone**

This section provides you with detailed information on using the SIP-T42S IP phone in a BLA scenario. In a BLA scenario, the status of the line key LED which associates with a bridged line will change. For more information on line key LED indicators, refer to LED Instructions on page 5.

You can do the following using the IP phone in a BLA scenario:

- Placing calls
- Answering calls
- Place a call on hold
- Retrieving a held call

# **Placing Calls**

You can have one call or multiple calls on the bridged line.

#### To place a call on the bridged line:

Do one of following:

- Enter the desired number using the keypad when the phone is idle. Press (or), [#\*\*\*\*), or the **Send** soft key.

The phone will dial the entered number.

- Press the line key when the phone is idle to enter the dialing screen.

Enter the desired number using the keypad and then press (or ), (# $_{ssee})$ , or the **Send** soft key.

The phone will dial the entered number.

#### To place multiple calls on the bridged line:

You can have more than one call on the bridged line. To place a new call when there is an active call on the line key 1 of the phone A, do one of the following on the phone A:

- Press the Hold soft key. The original call is placed on hold.

Press the NewCall soft key to enter the dialing screen.

Enter the desired number using the keypad.

Press  $(o_{\kappa})$ ,  $[\#_{seno}]$ , or the **Send** soft key.

Phone A will dial the entered number.

Press the line key. The original call is placed on hold.

Enter the desired number using the keypad.

Press  $(o_{\kappa})$ ,  $\#_{seno}$ , or the **Send** soft key.

Phone A will dial the entered number.

## **Answering Calls**

When the phone C dials the BLA number "14084588327", an incoming call will arrive on the bridged line. The phone A and phone B ring simultaneously and the LED indicators of the line key on both phone A and phone B will flash green. You can answer the incoming call on either phone A or phone B but not both.

Do one of the following on phone A or phone B:

- Press  $(\circ)$ ,  $\| \bullet \rangle$  or the **Answer** soft key on phone A.

Phone B stops ringing. The LED indicator of the line key on the phone A will illuminate solid green. At the meanwhile, the LED indicator of the line key on the phone B will illuminate solid red indicating that there is an active call on the phone A.

- Press (•••), ••• or the **Answer** soft key on phone B.

Phone A stops ringing. The LED indicator of the line key on the phone B will illuminate solid green. At the meanwhile, the LED indicator of the line key on the phone A will illuminate solid red indicating that there is an active call on the phone B.

# **Placing a Call on Hold**

#### To place a call on hold:

**1.** Press the **Hold** soft key on phone A when party A and party C are talking.

The line key LEDs on phone A slowly flash green and phone B slowly flash red when the bridged line call is placed on hold.

# **Retrieving a Held Call**

If there is a held call between phone A and phone C, you can retrieve a held call on either phone A or phone B.

#### To retrieve the held call on phone A:

**1.** Press the line key with the slow-flashing green LED indicator or the **Resume** soft key on phone A.

The conversation between phone A and phone C is retrieved.

#### To retrieve the held call on phone B:

1. Press the line key with the slow-flashing red LED indicator on phone B.

The conversation is established between phone B and phone C, phone A disconnects the call.

# Messages

# Short Message Service (SMS)

You can send and receive text messages using the SIP-T42S IP phone. New text messages can be indicated both acoustically and visually. When receiving a new text message, the phone will play a warning tone. The power indicator LED will slowly flash red, and the LCD screen will prompt "n New Text Message(s)" ("n" indicates the number of unread text messages. e.g., 1 New Text Message(s)).

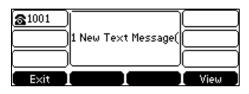

Note When the phone receives a text message, the text message prompt window will pop up by default, if you want to disable the feature, contact your system administrator for more information.

You can store text messages in your phone's Inbox, Sentbox, Outbox or Draftbox. Each of the boxes can store up to 100 text messages. If the number of the text messages in one box is more than 100, the phone will directly delete the oldest text message in the box.

Note SMS is not available on all servers. Contact your system administrator for more information.

#### To read a text message:

1. Press Menu->Message->Text Message->Inbox.

| Inbox                  | - |
|------------------------|---|
| 区 1002                 |   |
| Sat Nov 15             |   |
| Back Reply Delete View |   |

2. Select the desired message and then press the View soft key.

#### To send a text message:

- 1. Press Menu->Message->Text Message->New Message.
- 2. Compose the new text message. You can press the **abc** soft key to change the input mode.

| hij  |     |          |      |
|------|-----|----------|------|
| Back | abc | I Delete | Send |

- 3. Press the **Send** soft key after completing the content.
- **4.** (Optional.) Press (•) or (•), or the **Switch** soft key to select the desired account from the **From** field.
- 5. Enter the number you want to send the message to in the **To** field.
- 6. Press the **Send** soft key to send the message or the **Back** soft key to cancel.

Sending a text message is configurable via web user interface at the path Features->SMS.

#### To reply a text message:

- 1. Press Menu->Message->Text Message->Inbox.
- 2. Select the desired message and then press the **Reply** soft key.

| ok   |     |        |      |
|------|-----|--------|------|
|      |     |        |      |
| Back | abc | Delete | Send |

**Note** If the phone prompts receiving new text messages, you can also press the **View** soft key to read the new messages directly.

- 3. Compose the new text message. You can press the **abc** soft key to change the input mode.
- 4. Press the **Send** soft key after completing the content.
- 5. Check the From and To fields, and then press the Send soft key.

#### To delete a text message:

- 1. Press Menu->Message->Text Message->Inbox (Sentbox, Outbox or Draftbox).
- 2. Select the desired message and then press the Delete soft key.

| Delete     |      |
|------------|------|
| Delete All |      |
|            |      |
|            | U    |
| Cancel     | ОК 🔵 |

**3.** Select **Delete** to delete the desired message.

The LCD screen prompts "Delete the selected message?".

| Deleti | <u>م</u>                     |   |
|--------|------------------------------|---|
| Deleti | wwwwwwNotewwwwww             |   |
| Delet  |                              | L |
|        | Delete the selected message? |   |
|        | _                            |   |
| _      |                              |   |
| ( Cano | bel I I O                    | ĸ |

4. Press the **OK** soft key to delete this message or the **Cancel** soft key to cancel.

You can also delete all text messages by pressing the **Delete** soft key and then select **Delete All**. For more information, refer to the above steps.

Note You can also delete a specific message by pressing the **Delete** soft key after viewing.

# **Voice Mail**

You can leave voice mails for someone else using the SIP-T42S IP phone. You can also listen to voice mails that are stored in a voice mailbox. This feature is set up on the server side. It is not available on all servers.

When receiving a new voice mail, the phone will play a warning tone. The power indicator LED will slowly flash red, and the LCD screen will prompt "n New Voice Mail(s)" ("n" indicates the number of unread voice messages, e.g., 19 New Voice Mail(s)) and a flashing icon  $\boxed{\circ \circ}$ .

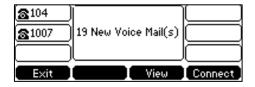

If the voice mail pop-up message box disappears, it won't pop up again unless the user receives a new voice mail or the user re-registers the account that has unread voice mail(s).

**Note** You can configure the phone not to display the pop-up prompt, contact your system administrator for more information.

#### To leave a voice mail:

You can leave a voice mail for someone else when he/she is busy or inconvenient to answer the call. Follow the voice prompt from the system server to leave a voice mail, and then hang up.

#### To configure voice mail access codes via phone user interface:

- 1. Press Menu->Message->Voice Mail->Set Voice Mail Code.
- 2. Press the navigation keys to highlight the account which you want to set.
- **3.** Press the **123** soft key to select the proper input mode and then enter the voice mail access code (e.g., \*4).

|        | -Set Voic | e Mail Code— |      |
|--------|-----------|--------------|------|
| 1. 104 |           |              |      |
| *4     |           |              |      |
| Back   | I 123     | Delete       | Save |

- 4. Press the Save soft key to accept the change or the Back soft key to cancel.
- **Note** Voice mail access codes must be predefined on the system server. Contact your system administrator for the more information.

#### To listen to voice mails:

- 1. When the LCD screen prompts that the phone receives a new voice mail and the power indicator LED slowly flashes red, you can press a or the **Connect** soft key to dial out the voice mail access code.
- 2. Follow the voice prompt to listen to your voice mails.

**Note** Before listening to voice mails, make sure the voice mail access code has been configured.

When all new voice mails are retrieved, the power indicator LED will go out.

#### To view the voice mail via phone user interface:

1. Press Menu->Message->Voice Mail->View Voice Mail.

The LCD screen displays the amount of new and old voice mails.

| 1. 104  | 19 New 9 Old Mail |
|---------|-------------------|
| 2. 1008 | 0 New 0 Old Mail  |
|         |                   |
|         |                   |
| Back    | I Connect         |

2. Select an account and then press the **Connect** soft key to listen to voice mails.

# **Message Waiting Indicator (MWI)**

The SIP-T42S IP phone supports MWI feature when receiving a new voice message. If someone leaves you a voice mail, you will receive a message waiting indicator. MWI will be indicated in three ways: a warning tone, an indicator message (including a voice mail icon) on the LCD screen, and the power indicator LED slowly flashes red. This will be cleared when you retrieve all voice mails or delete them.

The MWI service is unsolicited for some servers, so the SIP-T42S IP phone only handles the MWI messages sent from the server. But for other servers, the MWI service is solicited, so the SIP-T42S IP phone must enable subscription for MWI.

| Options                        | Description                                                                                                    |
|--------------------------------|----------------------------------------------------------------------------------------------------|
| Subscribe for MWI              | Enable or disable a subscription for MWI service.                                                                                                    |
| MWI Subscription Period        | Period of MWI subscription. The IP phone sends a refresh<br>SUBSCRIBE request before initial SUBSCRIBE expiration.                                        |
| Subscribe MWI To Voice<br>Mail | Enable or disable a subscription to the voice mail number<br>for MWI service.<br>To use this feature, you should also configure the voice<br>mail number. |

The MWI subscription parameters you need to know:

#### Note

The phone will send SUBSCRIBE messages for the MWI service to the account or the voice number MWI service depending on the server. Contact your system administrator for more information.

#### To configure subscribe for MWI via web user interface:

- 1. Click on Account->Advanced.
- 2. Select the desired account from the pull-down list of Account.

**Note** MWI service is not available on all servers. Contact your system administrator for more information.

- 3. Select Enabled from the pull-down list of Subscribe for MWI.
- 4. Enter the period time in the MWI Subscription Period(Seconds) field.

|                |                                       |                          | Log Out                                                                                                    |
|----------------|---------------------------------------|--------------------------|----------------------------------------------------------------------------------------------------|
| Yealink   1425 | Status Account Network                | Dsskey Features Settings | Directory Security                                                                                                    |
| Register       | Account                               | Account 1 🗸              | NOTE                                                                                                    |
| Basic          | Keep Alive Type                       | Default 🔹                | DTMF                                                                                                    |
| Codec          | Keep Alive Interval(Seconds)<br>RPort | 30<br>Disabled •         | It is the signal sent from the IP<br>phone to the network, which is<br>generated when pressing the IP                                   |
| Advanced       |                                       |                          | phone's keypad during a call.                                                                                                    |
|                |                                       | :                        | Session Timer<br>It allows a periodic refresh of SIP                                                                                    |
|                | Subscribe Register                    | Disabled -               | sessions through a re-INVITE<br>request, to determine whether a<br>SIP session is still active.                                         |
|                | Subscribe for MWI                     | Enabled 👻                |                                                                                                    |
|                | MWI Subscription Period(Seconds)      | 3600                     | Busy Lamp Field/BLF List<br>Monitors a specific extension/a                                                                             |
|                | Subscribe MWI To Voice Mail           | Enabled 🗸                | list of extensions for status<br>changes on IP phones.                                                                                  |
|                | Voice Mail                            | *4                       | changes on reproves.                                                                                                    |
|                | Voice Mail Display                    | Enabled 👻                | Shared Call Appearance                                                                                                    |
|                | Caller ID Source                      | FROM 👻                   | (SCA)/ Bridge Line<br>Appearance (BLA)                                                                                                  |
|                | VQ RTCP-XR Collector name             |                          | It allows users to share a SIP line<br>on several IP phones. Any IP<br>phone can be used to originate<br>or receive calls on the shared |
|                | VQ RTCP-XR Collector address          |                          |                                                                                                    |
|                | VQ RTCP-XR Collector port             | 5060                     | line.                                                                                                    |
|                | Number of line key                    | 2                        | Network Conference<br>It allows multiple participants                                                                                   |
|                | Confirm                               | Cancel                   | (more than three) to join in a call.                                                                                                    |

5. Click **Confirm** to accept the change.

The IP phone will subscribe to the account number for MWI service by default.

To enable subscribe MWI to voice mail via web user interface:

- 1. Click on Account->Advanced.
- 2. Select the desired account from the pull-down list of Account.
- 3. Select Enabled from the pull-down list of Subscribe for MWI.
- 4. Select Enabled from the pull-down list of Subscribe MWI To Voice Mail.

| Yealink   1425 | Status Account Network                                                                 | Dsskey Features Settings | Log Out<br>English(English) •<br>Directory Security                                                                                              |
|----------------|----------------------------------------------------------------------------------------|--------------------------|----------------------------------------------------------------------------------------------------|
| Register       | Account                                                                                | Account 1 🗸              | NOTE                                                                                                    |
| Basic<br>Codec | Keep Alive Type<br>Keep Alive Interval(Seconds)<br>RPort                               | Default                  | DTMF<br>It is the signal sent from the IP<br>phone to the network, which is<br>generated when pressing the IP                                    |
| Advanced       |                                                                                        | :                        | phone's keypad during a call.<br>Session Timer<br>It allows a periodic refresh of SIP<br>sessions through a re-INVITE                            |
|                | Subscribe Register<br>Subscribe for MWI                                                | Disabled    Enabled      | sessions through a re-INVITE<br>request, to determine whether a<br>SIP session is still active.                                                  |
|                | MWI Subscription Period(Seconds)<br>Subscribe MWI To Voice Mail<br>Voice Mail          | 3600<br>Enabled •<br>*4  | Busy Lamp Field/BLF List<br>Monitors a specific extension/a<br>list of extensions for status<br>changes on IP phones.                            |
|                | Voice Mail Display<br>Caller ID Source                                                 | Enabled  FROM            | Shared Call Appearance<br>(SCA)/ Bridge Line<br>Appearance (BLA)<br>It allows users to share a SIP line                                          |
|                | VQ RTCP-XR Collector name<br>VQ RTCP-XR Collector address<br>VQ RTCP-XR Collector port | 5060                     | It allows users to share a SIP line<br>on several IP phones. Any IP<br>phone can be used to originate<br>or receive calls on the shared<br>line. |
|                | Number of line key                                                                     | 2<br>Cancel              | Network Conference<br>It allows multiple participants<br>(more than three) to join in a<br>call.                                                 |

5. Enter the desired voice mail number in the Voice Mail field.

6. Click **Confirm** to accept the change.

The IP phone will subscribe to the voice mail number for MWI service using Subscribe MWI To Voice Mail.

**Note** MWI subscription is configurable via web user interface only.

# **Regulatory Notices**

# **Service Agreements**

Contact your Yealink Authorized Reseller for information on service agreements applicable to your product.

# **Limitations of Liability**

TO THE FULL EXTENT ALLOWED BY LAW, YEALINK EXCLUDES FOR ITSELF AND ITS SUPPLIERS ANY LIABILITY, WHETHER BASED IN CONTRACT OR TORT (INCLUDING NEGLIGENCE), FOR INCIDENTAL, CONSEQUENTIAL, INDIRECT, SPECIAL, OR PUNITIVE DAMAGES OF ANY KIND, OR FOR LOSS OF REVENUE OR PROFITS, LOSS OF BUSINESS, LOSS OF INFORMATION OR DATA, OR OTHER FINANCIAL LOSS ARISING OUT OF OR IN CONNECTION WITH THE SALE, INSTALLATION, MAINTENANCE, USE, PERFORMANCE, FAILURE, OR INTERRUPTION OF ITS PRODUCTS, EVEN IF YEALINK OR ITS AUTHORIZED RESELLER HAS BEEN ADVISED OF THE POSSIBILITY OF SUCH DAMAGES, AND LIMITS ITS LIABILITY TO REPAIR, REPLACEMENT, OR REFUND OF THE PURCHASE RICE PAID, AT YEALINK'S OPTION. THIS DISCLAIMER OF LIABILITY FOR DAMAGES WILL NOT BE AFFECTED IF ANY REMEDY PROVIDED HEREIN SHALL FAIL OF ITS ESSENTIAL PURPOSE.

# **Safety Instructions**

#### Save these instructions. Read these safety instructions before use!

The following basic safety precautions should always be followed to reduce the risk of fire, electrical shock, and other personal injury.

# \land General Requirements

- Before you install and use the device, read the safety instructions carefully and observe the situation during operation.
- During the process of storage, transportation, and operation, please always keep the device dry and clean.
- During the process of storage, transportation, and operation, please avoid collision and crash of the device.
- Please do not attempt to dismantle the device by yourself. In case of any discrepancy, please contact the appointed maintenance center for repair.
- Without prior written consent, no organization or individual is permitted to make any change to the structure or the safety design of the device. Yealink is under no circumstances liable to consequences or legal issues caused by such changes.
- Please refer to the relevant laws and statutes while using the device. Legal rights of others should also be respected as well.

# 🔨 Environmental Requirements

- Place the device at a well-ventilated place. Do not expose the device under direct sunlight.
- Keep the device dry and free of dust.
- Place the device on a stable and level platform.
- Please do not place heavy objects on the device in case of damageand deformation caused by the heavy load.
- Keep at least 10 cm between the device and the closest object for heat dissipation.
- Do not place the device on or near any inflammable or fire-vulnerable object, such as rubber-made materials.
- Keep the device away from any heat source or bare fire, such as a candle or an electric heater.
- Keep the device away from any household appliance with a strong magnetic field or electromagnetic field, such as a microwave oven or a refrigerator.

# \Lambda Operating Requirements

- Do not let a child operate the device without guidance.
- Do not let a child play with the device or any accessory in case of accidental swallowing.
- Please only use the accessories provided or authorized by the manufacturer.
- The power supply of the device must meet the requirements of the input voltage of the device. Please use the provided surge protection power socket only.
- Before plugging or unplugging any cable, make sure that your hands are completely dry.
- Do not spill liquid of any kind on the product or use the equipment near water, for example, near a bathtub, washbowl, kitchen sink, wet basement or near a swimming pool.
- Do not tread on, pull, or over-bend any cable in case of malfunction of the device.
- During a thunderstorm, stop using the device and disconnect it from the power supply. Unplug the power plug and the Asymmetric Digital Subscriber Line (ADSL) twisted pair (the radio frequency cable) to avoid lightning strike.
- If the device is left unused for a rather long time, disconnect it from the power supply and unplug the power plug.
- When there is smoke emitted from the device, or some abnormal noise or smell, disconnect the device from the power supply, and unplug the power plug immediately. Contact the specified maintenance center for repair.
- Do not insert any object into equipment slots that is not part of the product or auxiliary product.
- Before connecting a cable, connect the grounding cable of the device first. Do not disconnect the grounding cable until you have disconnected all other cables.

# \land Cleaning Requirements

- Before cleaning the device, stop using it and disconnect it from the power supply.
- Use a piece of soft, dry and anti-static cloth to clean the device.
- Keep the power plug clean and dry. Using a dirty or wet power plug may lead to electric shock or other perils.

# Appendix

# Appendix A - Time Zones

| Time Zone | Time Zone Name                                                                                                 |
|-----------|----------------------------------------------------------------------------------------------------|
| -11       | Samoa                                                                                                    |
| -10       | United States-Hawaii-Aleutian, United States-Alaska-Aleutian                                                   |
| -9:30     | French Polynesia                                                                                               |
| -9        | United States-Alaska Time                                                                                      |
|           | Canada(Vancouver,Whitehorse), Mexico(Tijuana,Mexicali), United                                                 |
| -8        | States-Pacific Time                                                                                            |
| 7         | Canada(Edmonton,Calgary), Mexico(Mazatlan,Chihuahua), United                                                   |
| -7        | States-MST no DST, United States-Mountain Time                                                                 |
| -6        | Canada-Manitoba(Winnipeg), Chile(Easter Islands), Mexico(Mexico                                                |
| -0        | City,Acapulco), United States-Central Time                                                                     |
| -5        | Bahamas(Nassau), Canada(Montreal,Ottawa,Quebec), Cuba(Havana),                                                 |
|           | United States-Eastern Time                                                                                     |
| -4:30     | Venezuela(Caracas)                                                                                             |
|           | Canada(Halifax,Saint John), Chile(Santiago), Paraguay(Asuncion),                                               |
| -4        | United Kingdom-Bermuda(Bermuda), United Kingdom(Falkland                                                       |
|           | Islands), Trinidad&Tobago                                                                                      |
| -3:30     | Canada-New Foundland(St.Johns)                                                                                 |
| -3        | Argentina(Buenos Aires), Brazil(DST), Brazil(no DST),                                                          |
|           | Denmark-Greenland(Nuuk)                                                                                        |
| -2:30     | Newfoundland and Labrador                                                                                      |
| -2        | Brazil(no DST)                                                                                                 |
| -1        | Portugal(Azores)                                                                                               |
|           | Denmark-Faroe Islands(Torshavn), GMT, Greenland, Ireland(Dublin),                                              |
| 0         | Morocco, Portugal(Lisboa,Porto,Funchal), Spain-Canary Islands(Las                                              |
|           | Palmas), United Kingdom(London)                                                                                |
|           | Albania(Tirane), Austria(Vienna), Belgium(Brussels),<br>Caicos, Chad, Croatia(Zagreb), Czech Republic(Prague), |
|           | Denmark(Kopenhagen), France(Paris), Germany(Berlin),                                                           |
| +1        | Hungary(Budapest), Italy(Rome), Luxembourg(Luxembourg),                                                        |
|           | Macedonia(Skopje), Namibia(Windhoek), Netherlands(Amsterdam),                                                  |
|           | Spain(Madrid)                                                                                                  |
|           | Estonia(Tallinn), Finland(Helsinki), Gaza Strip(Gaza), Greece(Athens),                                         |
|           | Israel(Tel Aviv), Jordan(Amman), Latvia(Riga), Lebanon(Beirut),                                                |
| +2        | Moldova(Kishinev), Romania(Bucharest), Russia(Kaliningrad),                                                    |
|           | Syria(Damascus), Turkey(Ankara), Ukraine(Kyiv, Odessa)                                                         |
| +3        | East Africa Time, Iraq(Baghdad), Russia(Moscow)                                                                |
| +3:30     | Iran(Teheran)                                                                                                  |
| . 4       | Armenia(Yerevan), Azerbaijan(Baku), Georgia(Tbilisi),                                                          |
| +4        | Kazakhstan(Aktau), Russia(Samara)                                                                              |
| +4:30     | Afghanistan(Kabul)                                                                                             |
| +5        | Kazakhstan(Aqtobe), Kyrgyzstan(Bishkek), Pakistan(Islamabad),                                                  |
|           | Russia(Chelyabinsk)                                                                                            |
| +5:30     | India(Calcutta)                                                                                                |
| +5:45     | Nepal(Katmandu)                                                                                                |
| +6        | Kazakhstan(Astana, Almaty), Russia(Novosibirsk,Omsk)                                                           |
| +6:30     | Myanmar(Naypyitaw)                                                                                             |
| +7        | Russia(Krasnoyarsk), Thailand(Bangkok)                                                                         |
| +8        | Australia(Perth), China(Beijing), Russia(Irkutsk, Ulan-Ude),                                                   |
|           | Singapore(Singapore)                                                                                           |
| +8:45     | Eucla                                                                                                    |

| Time Zone | Time Zone Name                                             |
|-----------|------------------------------------------------------------|
| +9        | Japan(Tokyo), Korea(Seoul), Russia(Yakutsk,Chita)          |
| +9:30     | Australia(Adelaide), Australia(Darwin)                     |
| +10       | Australia(Brisbane), Australia(Hobart),                    |
| +10       | Australia(Sydney, Melboume, Canberra), Russia(Vladivostok) |
| +10:30    | Australia(Lord Howe Islands)                               |
| +11       | New Caledonia(Noumea), Russia(Srednekolymsk Time)          |
| +11:30    | Norfolk Island                                             |
| +12       | New Zealand(Wellington,Auckland), Russia(Kamchatka Time)   |
| +12:45    | New Zealand(Chatham Islands)                               |
| +13       | Tonga(Nukualofa)                                           |
| +13:30    | Chatham Islands                                            |
| +14       | Kiribati                                                   |

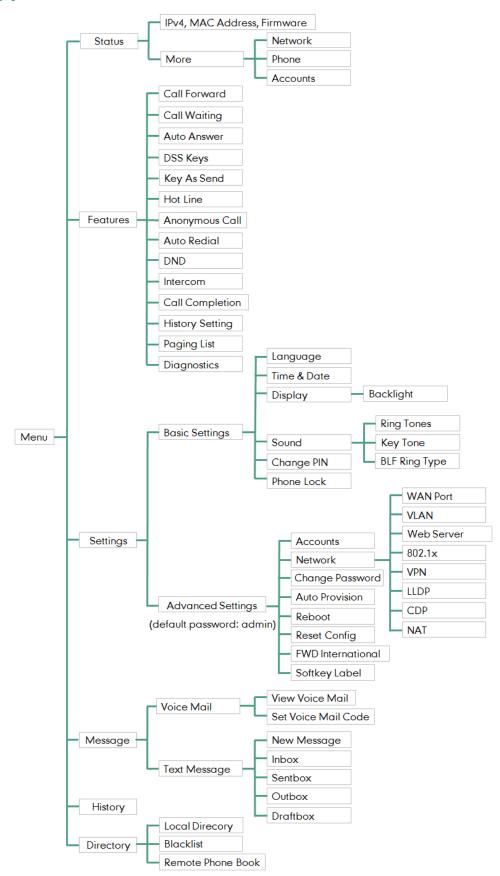

# **Appendix B** - Menu Structure

# Index

# Α

About This Guide ix Accessing the Remote Phone Book 47 Account Management 66 Account Registration 66 Adding a Contact to the Local Directory/Blacklist 49 Adding Contacts 39 Adding Groups 37 Administrator password 29 Advanced Phone Features 117 Anonymous Call 115 Anonymous Call Rejection 116 Answering Calls 80 Appendix A - Time Zones 169 Area Code 72 Attended Transfer 102 Audio Settings 32 Auto Answer 82 Auto Redial 83 Automatic Call Distribution (ACD) 139

## В

Backlight 26 Basic Call Features 77 Basic Network Settings 18 Blacklist 45 Blind Transfer 99 BLF List 124 Block Out 73 Bridged Line Appearance (BLA) 154 Busy Lamp Field (BLF) 117

### С

Call completion 84 Call Forward 92 Call Mute 85 Call History Management 48 Call Hold/Resume 87 Call Park/Retrieve 106 Call Pickup 111 Call Recording 126 Call Transfer 98 99 Call Waiting CE Mark Warning vi Conference 103 Configuring a Record Key 126 Configuring a URL Record Key 127 47 Configuring an Access URL Configuring an Intercom Key 129 Configuring BLA Feature on the IP Phone 155 Configuring SCA Feature on the IP Phone 141 Configuring the Intercom Feature on the IP

Phone 129 Contact Management 35 Copyright vi Customizing Your Phone 23

### D

Declaration of Conformity vi Deleting Contacts 41 Deleting Groups 38 Deleting History Records 49 Dial Now 70 Dial Plan 68 Directory 35 Disabling History Record 50 Do Not Disturb (DND) 88 Documentation 10 Dual Headset 54 55 DSS Keys Dynamic Forwarding 98

## Е

Editing Contacts 41 Editing Groups 38 Emergency Number 74 Ending Calls 81 Entering Data and Editing Fields 20

## F

Feature Status Icons 3

## G

General Settings 23 Getting Started 11

## Н

Hardware Component Instructions1Headset Mode Activation/Deactivation53Headset Prior53Headset Use53Headset Mode Activation/Deactivation53Hotline75Hot Desking128

## I

Icon Instructions 3 Idle Screen 20 Importing/Exporting Contact lists 43 In This Guide ix Incoming Intercom Calls 130 Intercom 129

## К

Keep Mute86Key As Send30Key Tone35

## L

Language 27 LED Instructions 3 Limitation of Liability 167 Line Key Icons 3 Line Keys 55 Line Key Features 57 Live Dialpad 75 Local Conference 103 Local Directory 37 Logo Customization 52

#### Μ

Message Waiting Indicator (MWI) 163 Messages 159 Multicast Paging 132 Multiple Line Keys per Account 68 Music on Hold 138 Muting a Call 86 Muting While Dialing 86

#### Ν

Network Conference 104

## 0

Optional Accessory 12 Other Icons 4 Overview 1

## Ρ

Packaging Contents 11 Phone Initialization 16 Phone Installation 13 Phone Lock 30 Phone Status 17 Phone User Interface 7 Picking up an Incoming Call of the Monitor Target Extension 132 Placing a Call from History Records 49 Placing an Intercom Call to the Target Extension 131 Placing Calls 78 Placing Calls to Contacts 42 Programable Keys 65

## R

ReCall85Receiving RTP Stream135Recent Call In Dialing81Recording a Call127Redialing Numbers81

Registration19Regulatory Notices167Remote Phone Book46Replace Rule69Ring Tones33

# S

Safety Instructions 167 Search Source List in Dialing 50 Searching for Contacts 43 Semi-attended Transfer 101 Sending RTP Stream 133 Service Agreements 167 Shared Call Appearance (SCA) 141 Short Message Service (SMS) 159 System Customizations 50 Static Forwarding 92

## Т

Table of ContentsxiTime & Date27

### U

User Interfaces 7 Using BLA Features on the IP Phone 157 Using Intercom 131 Using Multicast Paging 137 Using SCA Features on the IP Phone 148

## V

Viewing History Records 48 Voice Mail 161 Volume 32

#### W

Warranty vi Web User Interface 8 WEEE Warning vii